# **HOLOGIC®**

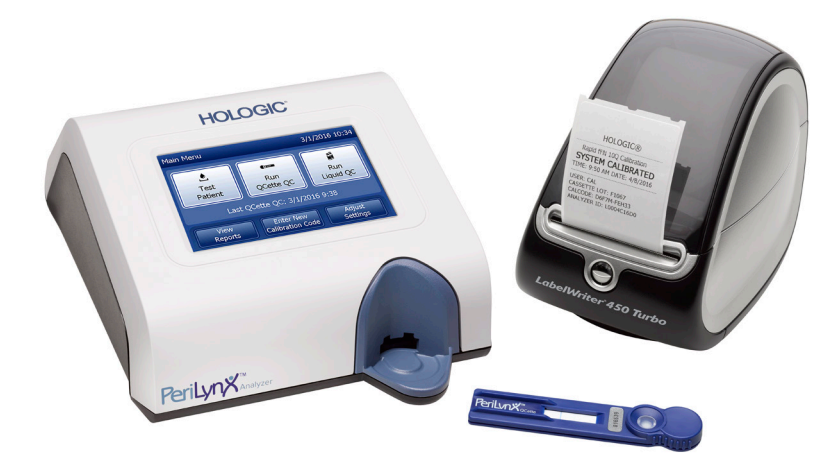

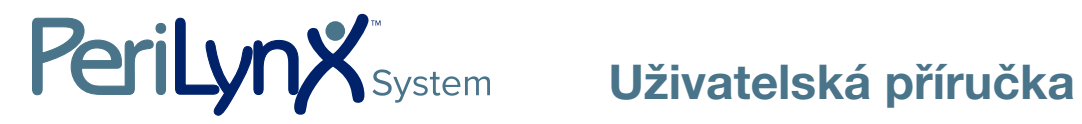

DŮLEŽITÉ: Před použitím systému PeriLynx<sup>™</sup> si přečtěte celou příručku.

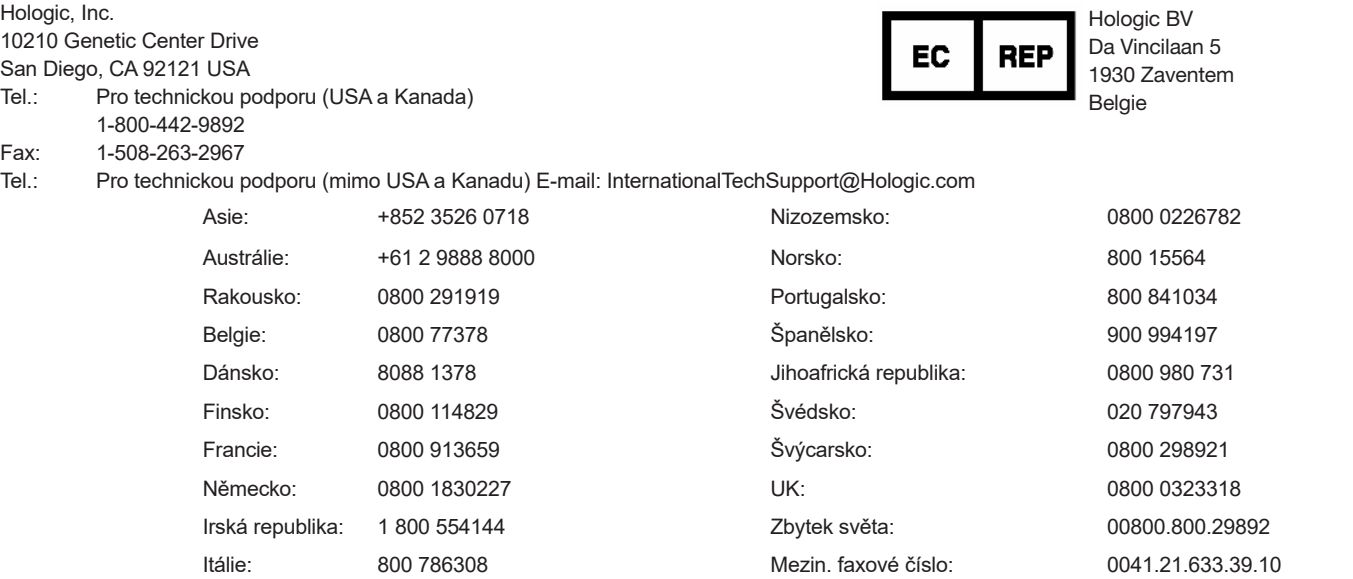

©2022 Hologic, Inc. Všechna práva vyhrazena. Žádná část této publikace se nesmí reprodukovat, uchovávat ve vyhledávacím systému nebo přenášet, v jakékoli formě nebo jakýmikoli prostředky, vcelku nebo částečně bez předchozího písemného souhlasu společnosti Hologic, Inc. Na tento produkt se může vztahovat jeden nebo více patentů USA uvedených na http://hologic.com/patentinformation. Hologic, PeriLynx, Rapid fFN a QCette jsou ochranné známky nebo registrované ochranné známky společnosti Hologic, Inc. nebo jejích poboček ve Spojených státech nebo dalších zemích. Všechny ostatní ochranné známky, registrované ochranné známky a názvy výrobků jsou majetkem příslušných vlastníků.

i

#### Historie revizí

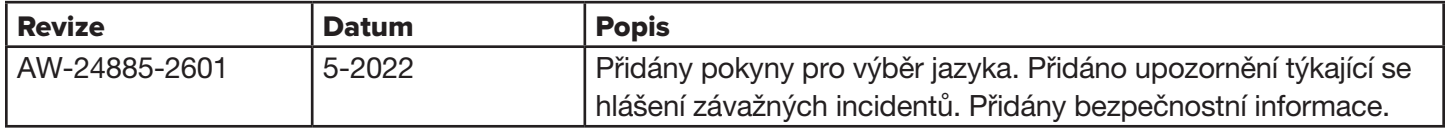

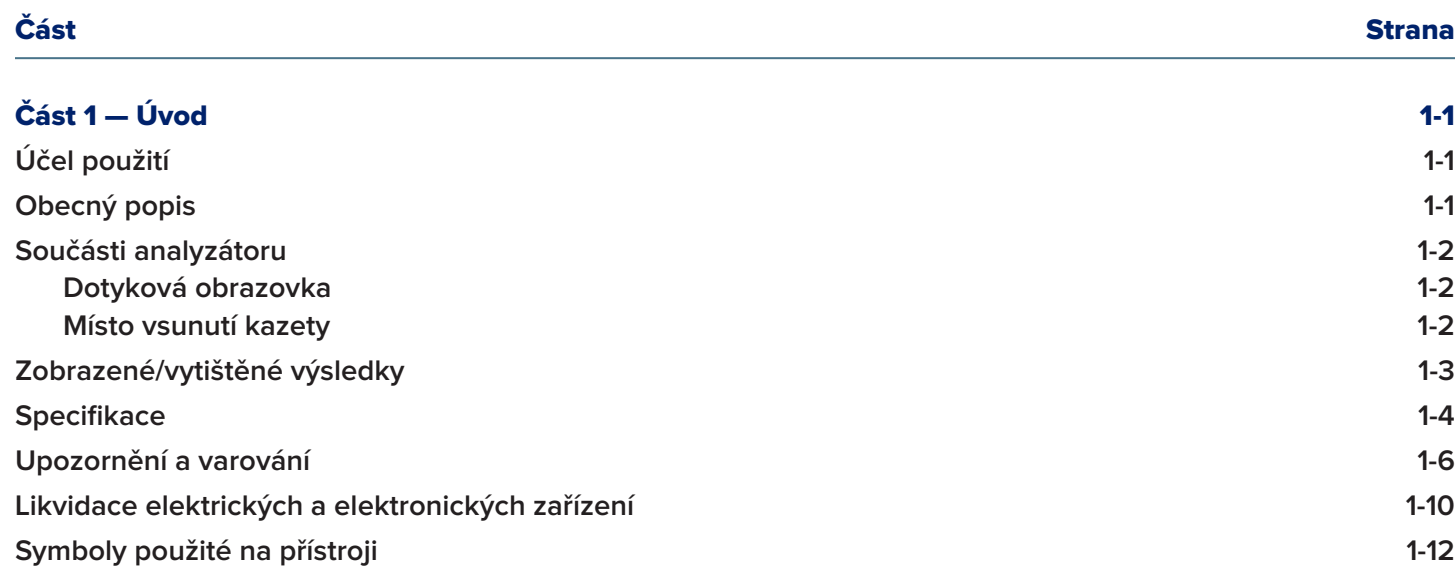

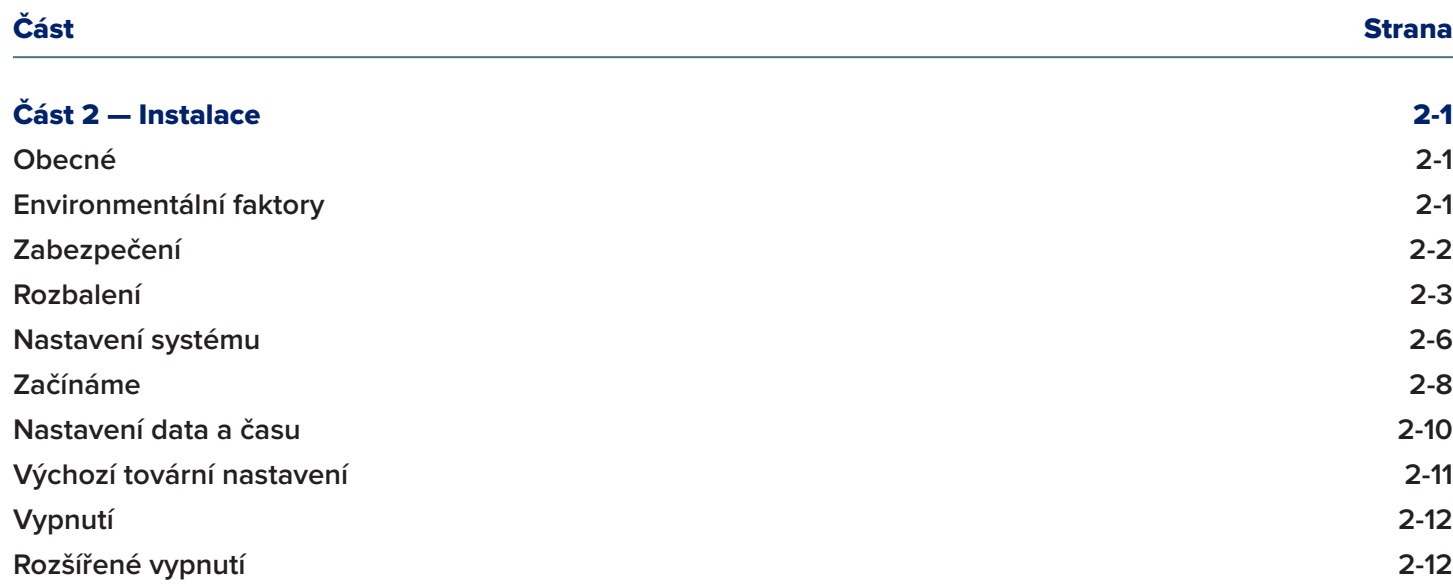

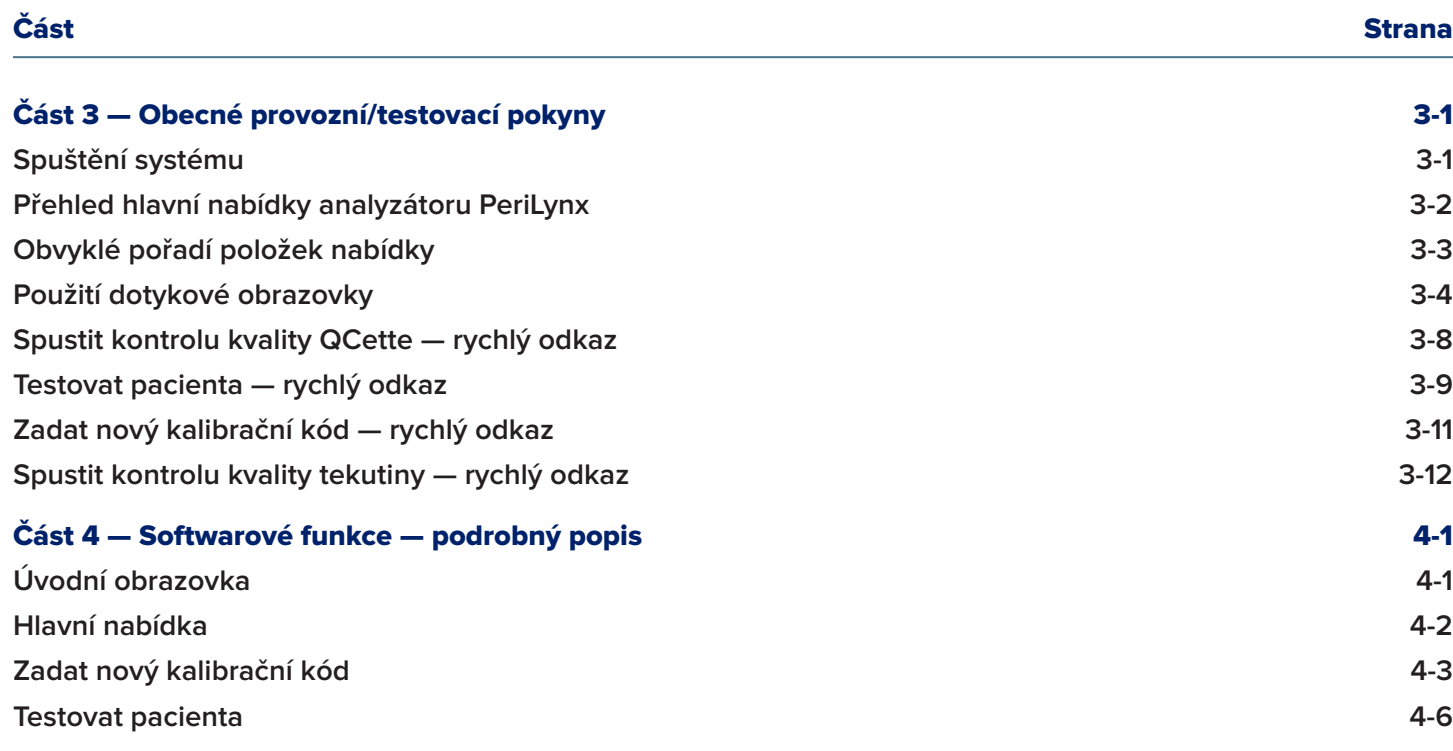

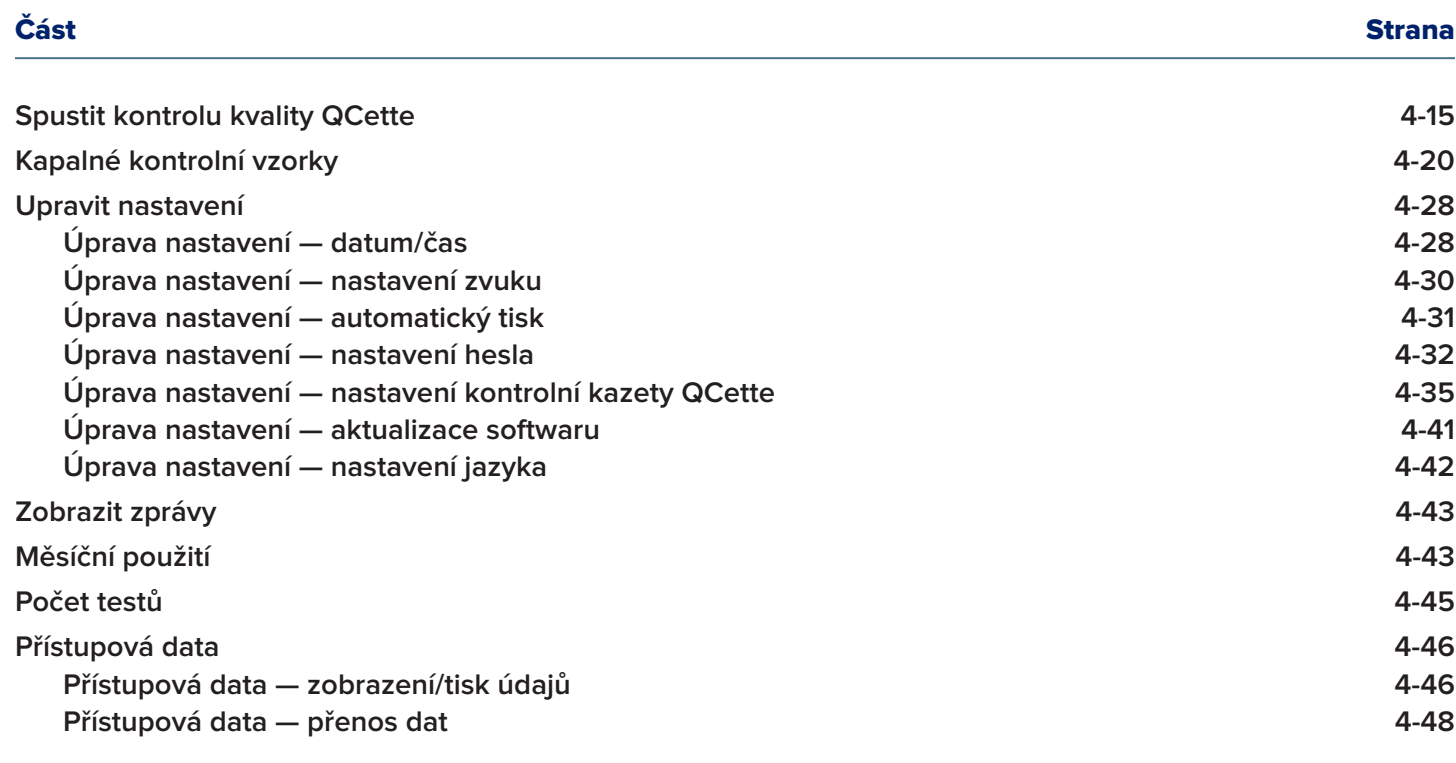

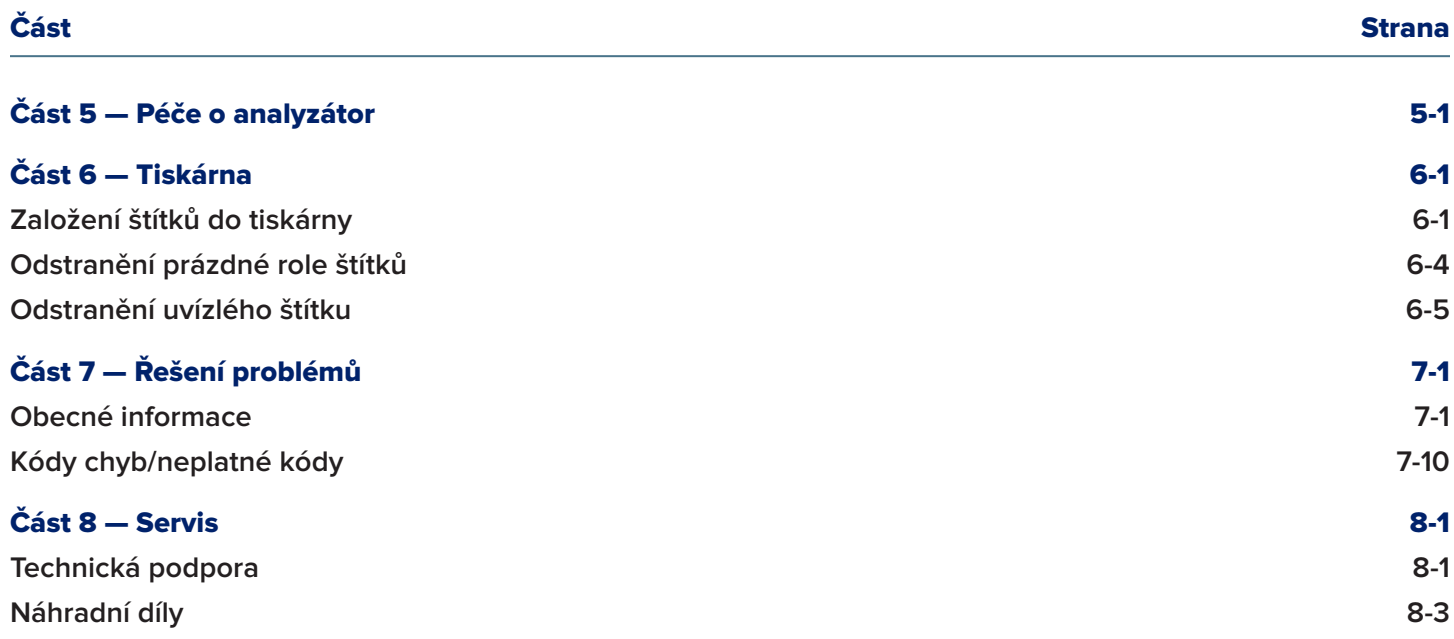

# Část 1 — Úvod

<span id="page-8-0"></span>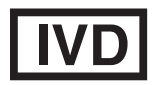

Pouze k diagnostickému použití *in vitro* Použití pouze vyškoleným zdravotnickým personálem

# Účel použití

Systém Hologic PeriLynx™ je diagnostický přístroj *in vitro* určený pro použití v kombinaci s kazetou Rapid fFN® 10Q, soupravou kontrolních vzorků Rapid fFN® a kontrolní kazety QCette® PeriLynx™ pro detekci fetálního fibronektinu (fFN) v cervikovaginálním sekretu. Pro použití v blízkosti pacienta. Podrobné informace o určeném použití naleznete v příbalové informaci pro kazety Rapid fFN 10Q.

#### Obecný popis

Analyzátor PeriLynx™ je elektronické reflektanční optické zařízení, které převádí kolorimetrickou reakci z kazety na digitalizovaný formát. Analyzátor PeriLynx není automatizované zařízení. Data jsou analyzována s použitím více parametrů včetně porovnání dat vzorku s kalibračními daty. Analyzátor hlásí koncentraci fFN v klinickém vzorku.

Analyzátor hlásí koncentrace fFN v rozmezí 0–500 ng/ml. Koncentrace vyšší než 500 ng/ml jsou hlášeny jako >500 ng/ml. Výsledek je hlášen jako neplatný, pokud nebyla splněna specifická kritéria interního testu.

#### <span id="page-9-0"></span>Součásti analyzátoru

Hlavními součástmi analyzátoru jsou dotykový displej a místo pro vložení kazety.

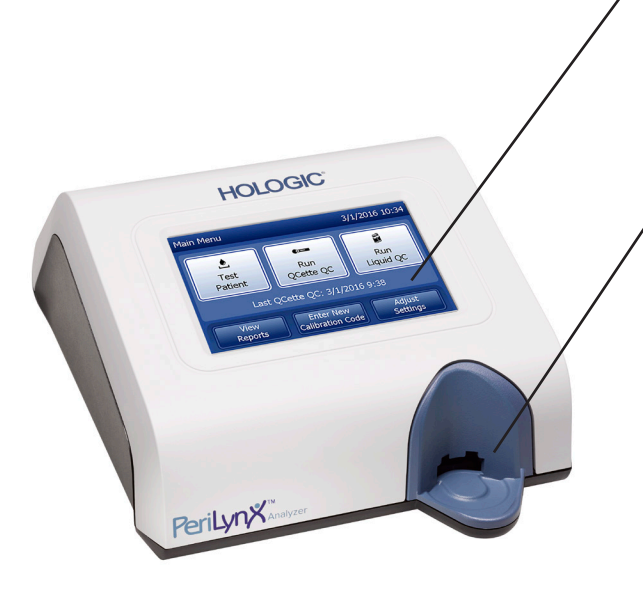

#### Dotyková obrazovka

Pomocí dotykové obrazovky zadáváte data, vybíráte možnosti a pohybujte se v nabídkách. Úplný popis použití dotykové obrazovky viz [Část 3 — Obecné provozní/testovací pokyny](#page-33-1).

## Místo vsunutí kazety

Místo pro vsunutí kazety obsahuje mírně konkávní žlábek určený k zachycení případných tekutin, které mohly být rozlity při nanášení vzorku do kazety. Tuto část přístroje je třeba pravidelně čistit (viz [Část 5 — Péče o analyzátor\)](#page-95-1).

Poznámka: Pro detekci fetálního fibronektinu (fFN) v cervikovaginálním sekretu vložte pouze kazetu Rapid fFN 10Q nebo kontrolní kazetu QCette PeriLynx.

#### <span id="page-10-0"></span>Zobrazené/vytištěné výsledky

Výsledek každé funkce nabídky se zobrazí na dotykové obrazovce analyzátoru. Pokud je zapnutá funkce automatického tisku, výsledek se automaticky vytiskne. Každý vytištěný výsledek vyžaduje jeden štítek z tiskárny. Výsledky lze tisknout z libovolné obrazovky záznamu dat buď bezprostředně po testu, nebo v režimu Přístupová data. Níže uvedený příklad ukazuje zobrazení a výtisk pacientského testu.

#### Příklad: Zobrazené/vytištěné výsledky pacientského testu

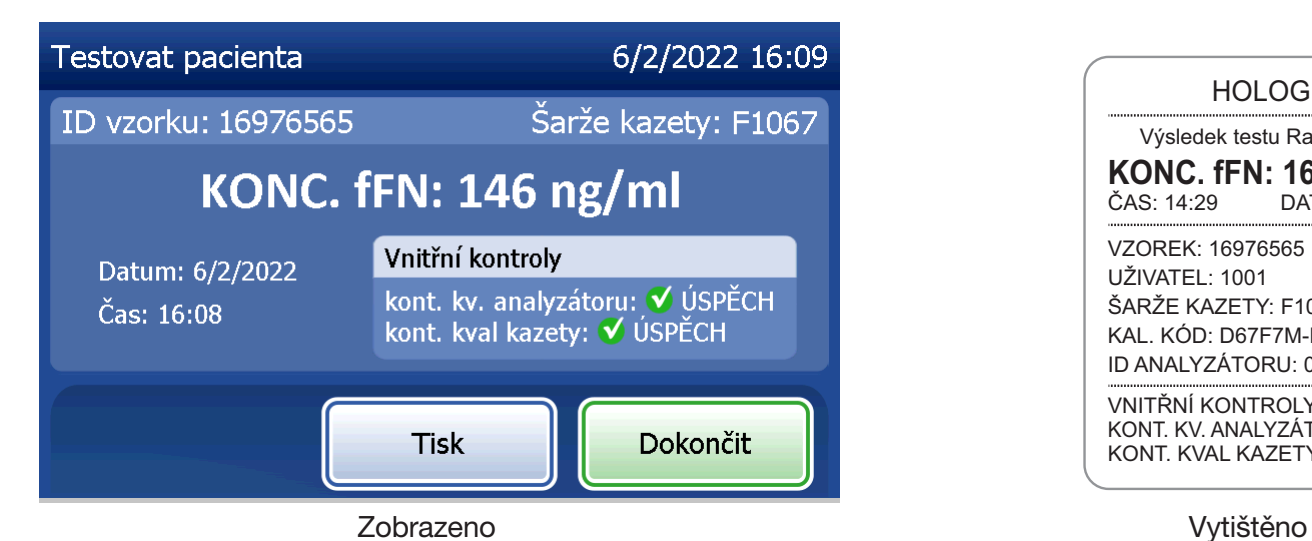

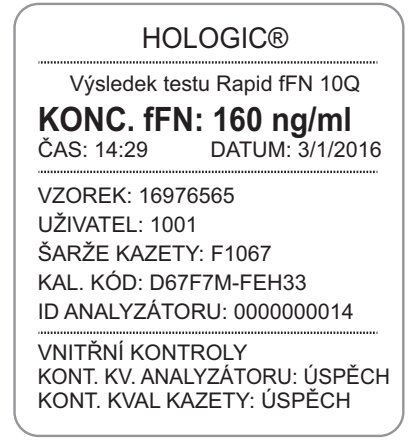

# <span id="page-11-0"></span>**Specifikace**

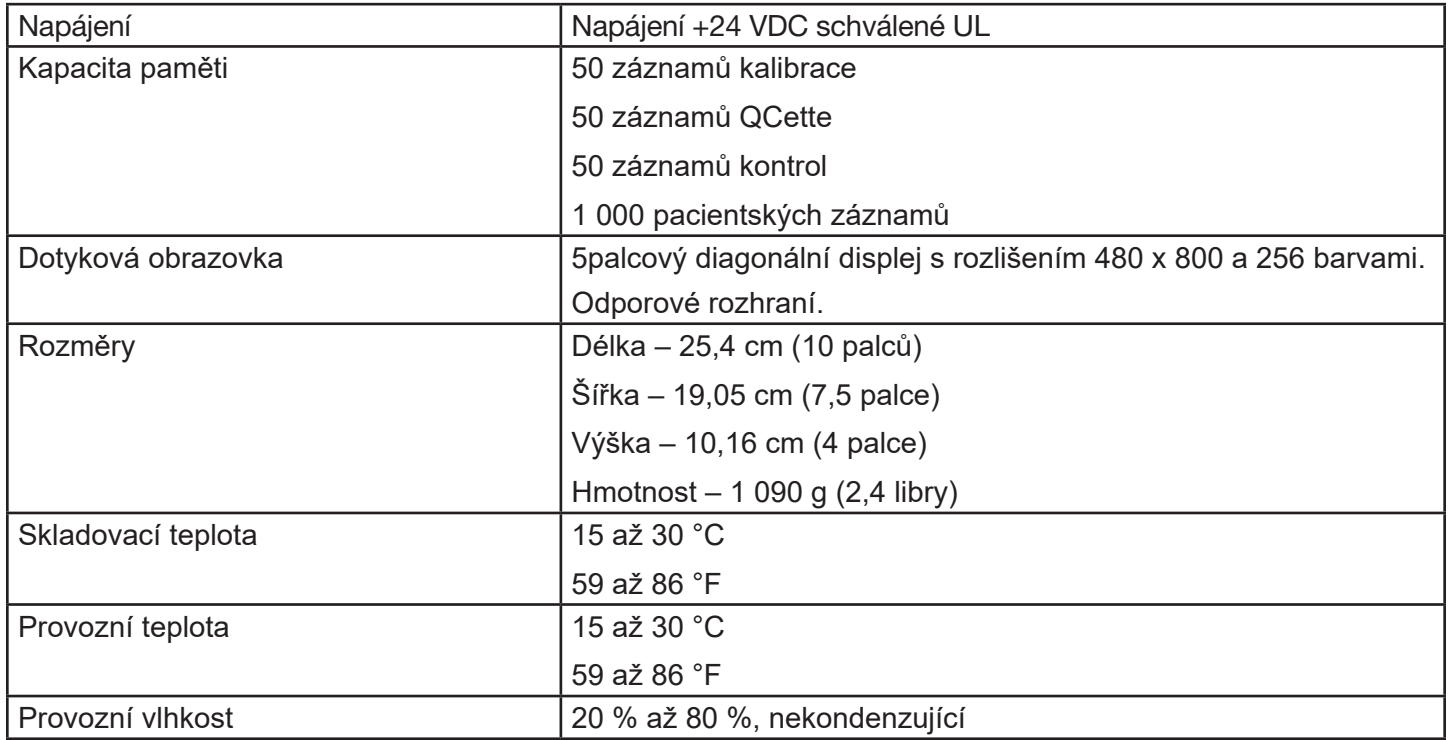

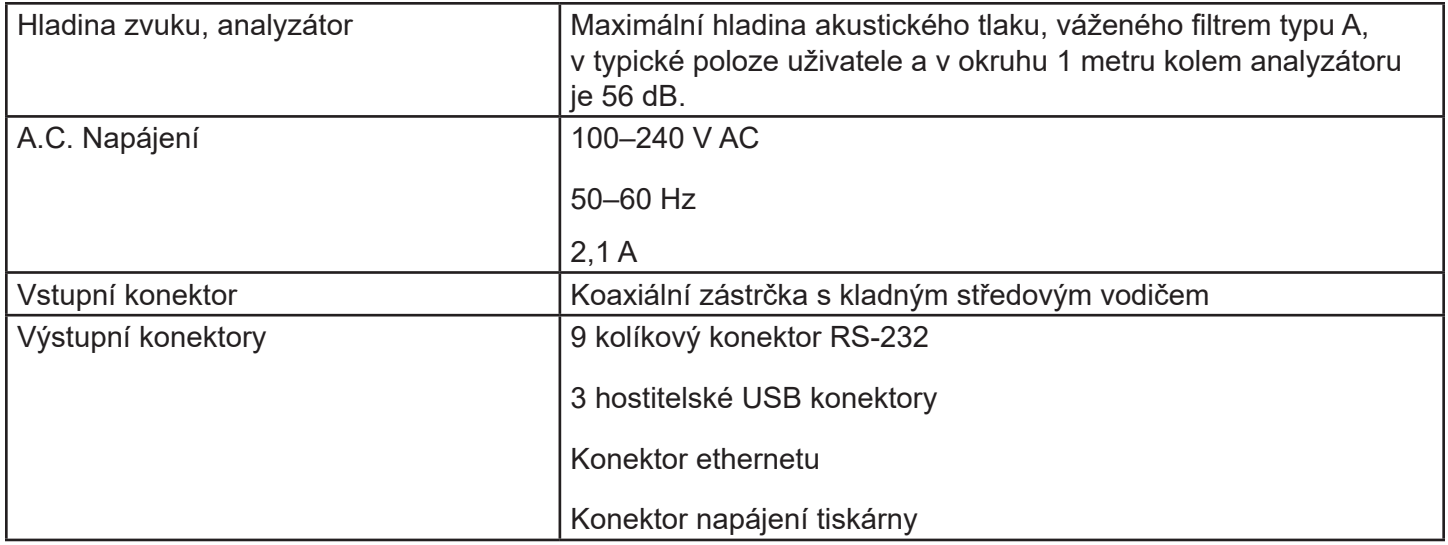

## <span id="page-13-0"></span>Upozornění a varování

Pokud je systém PeriLynx provozován v souladu s pokyny uvedenými v tomto návodu, nejsou známa žádná nebezpečí. Měli byste si však být vědomi situací, které mohou mít za následek vážné zranění. Dojde-li k závažné události v souvislosti s tímto prostředkem nebo jakýmikoli součástmi používanými s tímto prostředkem, oznamte to technické podpoře společnosti Hologic a příslušnému orgánu v místě pacienta nebo uživatele.

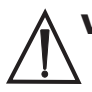

VAROVÁNÍ! Ujistěte se, že síťový adaptér analyzátoru je připojen k elektrické zásuvce střídavého proudu, která poskytuje napětí a proud podle specifikací společnosti Hologic. Použití nekompatibilní napájecí zásuvky může způsobit úraz elektrickým proudem a požár.

UPOZORNĚNÍ! Používejte pouze síťový adaptér dodaný společností Hologic. Použití nekompatibilního síťového adaptéru může poškodit vnitřní součásti.

UPOZORNĚNÍ! Před čištěním vnějšku analyzátoru vždy vypněte napájení a odpojte síťový adaptér. Kapalina může poškodit vnitřní součásti. NEČISTĚTE síťový adaptér.

UPOZORNĚNÍ! Velmi vysoká teplota může poškodit displej a jiné elektronické součásti.

VAROVÁNÍ! Nikdy nepoužívejte čisticí činidla ve spreji, protože kapalina může proniknout do analyzátoru a poškodit elektrické součásti nebo způsobit úraz elektrickým proudem.

UPOZORNĚNÍ! Analyzátor neponořujte do kapaliny. Kapalina může poškodit vnitřní součásti.

UPOZORNĚNÍ! Nečistěte displej dotykové obrazovky neředěným roztokem bělidla nebo jinými rozpouštědly. Žíravé čistící roztoky mohou poškodit dotykovou obrazovku.

UPOZORNĚNÍ! Při manipulaci s biologicky nebezpečnými materiály používejte vhodné laboratorní postupy. Pokud je toto zařízení používáno způsobem, který není specifikován výrobcem, může dojít k narušení ochrany poskytované zařízením.

#### Oznámení FCC:

Toto zařízení bylo testováno a vyhovuje limitům pro digitální zařízení třídy A podle části 15 pravidel FCC. Tyto limity jsou navrženy tak, aby poskytovaly přiměřenou ochranu proti škodlivému rušení, když je zařízení provozováno v komerčním prostředí. Toto zařízení generuje, používá a může vyzařovat vysokofrekvenční energii a pokud není instalováno a používáno v souladu s návodem k použití, může způsobit škodlivé rušení rádiové komunikace. Provoz tohoto zařízení v obytných zónách může způsobit škodlivé rušení. V takovém případě bude uživatel povinen odstranit rušení na vlastní náklady.

#### Varování FCC:

Změny nebo úpravy, které nejsou výslovně schváleny výrobcem odpovědným za shodu s předpisy, by mohly zrušit oprávnění uživatele k provozu zařízení.

Poznámka: *S tímto zařízením je zakázáno používat nestíněný propojovací kabel.*

#### Oznámení CE:

Toto zařízení bylo testováno a shledáno v souladu s následujícími normami podle směrnice IVD:

EN61326-2-6 Elektrická měřicí, řídicí a laboratorní zařízení; požadavky na EMC; Zdravotnická zařízení pro *diagnostiku in vitro* (IVD). EN61010-2-101 Elektrická měřicí, řídicí a laboratorní zařízení; Část 101: Zvláštní požadavky na zdravotnická zařízení pro *diagnostiku in vitro* (IVD). Toto zařízení bylo navrženo a testováno podle CISPR 11 třídy A. V domácím prostředí může způsobit rádiové rušení. V takovém případě budete možná muset přijmout opatření ke zmírnění rušení. Před provozem tohoto zařízení vyhodnoťte elektromagnetické prostředí. Nepoužívejte toto zařízení v těsné blízkosti zdrojů silného elektromagnetického záření (např. nestíněné úmyslné zdroje RF), protože mohou rušit správnou funkci.

## Toto zařízení také splňuje následující bezpečnostní normy:

- UL61010-1 Bezpečnostní požadavky na elektrická laboratorní zařízení Část 1: Všeobecné požadavky: s ETL nebo rovnocennou schvalovací značkou
- ICES-003: Nařízení Industry Canada Normy pro zařízení způsobující rušení digitální přístroje

#### CAN/CSA C22.2 č. 61010-2-101

Bezpečnostní požadavky na elektrická měřicí, řídicí a laboratorní zařízení – Část 1: Všeobecné požadavky, s ETL nebo rovnocennou schvalovací značkou

## <span id="page-17-0"></span>Likvidace elektrických a elektronických zařízení

#### Odpad z elektrických a elektronických zařízení (OEEZ)

Společnost Hologic se zaměřuje na plnění specifických požadavků jednotlivých zemí, pokud jde o ekologicky šetrné zpracování výrobků. Naším cílem je snížit množství odpadů z našich elektrických a elektronických zařízení. Společnost Hologic si uvědomuje přínosy vyplývající z možnosti opětovného použití, zpracování, recyklace nebo regenerace zařízení OEEZ, aby se minimalizovalo množství nebezpečných látek vstupujících do životního prostředí.

#### Vaše odpovědnost

Jako zákazník společnosti Hologic jste odpovědní za to, že zařízení označená níže zobrazeným symbolem neumístíte do komunálního odpadu, pokud k tomu ve vaší oblasti nemáte oprávnění od příslušných orgánů. Před likvidací jakéhokoliv elektrického zařízení dodaného společností Hologic se obraťte na společnost Hologic (viz níže).

#### Symbol použitý na přístroji

Na tomto přístroji se používá následující symbol: Nevyhazuite do komunálního odpadu.

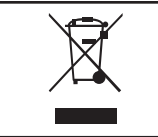

Obraťte se na společnost Hologic (viz níže), kde naleznete informace o správné likvidaci.

#### **Recyklace**

Společnost Hologic zajistí zpětný odběr a řádnou recyklaci elektrických přístrojů, která poskytujeme našim zákazníkům. Společnost Hologic usiluje o opětovné použití přístrojů Hologic, dílčích sestav a součástí, kdykoli je to možné. Pokud není opětovné použití vhodné, společnost Hologic zajistí řádnou likvidaci odpadního materiálu.

# Kontaktní údaje společnosti Hologic

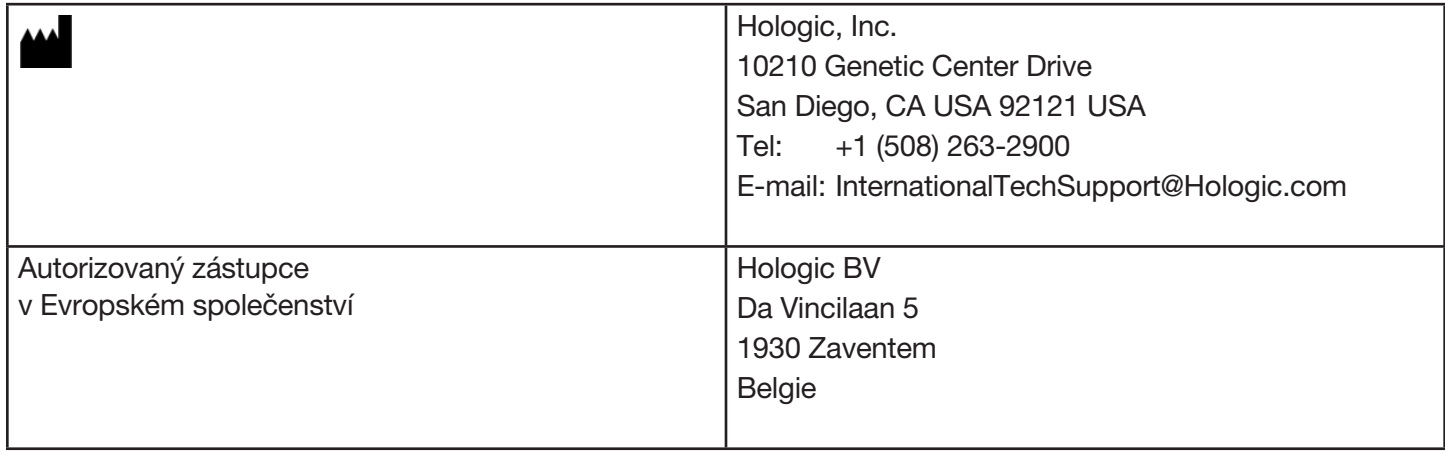

## <span id="page-19-0"></span>Symboly použité na přístroji

Na tomto přístroji nebo jeho obalu se mohou objevit následující symboly:

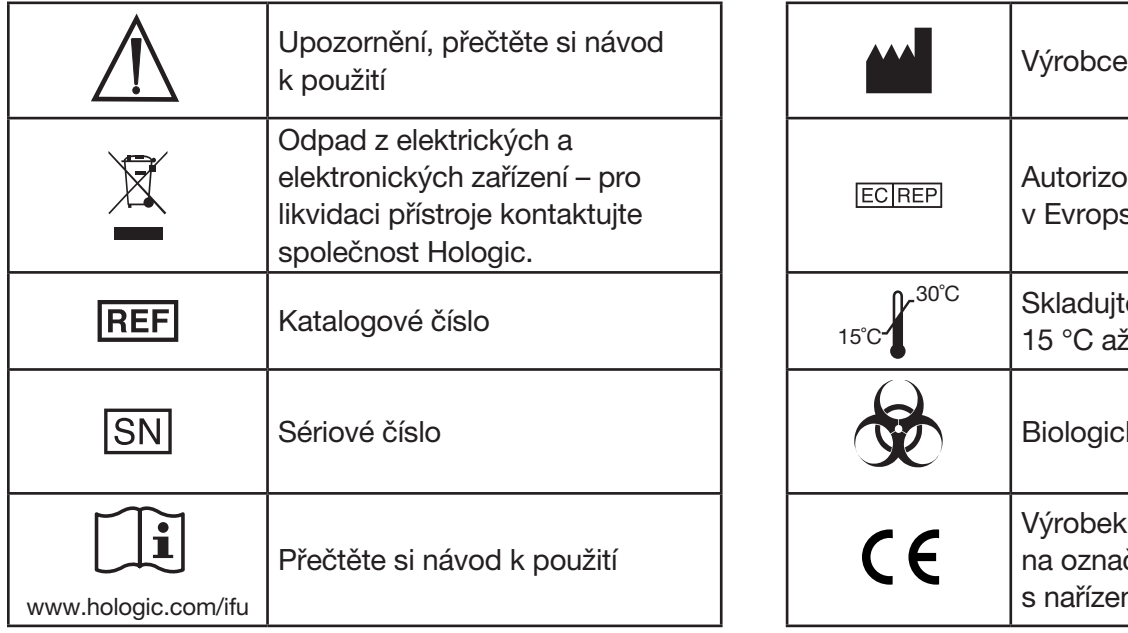

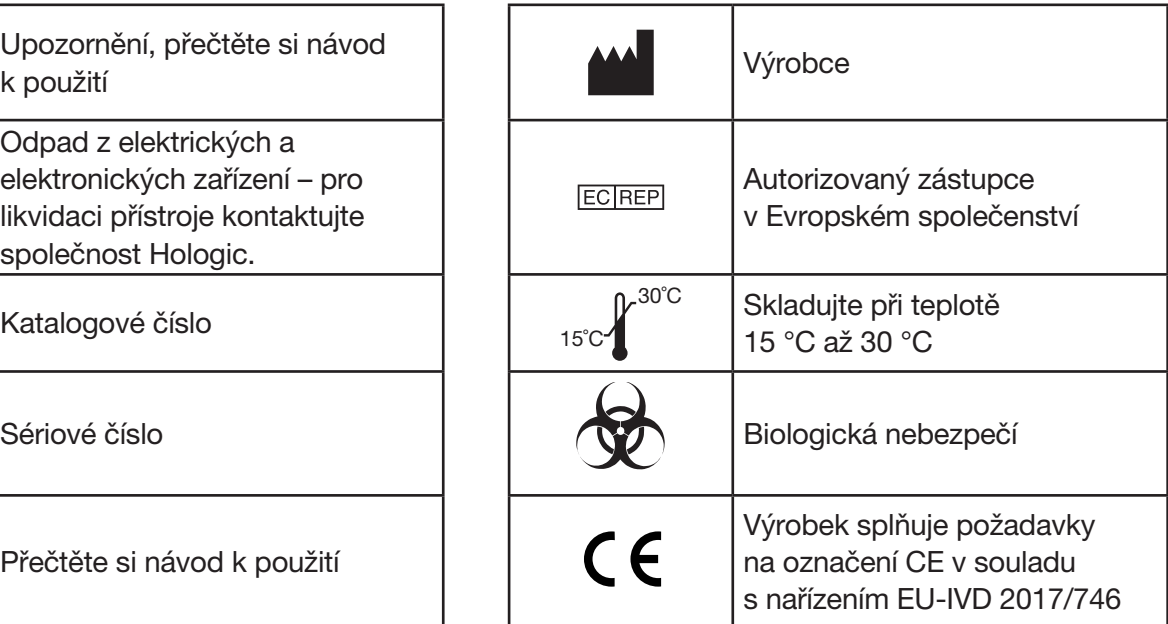

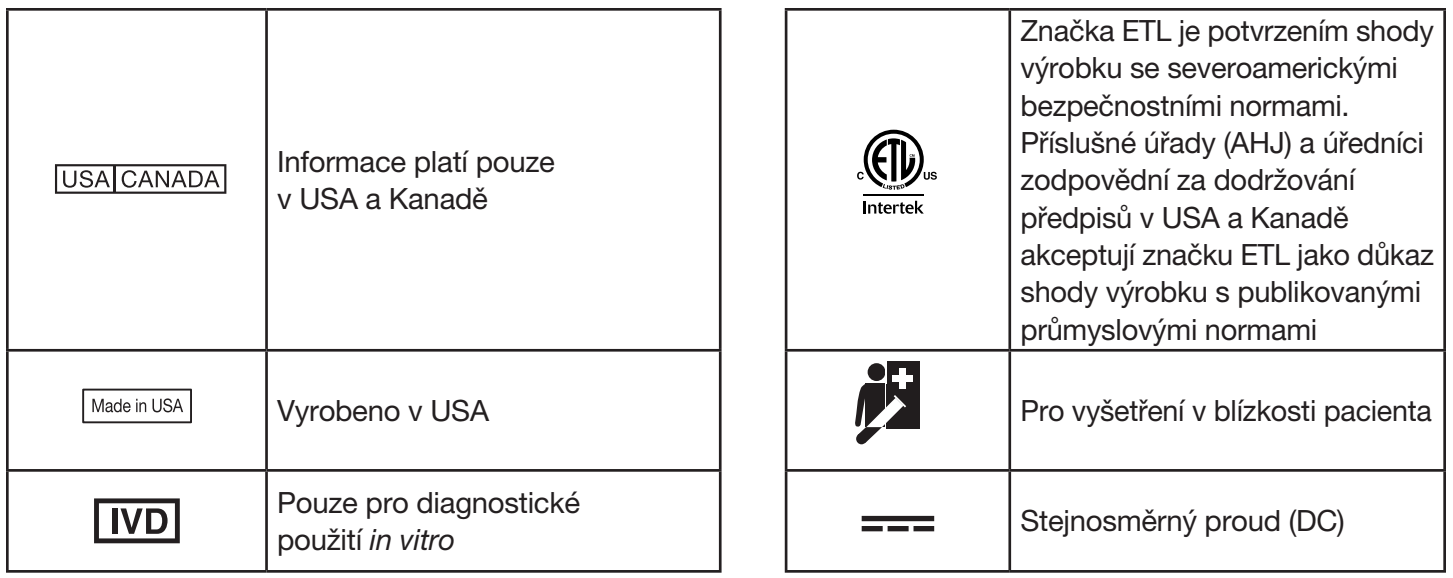

# Část 2 — Instalace

## <span id="page-21-0"></span>Obecné

V této části jsou uvedeny podrobné pokyny pro instalaci systému PeriLynx. Dodržujte pečlivě instalační kroky, abyste zajistili správnou instalaci a provoz.

#### Environmentální faktory

Systém PeriLynx byl navržen tak, aby byl bezpečný za následujících podmínek:

- Interiérové použití,
- Nadmořská výška do 2 000 m,
- Maximální relativní vlhkost 80 % při teplotě do 30 °C,
- Stupeň znečištění II v souladu s normou IEC 61010-1 kategorie II. Systém PeriLynx je určen pouze pro použití v ordinaci nebo v čistém laboratorním prostředí,
- Provozní teplotu je třeba udržovat relativně konstantní. Optimální provozní teplota je 15 až 30 °C (59 až 86 °F). Před použitím nechte přístroj temperovat na pokojovou teplotu.

Přístroj umístěte mimo dosah přímého slunečního světla a mimo místa s extrémními teplotními výkyvy (např. v blízkosti otevřených oken, trub, varných desek, radiátorů atd.).

# <span id="page-22-0"></span>Zabezpečení

## Omezení přístupu na důvěryhodné uživatele

Analyzátor PeriLynx je samostatné zařízení, které není v síti. Existují minimální kybernetická bezpečnostní rizika pro systém, ale někdo s fyzickým přístupem k systému by mohl způsobit neúmyslné nebo úmyslné poškození. Společnost Hologic doporučuje, aby byl analyzátor umístěn v oblasti, která je přístupná pouze uživatelům podle uvážení zákazníka.

V případě nefunkčního analyzátoru kontaktujte technickou podporu Hologic.

## Záruky kybernetické bezpečnosti

Společnost Hologic začleňuje principy bezpečného designu do životního cyklu vývoje produktu s cílem minimalizovat rizika kybernetické bezpečnosti. Analyzátor PeriLynx obsahuje následující záruky bezpečnosti:

- Přístup k aktualizačnímu softwaru je omezen na personál společnosti Hologic.
- Zařízení je samostatné a nepřipojuje se k externí síti.
- Analyzátor je navržen tak, aby zákazník mohl vyžadovat heslo pro zobrazení a tisk informací o pacientovi.

# Aktualizace kybernetické bezpečnosti

Společnost Hologic průběžně vyhodnocuje aktualizace softwaru, bezpečnostní záplaty a účinnost zavedených bezpečnostních opatření, aby zjistila, zda jsou nutné aktualizace ke zmírnění vznikajících hrozeb. Společnost Hologic bude poskytovat ověřené aktualizace softwaru a opravy podle potřeby po celou dobu životního cyklu zdravotnického prostředku, aby byla i nadále zajištěna jeho bezpečnost a účinnost.

# <span id="page-23-0"></span>Rozbalení

# **Analyzátor PeriLynx**

Opatrně vyjměte analyzátor a příslušenství z přepravního kartonového obalu.

Zkontrolujte, zda kartonový obal a analyzátor nevykazují viditelné známky poškození. Pokud je analyzátor poškozen, okamžitě kontaktujte dopravce a zákaznický servis společnosti Hologic.

Kartonový obal musí obsahovat následující díly/příslušenství:

- Analyzátor PeriLynx
- Síťový adaptér a napájecí kabel (jeden nebo více pro mezinárodní kompatibilitu)
- Uživatelská příručka
- PeriLynx QCette<sup>®</sup>
- Poznámka: Přepravní kartonový obal uschovejte pro budoucí použití. Pokud je třeba analyzátor odeslat, použijte originální přepravní kartonový obal.

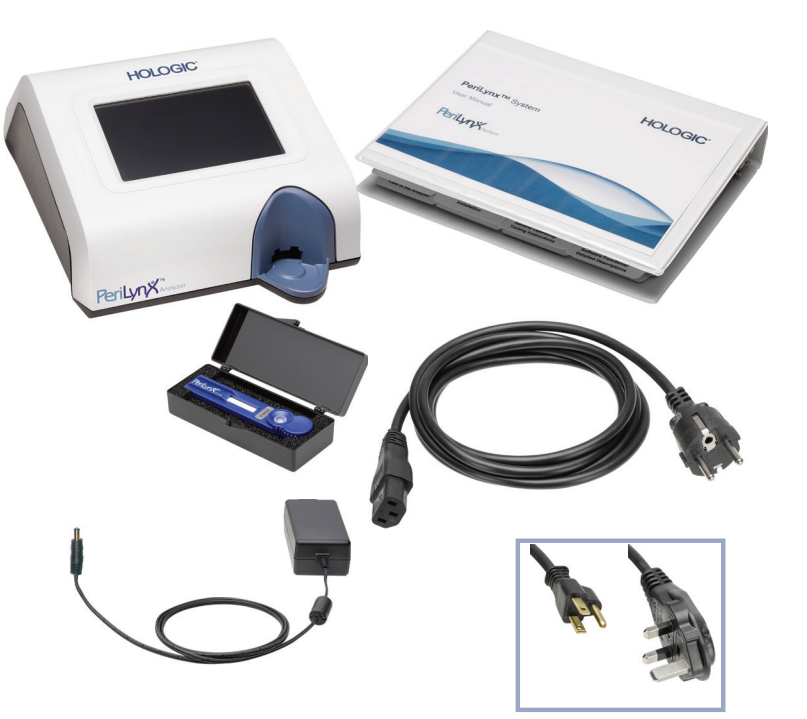

# **Tiskárna**

Opatrně vyjměte tiskárnu a příslušenství z přepravního kartonového obalu. Zkontrolujte, zda kartonový obal a tiskárna nevykazují viditelné známky poškození. Pokud je tiskárna poškozena, okamžitě kontaktujte dopravce a zákaznický servis společnosti Hologic.

Kartonový obal tiskárny musí obsahovat následující díly/příslušenství:

- Tiskárna
- Štítky do tiskárny (1 role)
- Napájecí kabel
- Kabel USB
- Poznámka: Přepravní kartonový obal uschovejte pro budoucí použití. Pokud je třeba tiskárnu odeslat, použijte originální přepravní kartonový obal.

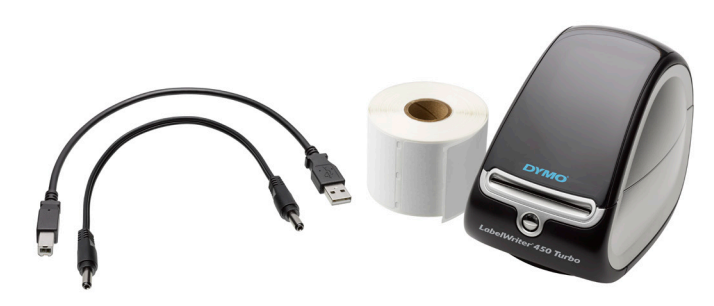

## **Snímač čárového kódu (volitelný)**

Snímač čárového kódu lze získat od společnosti Hologic pro zadávání dat do analyzátoru. Tento snímač čárového kódu je jediný snímač vhodný pro použití se systémem PeriLynx. Pokud vaše objednávka zahrnovala volitelný snímač čárového kódu, opatrně vyjměte snímač čárového kódu a příslušenství z přepravního kartonového obalu. Zkontrolujte, zda kartonový obal a snímač čárového kódu nevykazují viditelné známky poškození. Pokud je snímač čárového kódu poškozen, okamžitě kontaktujte dopravce a zákaznický servis společnosti Hologic.

Dodržujte všechny pokyny výrobce snímače čárového kódu týkající se bezpečného používání snímače.

Kartonový obal snímače čárového kódu musí obsahovat následující díly/příslušenství:

- Snímač čárového kódu
- **Stojan**

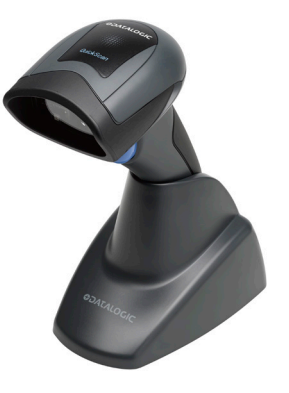

## <span id="page-26-0"></span>Nastavení systému

1. Analyzátor a tiskárnu umístěte na rovném vodorovném povrchu. Zkontrolujte, zda je vypínač na zadní straně analyzátoru nastaven do polohy vypnuto (0).

Poznámka: Neinstalujte žádný software Dymo Label dodávaný s tiskárnou.

- 2. Konektor napájecího kabelu zapojte do zásuvky označené 24 V DC na spodní straně tiskárny. Druhý konec kabelu zapojte do analyzátoru PeriLynx.
- 3. Zasuňte kabel USB do zásuvky označené USB na spodní straně tiskárny. Veďte kabel USB a napájecí kabel kabelovým kanálem a umístěte tiskárnu svisle na rovný povrch. Druhý konec kabelu USB zapojte do kteréhokoli portu USB na analyzátoru.

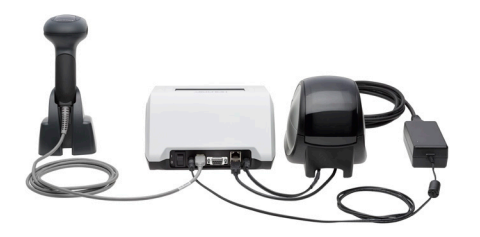

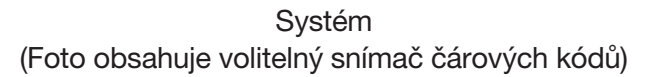

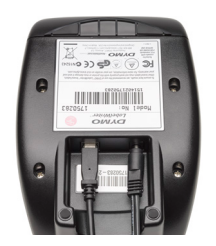

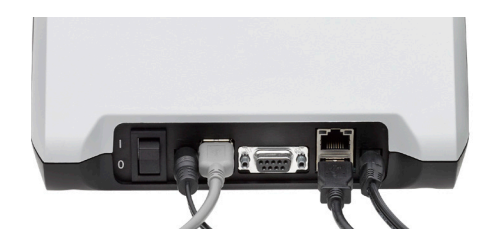

Tiskárna **Analyzátor** Analyzátor

4. Použijte napájecí kabel AC odpovídající zásuvkám v místnosti. Připojte výstupní konektor ze síťového adaptéru do zadní části analyzátoru. Zapojte nástěnný adaptér do síťové zásuvky AC.

Upozornění: Lze použít pouze síťový adaptér dodaný s analyzátorem PeriLynx. Jakékoli nahrazení může vést k poškození analyzátoru PeriLynx a tiskárny.

5. Chcete-li připojit volitelný snímač čárových kódů, připojte kabel USB snímače do kteréhokoli portu USB na analyzátoru.

# <span id="page-28-0"></span>Začínáme

Přepněte vypínač analyzátoru do polohy zapnuto ( l ). Vypínač je umístěn na zadní straně přístroje. (Pokud se analyzátor nezapne, viz [Část 7 — Řešení problémů,](#page-102-1) bod 1.)

Po zapnutí se na analyzátoru zobrazí logo Hologic a poté se zobrazuje logo systému PeriLynx se zprávou "Inicializace systému ..." po dobu 60 sekund. Pak analyzátor provede autotest součástí analyzátoru.

Pokud se po autotestu vyskytne problém, ozve se pípnutí signalizující chybu a zobrazí se chybové hlášení. Pokud se zobrazí chybové hlášení, podívejte se do části Řešení problémů.

Pokud není připojena tiskárna, zobrazí se chybové hlášení.

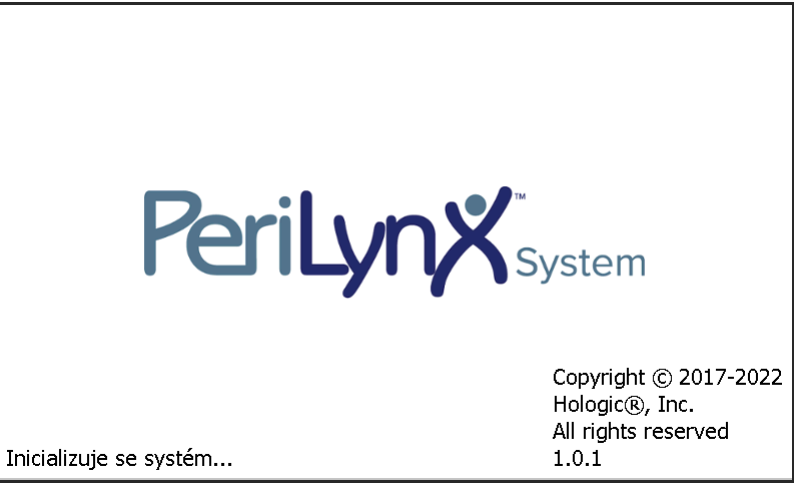

Po dokončení testu se displej přepne do hlavní nabídky. Datum a čas může být třeba nastavit podle vašeho časového pásma.

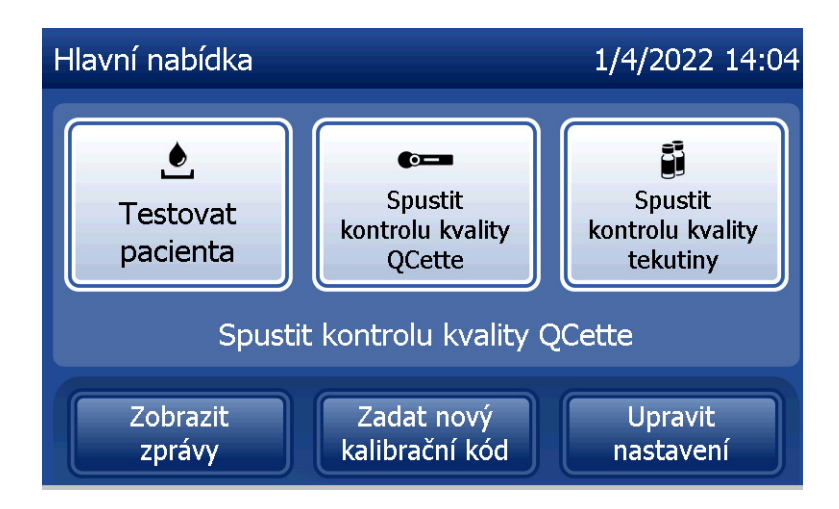

#### <span id="page-30-0"></span>Nastavení data a času

- 1. V hlavní nabídce vyberte možnost Upravit nastavení.
- 2. Stiskněte tlačítko Nastavení data/času a postupujte podle výzev na obrazovce.

Více informací o nastavení data a času viz [Část 4 — Softwarové funkce — podrobný popis.](#page-46-1)

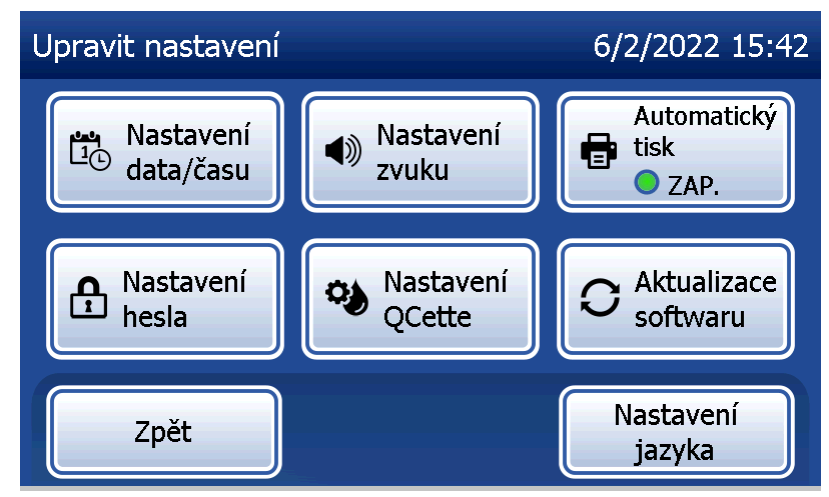

## <span id="page-31-0"></span>Výchozí tovární nastavení

Systém PeriLynx používá následující výchozí nastavení. Přizpůsobení jednotky vašim laboratorním požadavkům viz [Část 4 — Softwarové funkce — podrobný popis](#page-46-1).

Výchozí nastavení je následující:

#### **Automatický tisk**

V továrním nastavení je automatický tisk zapnutý. Po každém výsledku tiskárna vygeneruje vytištěný výsledek.

#### **Formát data**

Výchozí nastavení je MM/DD/RR.

#### **Formát času**

Výchozí nastavení je 24hodinový formát.

#### **Nastavení zvuku**

Výchozím nastavením pro zvukový tón (pípnutí) je spuštění při hlasitosti 5.

#### **Nastavení hesla**

Ve výchozím nastavení je heslo deaktivováno.

## <span id="page-32-0"></span>Vypnutí

Pokud systém nepoužíváte, může být připojený a nečinný. Pokud je třeba systém vypnout, ujistěte se, že je nečinný. Přepněte vypínač na zadní straně analyzátoru do polohy vypnuto.

#### Rozšířené vypnutí

Má-li být systém delší dobu vypnut nebo vyřazen z provozu, vypněte analyzátor, jak je popsáno výše. Zcela vypněte napájení zařízení odpojením napájecího kabelu z elektrické zásuvky.

# <span id="page-33-1"></span>Část 3 — Obecné provozní/testovací pokyny

<span id="page-33-0"></span>Po instalaci přístroje lze analyzátor PeriLynx provozovat každý den podle následujících postupů. Přečtěte si část 4 pro detailní popisy displejů, výzev a provozních sekvencí.

## Spuštění systému

1. Přepněte vypínač analyzátoru do polohy zapnuto. Vypínač je umístěn na zadní straně přístroje. (Pokud se analyzátor nezapne, viz část 7 Řešení problémů, bod 1.)

Po zapnutí se na analyzátoru zobrazuje zpráva "Inicializace systému ..." po dobu 60 sekund. Pak analyzátor provede autotest součástí analyzátoru.

Pokud se po autotestu vyskytne problém, ozve se pípnutí signalizující chybu a zobrazí se kód chyby. Pokud se zobrazí kód chyby, podívejte se do části Řešení problémů. Překontrolujte, že máte správně nastavený formát data a času. Nastavení data a času viz [Část 4 — Softwarové funkce — podrobný popis](#page-46-1).

2. Po připojení k analyzátoru je tiskárna neustále zapnutá. Zkontrolujte, zda jsou v tiskárně štítky. Založení štítků do tiskárny viz [Část 6 — Tiskárna.](#page-96-1)

## <span id="page-34-0"></span>Přehled hlavní nabídky analyzátoru PeriLynx

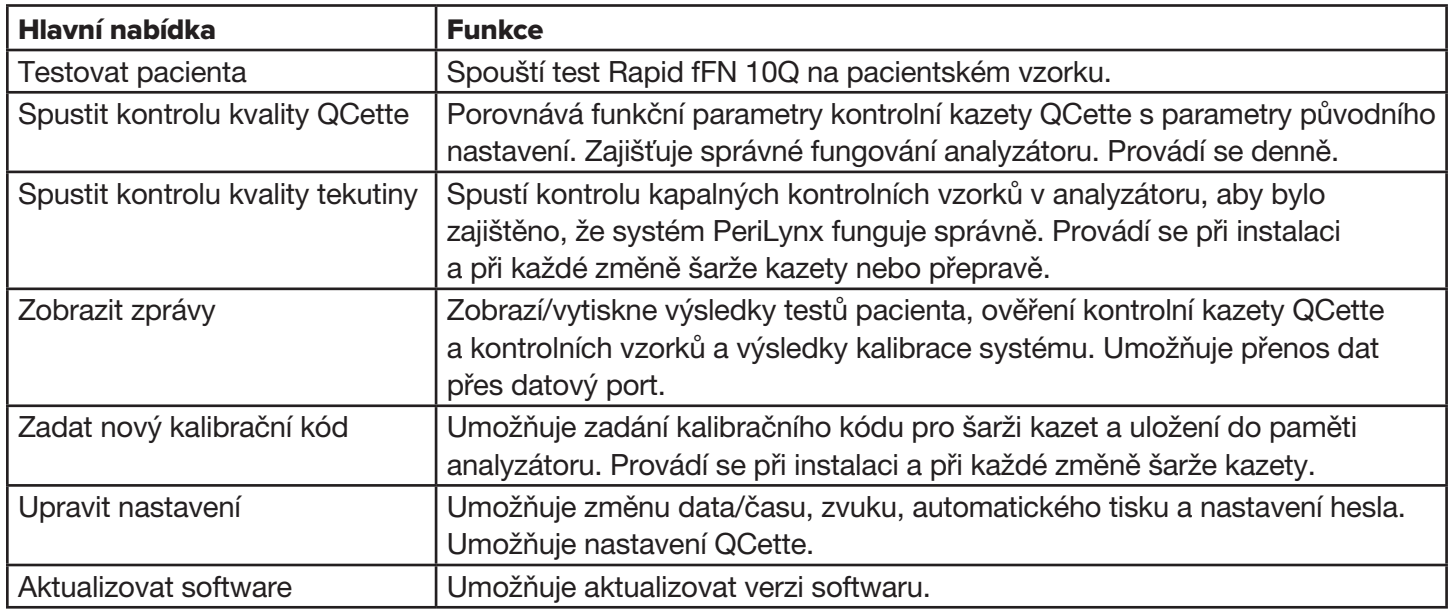

V hlavní nabídce se také zobrazuje stav kontroly kvality QCette.

## <span id="page-35-0"></span>Obvyklé pořadí položek nabídky

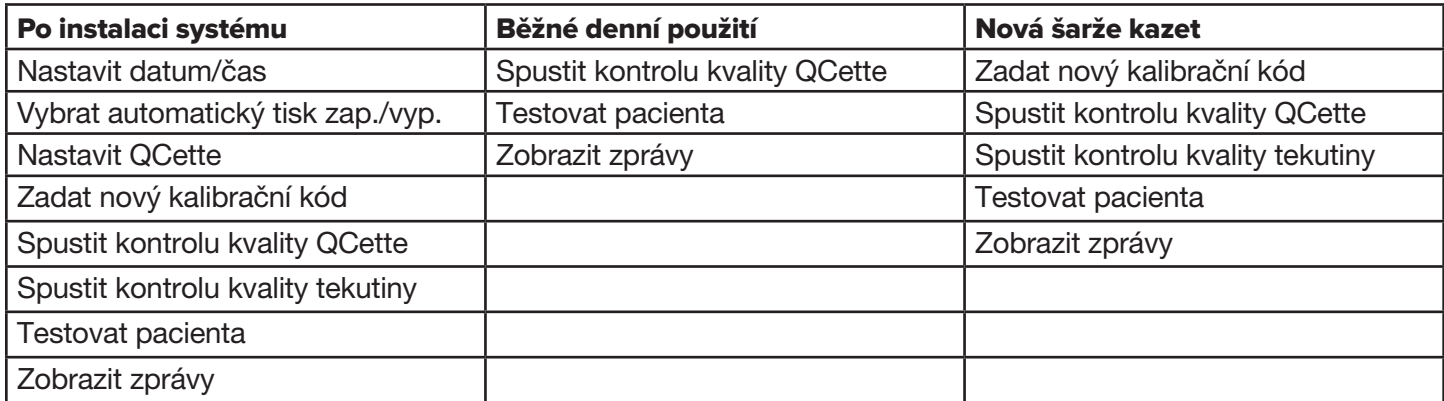
## Použití dotykové obrazovky

Na dotykové obrazovce vybíráte tlačítka stisknutím příslušného názvu.

Do ID polí, která vyžadují datový vstup, zadávejte příslušné údaje stisknutím tlačítka nebo číselné klávesy. Abeceda je vždy velkými písmeny. Chcete-li přepnout z abecedních kláves na číselné klávesy, stiskněte tlačítko "123" poblíž horní části obrazovky. Chcete-li přepnout z číselných tlačítek na abecední klávesy, stiskněte tlačítko "ABC". Stiskněte tlačítko "Alt", pokud je k dispozici ve vašem jazyce, abyste získali přístup k dalším znakům. Pro odstranění jednoho znaku použijte tlačítko Odstranit. Pro zadání mezery na pozici ukazatele použijte tlačítko Mezerník.

Chcete-li smazat celé ID pole, stiskněte "x" vpravo od oblasti ID pole.

K zadávání dat do polí lze také použít volitelný snímač čárových kódů.

Chcete-li zobrazit záznam, který je delší než oblast ID pole, nebo upravit záznam, stiskněte oblast ID pole. Chcete-li upravit záznam, použijte abecední a číselná tlačítka nebo tlačítko Odstranit.

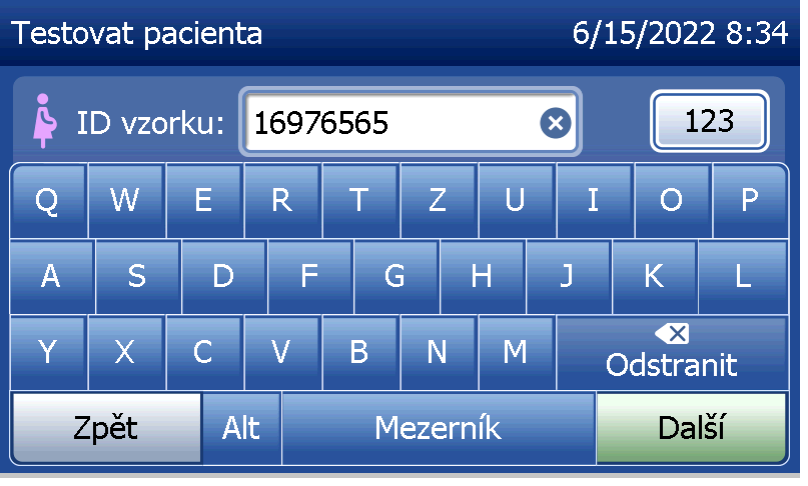

### **Tlačítko Nápověda**

Tlačítko Nápověda poskytuje informace o zadávání dat. Stiskněte tlačítko Zavřít pro ukončení nápovědy a zadání správných údajů.

## **Tlačítko Další**

Postupujte podle pokynů na analyzátoru. Obvykle se tlačítkem **Další** potvrzuje záznam v poli a pokračuje se do další části sekvence. Tlačítko Další je zelené pouze tehdy, pokud je analyzátor připraven na přechod do další sekvence.

### **Tlačítko Zpět**

Stiskněte tlačítko Zpět pro návrat na předchozí obrazovku, pokud není uvedeno jinak.

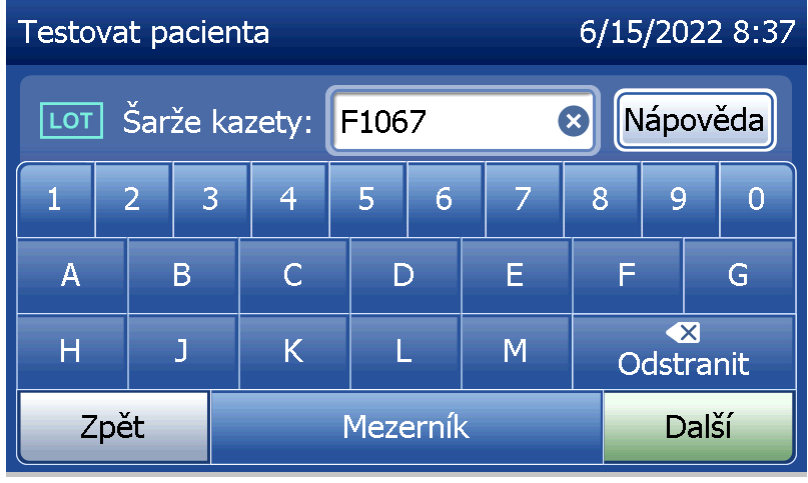

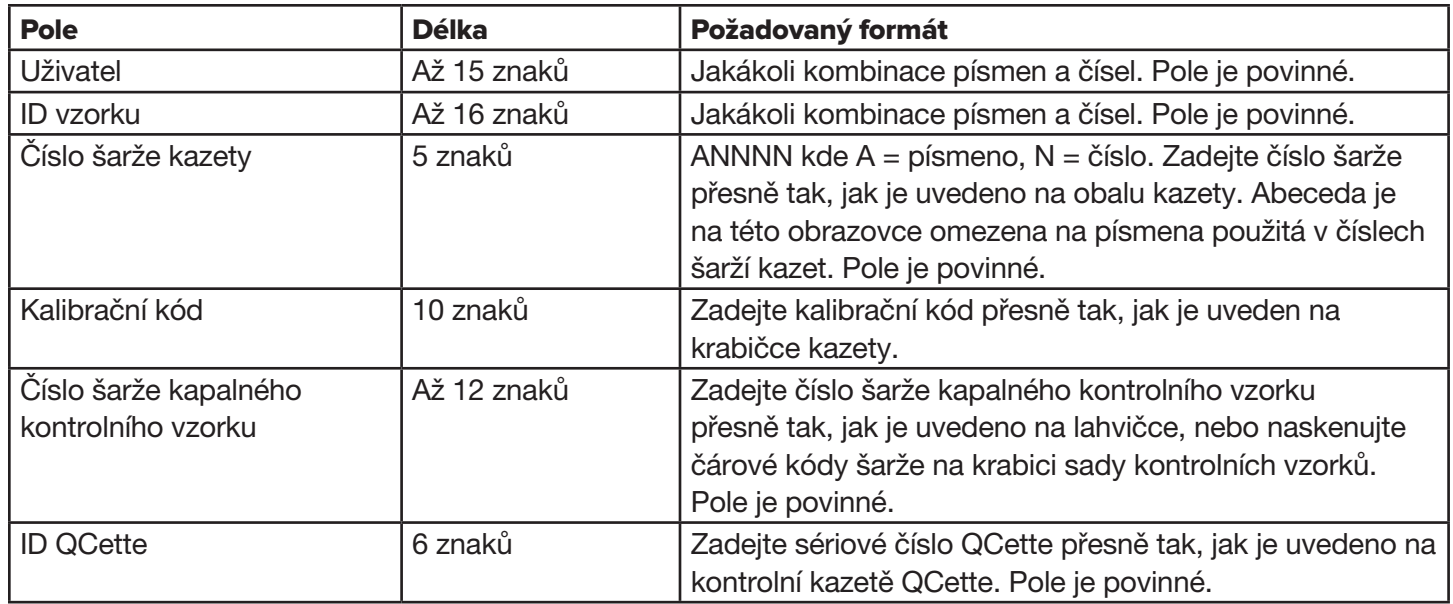

Analyzátor zobrazí chybu a pípne, pokud je zadán nesprávný formát nebo je zadán neplatný kód. Stiskněte tlačítko Zavřít pro odmítnutí chyby a zadání správných údajů.

## **Procházení datových záznamů**

Posouvání datových záznamů v delších zprávách, například Měsíční použití, se provádí šipkou nahoru nebo dolů.

## **Tisk**

Pro výtisk záznamu stiskněte tlačítko Tisk.

Tato funkce tisku je aktivní pouze tehdy, když je na displeji zobrazen datový záznam.

## **Tlačítko Zrušit**

Tlačítko Zrušit je k dispozici v některých případech pro ukončení sekvence a návrat na předchozí obrazovku.

# **Hlavní nabídka**

Stisknutím tlačítka Hlavní nabídka se vrátíte do hlavní nabídky.

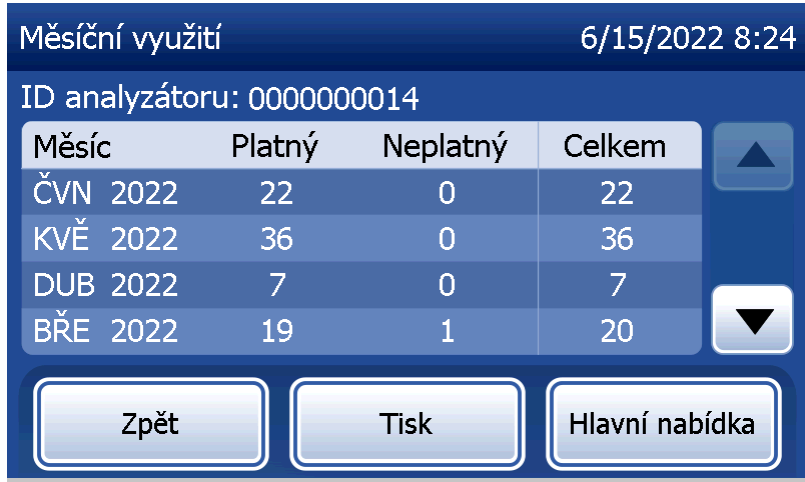

## Spustit kontrolu kvality QCette — rychlý odkaz

Kontrolu kvality QCette je třeba provádět každých 24 hodin. Poznámka: Hlavní nabídka zobrazuje datum a čas posledního provedení této kontroly.

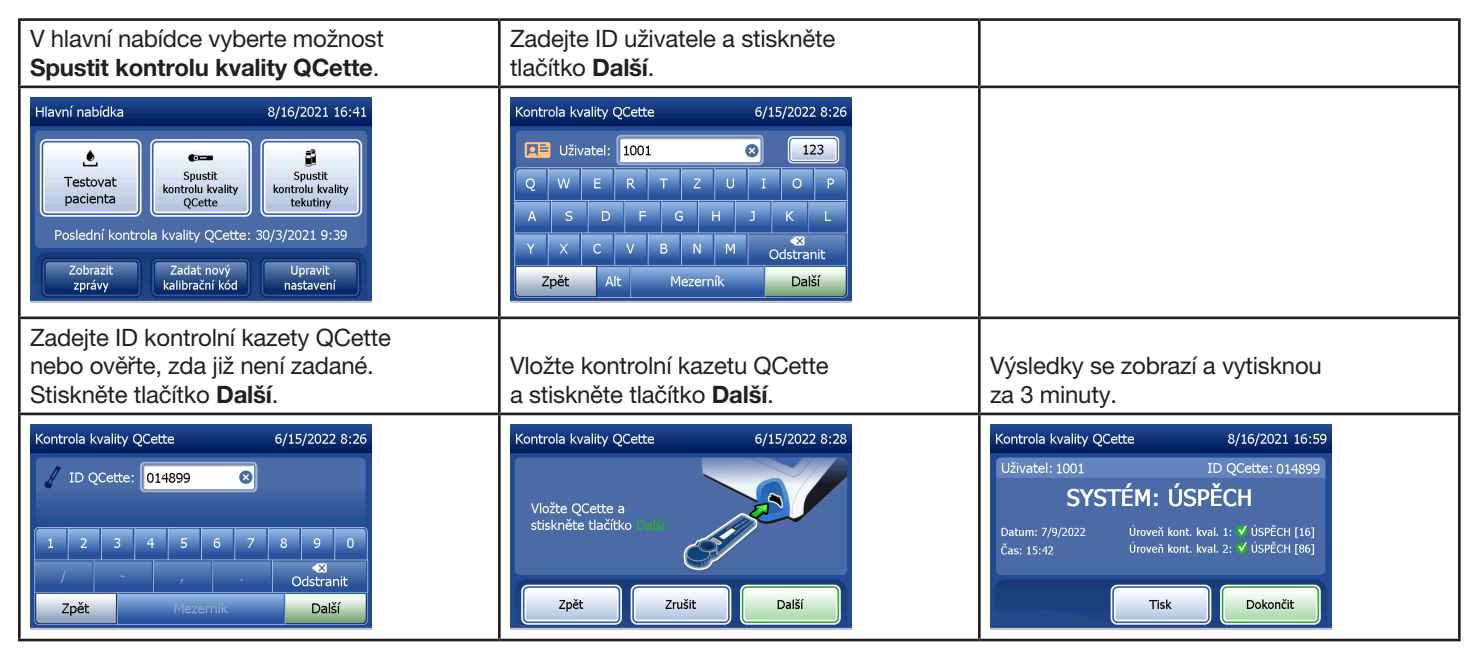

Pokud kontrola QCette neprojde, Čás[t 7 — Řešení problémů,](#page-102-0) viz položka 9.

Uživatelská příručka systému PeriLynx™ 3-8 Část 3 — Obecné provozní/testovací pokyny

## Testovat pacienta — rychlý odkaz

Vzorek připravte podle specifických protokolů.

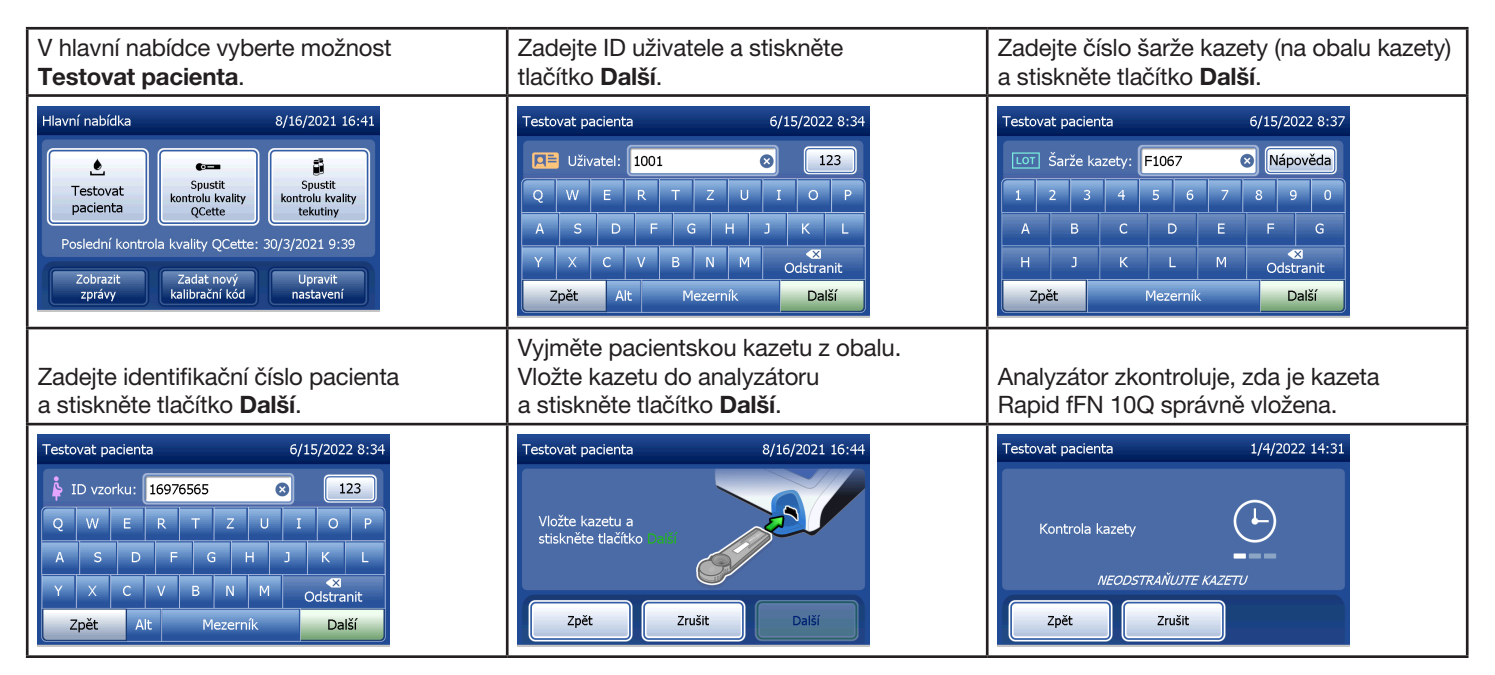

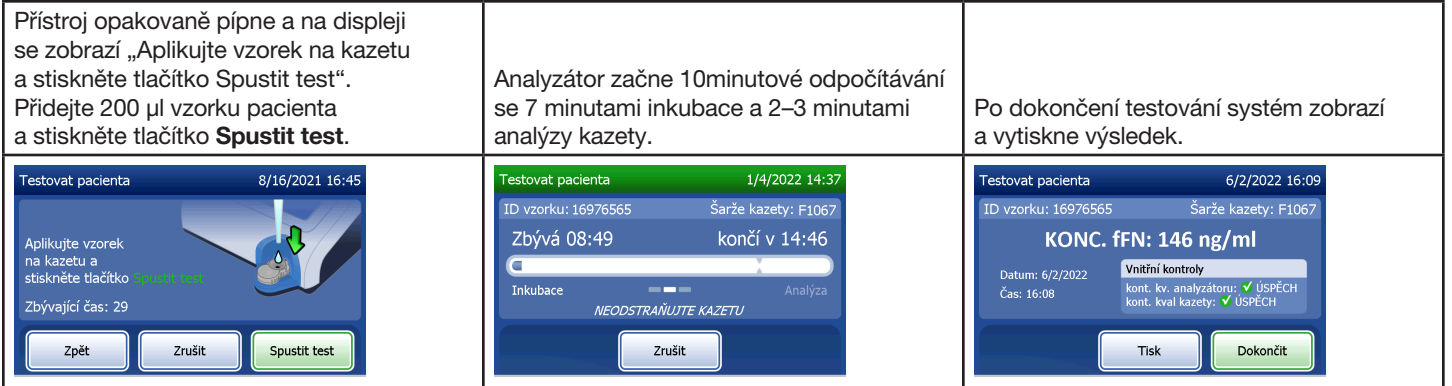

# Zadat nový kalibrační kód — rychlý odkaz

Kalibraci je třeba nastavit při výměně šarží kazet.

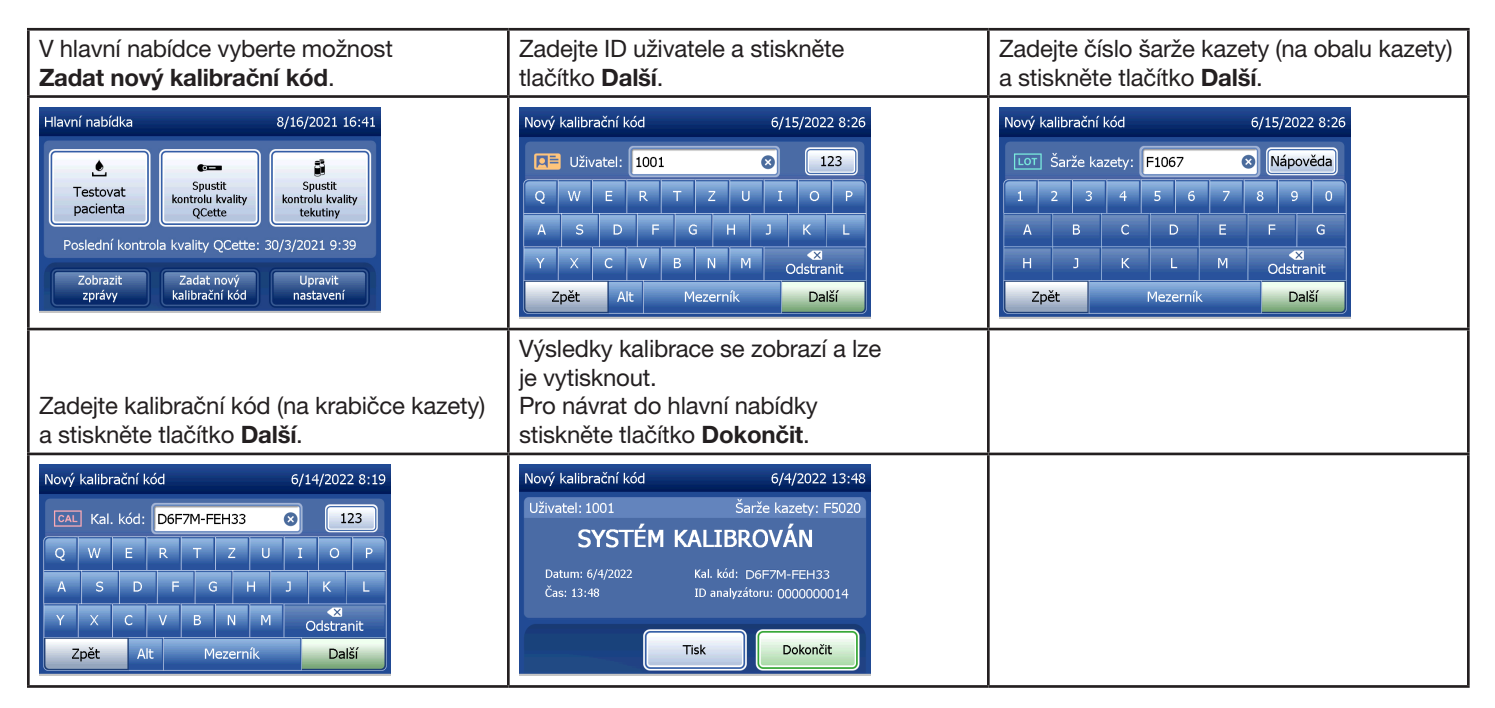

## Spustit kontrolu kvality tekutiny — rychlý odkaz

Kontrolu kvality kapalných vzorků provádějte při každé změně šarže kazety.

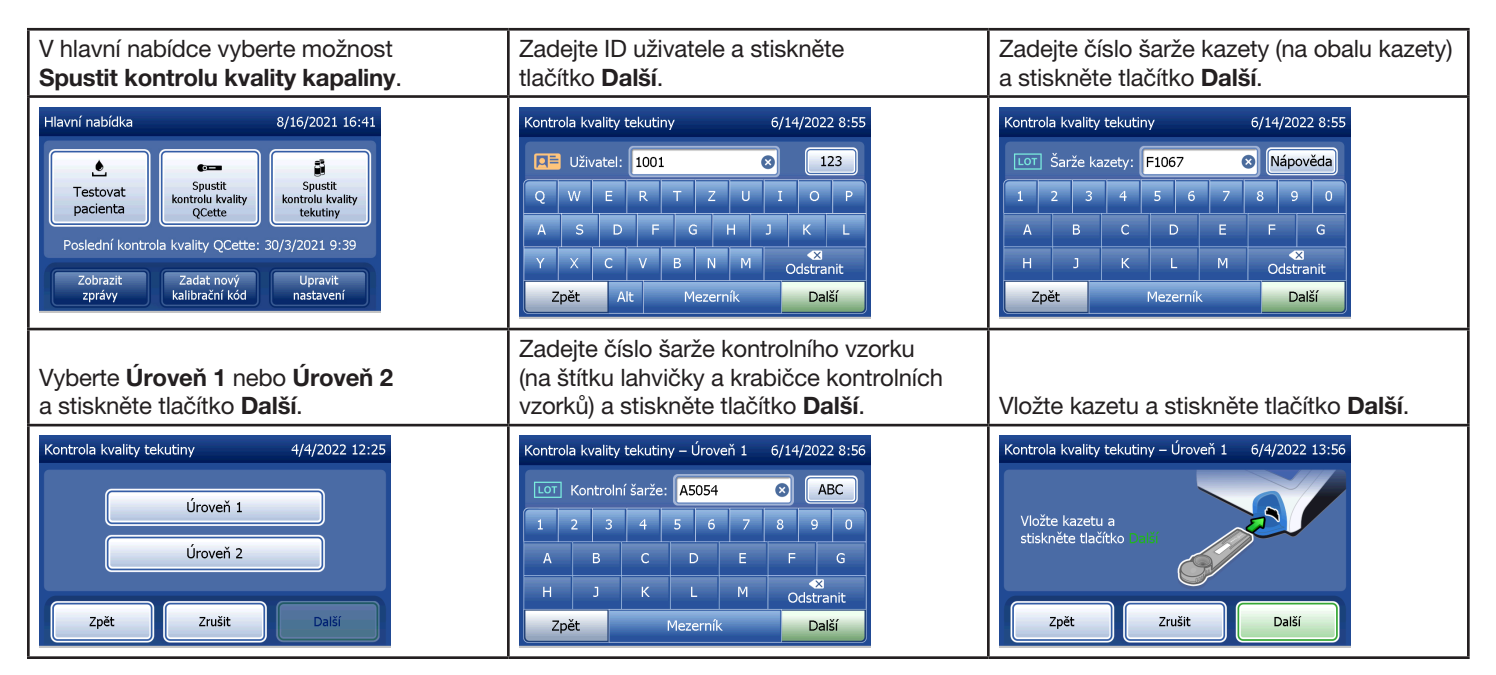

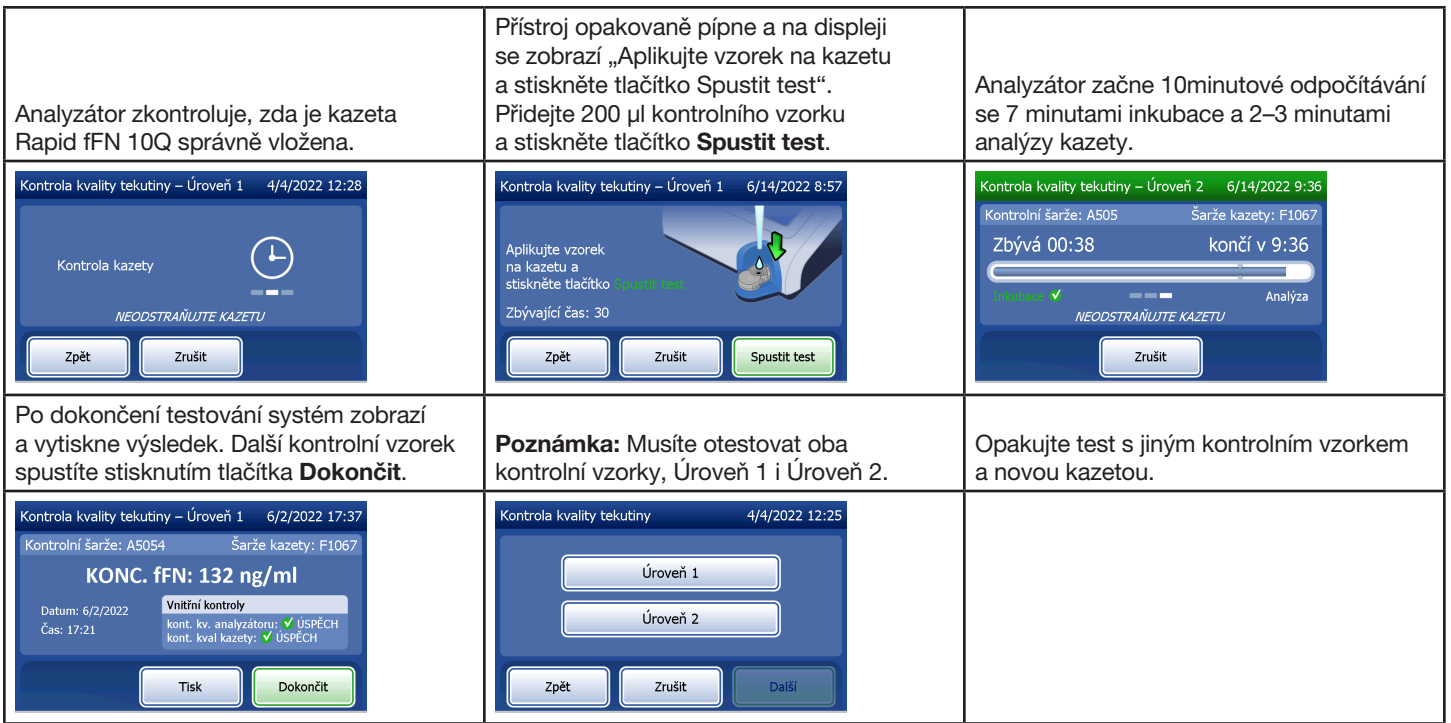

Pokud výsledek kontroly kapaliny neprojde, viz [Část 7 — Řešení problémů](#page-102-0)bod 10.

Uživatelská příručka systému PeriLynx™ 3-13 Část 3 — Obecné provozní/testovací pokyny

# Část 4 — Softwarové funkce — podrobný popis

## Úvodní obrazovka

Po zapnutí se na analyzátoru zobrazí logo Hologic a poté se zobrazuje logo systému PeriLynx se zprávou "Inicializace systému ..." po dobu 60 sekund. Pak analyzátor provede autotest součástí analyzátoru. Na této obrazovce se také zobrazuje verze softwaru.

Po dokončení testu se displej přepne do hlavní nabídky.

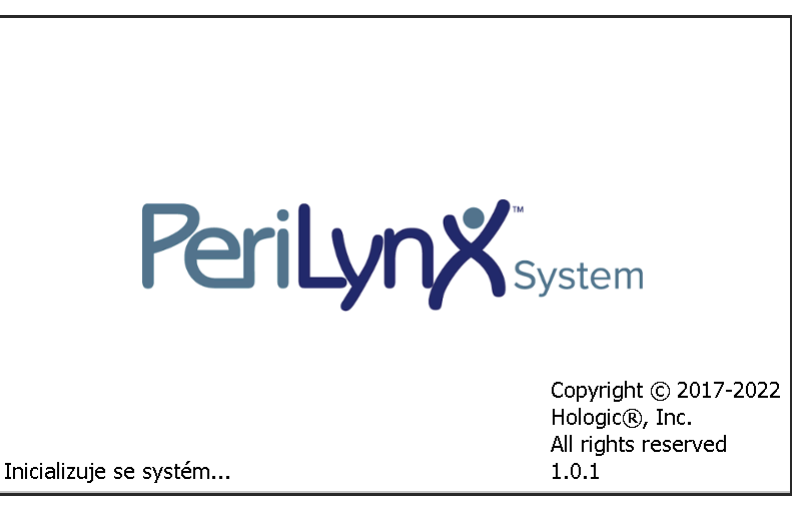

#### Hlavní nabídka

Hlavní nabídka obsahuje položky Testovat pacienta, Spustit kontrolu kvality QCette, Spustit kontroly kvality kapainy, Zobrazit zprávy, Zadat nový kalibrační kód a Upravit nastavení.

Po stisknutí tlačítka Zobrazit zprávy a Upravit nastavení se zobrazí dílčí nabídka.

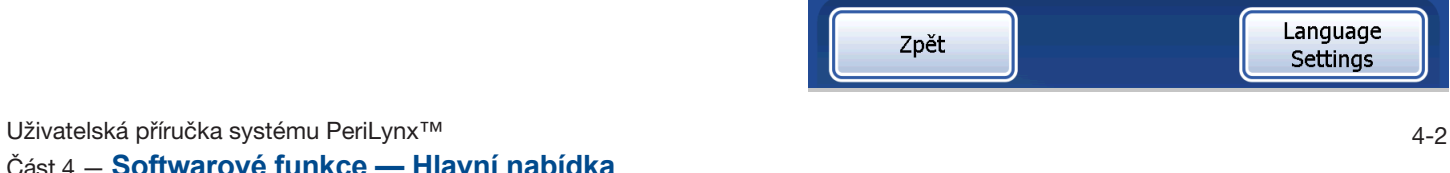

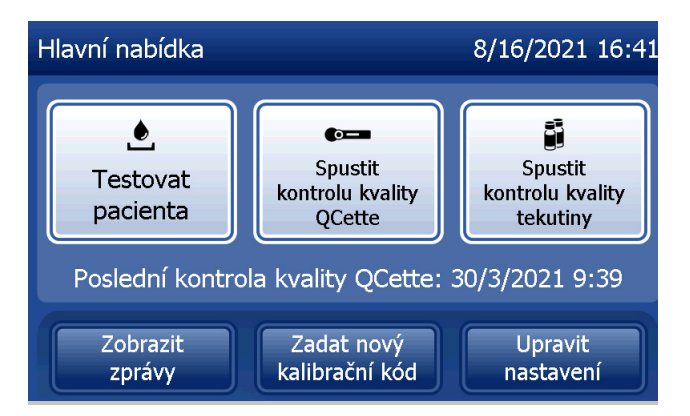

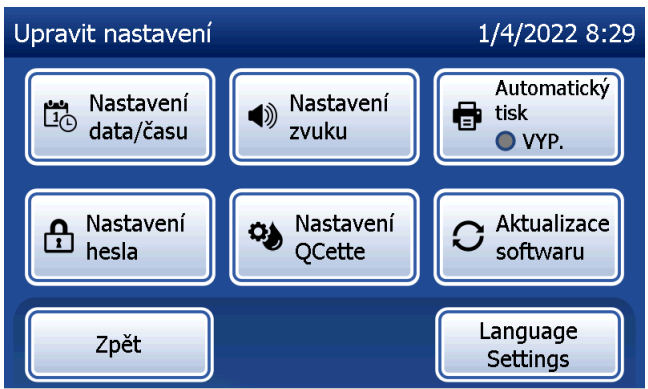

### Zadat nový kalibrační kód

Na obrazovce hlavní nabídky vyberte **Zadat nový** kalibrační kód pro nastavení kalibrace na analyzátoru. Postupujte podle pokynů na analyzátoru. Kalibraci je třeba nastavit při výměně šarží kazet.

Poznámka: Bez nastavení kalibrace nelze spustit možnosti Testovat pacienta a Kontrola kvality kapaliny. Kalibraci je třeba nastavit před použitím analyzátoru pro testování.

Pro přechod na další krok je nutné zadat ID uživatele. Stiskněte tlačítko **Další** pro přijetí ID. Toto pole může obsahovat 15 alfanumerických znaků.

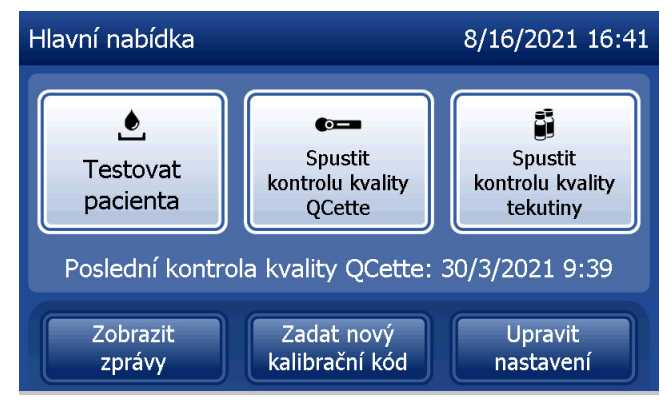

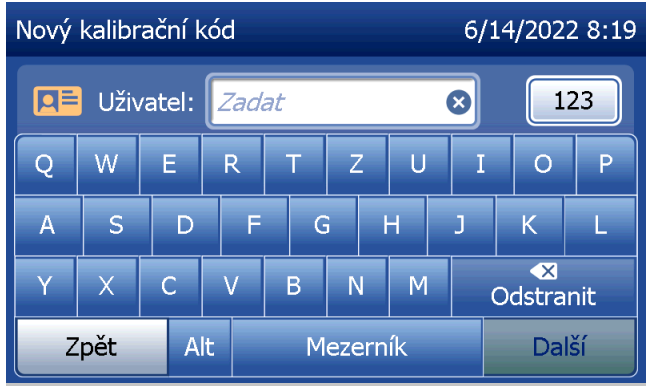

Pro přechod na další krok je nutné zadat číslo šarže kazety. Číslo šarže kazety je uvedeno na obalu kazety a na krabičce kazety. Software vyžaduje, aby bylo číslo šarže zadáno ve správném formátu: jedno písmeno následované čtyřmi číselnými znaky (např. F1067).

Pro přechod na další krok je nutné zadat kalibrační kód (kal. kód). Kalibrační kód je uveden na krabičce kazety. Software vyžaduje, aby bylo číslo kódu zadáno ve správném formátu: 10 alfanumerických znaků s pomlčkou uprostřed. Zadejte kalibrační kód přesně tak, jak je uveden na krabičce.

Poznámka: Kalibrační kód stanoví společnost Hologic pro každou šarži kazet Rapid fFN 10Q.

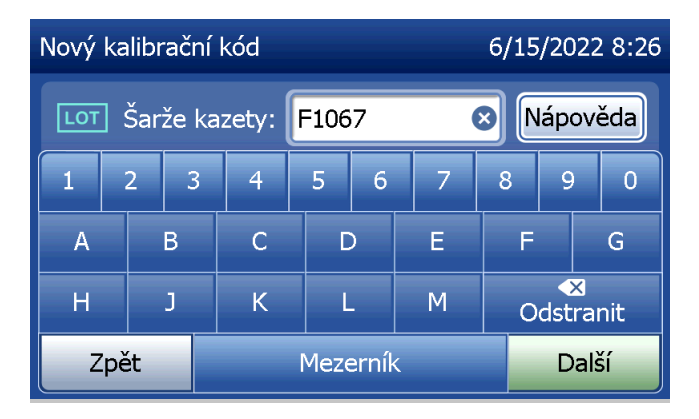

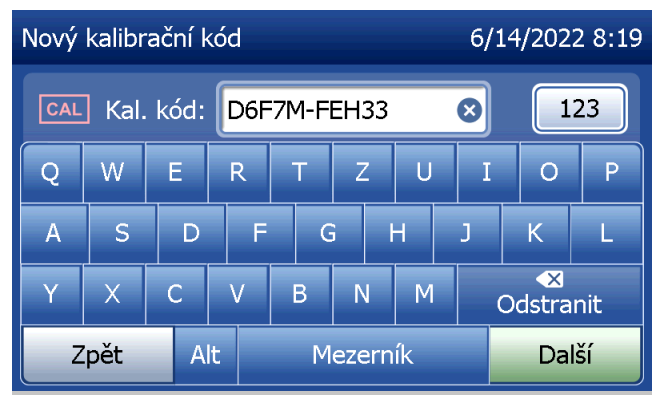

Část 4 — **Softwarové funkce — Zadat nový kalibrační kód**

## **Záznam kalibračních údajů**

Úplný záznam se vytiskne automaticky, pokud je funkce Automatický tisk nastavena na hodnotu Zap., nebo se může vytisknout/znovu vytisknout stisknutím tlačítka Tisk.

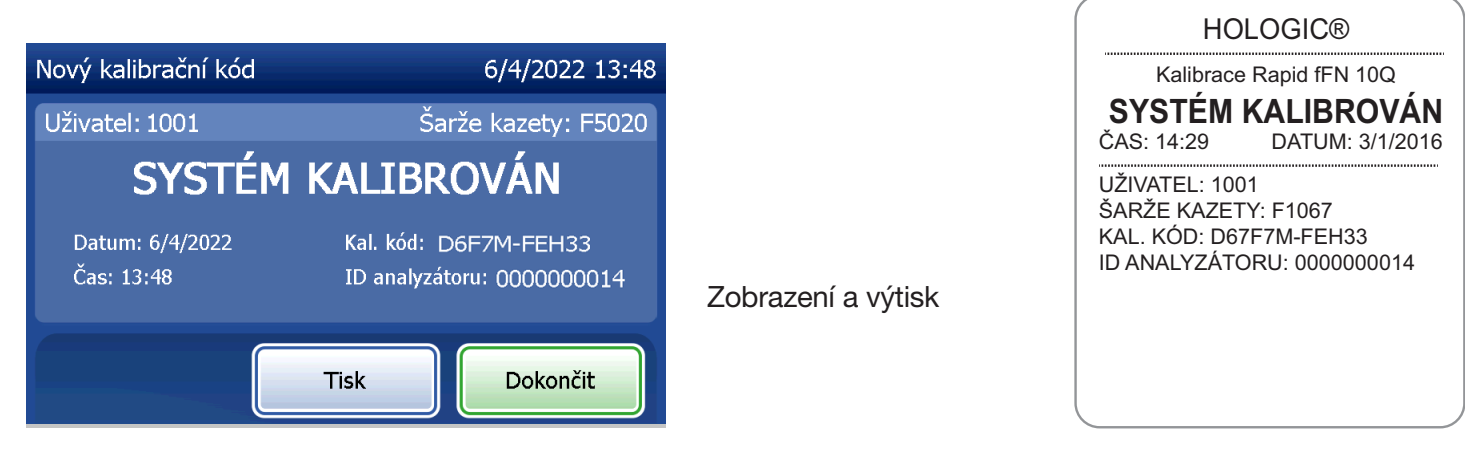

Uživatelská příručka systému PeriLynx™ 4-5

Část 4 — **Softwarové funkce — Zadat nový kalibrační kód**

#### Testovat pacienta

V hlavní nabídce vyberte možnost Testovat pacienta pro testování vzorku pacienta. Postupujte podle pokynů na analyzátoru.

Pro přechod na další krok je nutné zadat ID uživatele. Stiskněte tlačítko **Další** pro přijetí ID. Toto pole může obsahovat 15 alfanumerických znaků.

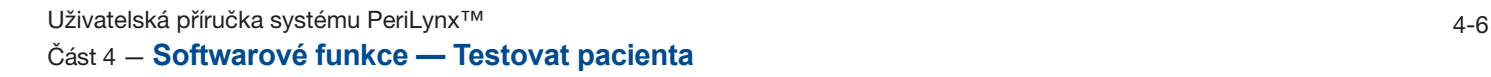

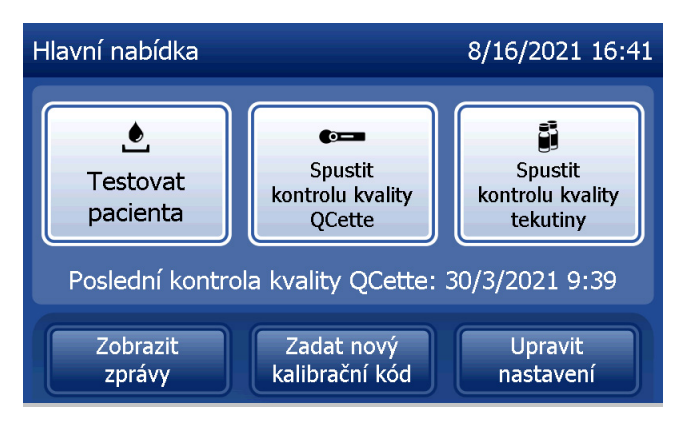

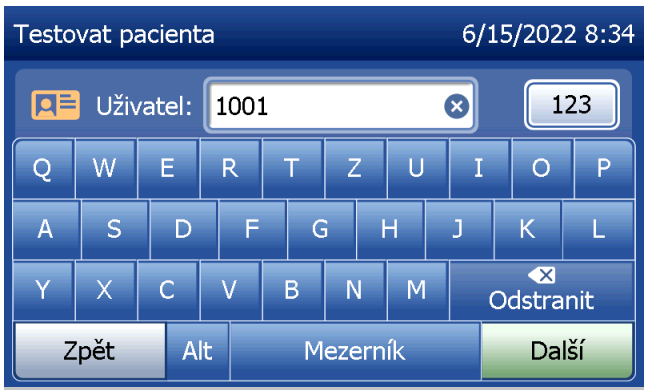

Pro přechod na další krok je nutné zadat číslo šarže kazety. Číslo šarže kazety je uvedeno na obalu kazety a na krabičce kazety. Software vyžaduje, aby bylo číslo šarže zadáno ve správném formátu: jedno písmeno následované čtyřmi číselnými znaky (např. F1067).

Je důležité použít číslo šarže kazety uvedené na každém obalu nebo krabičce kazety.

Analyzátor automaticky porovnává číslo šarže kazety použité pro nastavení kalibrace s číslem šarže kazety použitým pro testování pacienta. Analyzátor přijímá kazety z posledních pěti šarží kazet, pro které byla nastavena kalibrace.

Pokud se čísla šarží kazet neshodují, testovací proces nemůže pokračovat. Pokud k tomu dojde, na displeji se zobrazí zpráva, že šarže kazety nebyla kalibrována. Po stisknutí tlačítka Zavřít se zobrazí číslo šarže kazety použité pro kalibraci.

Poznámka: Pokud se číslo šarže kazety změnilo, musí se zadat nový kalibrační kód.

Uživatelská příručka systému PeriLynx<sup>™</sup> ™ 4-7 Část 4 — **Softwarové funkce — Testovat pacienta**

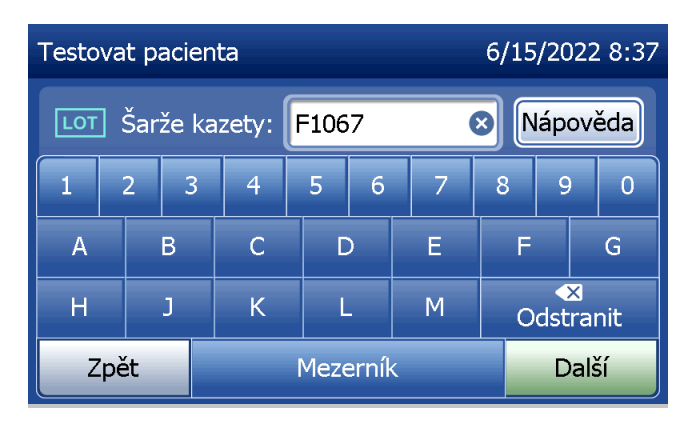

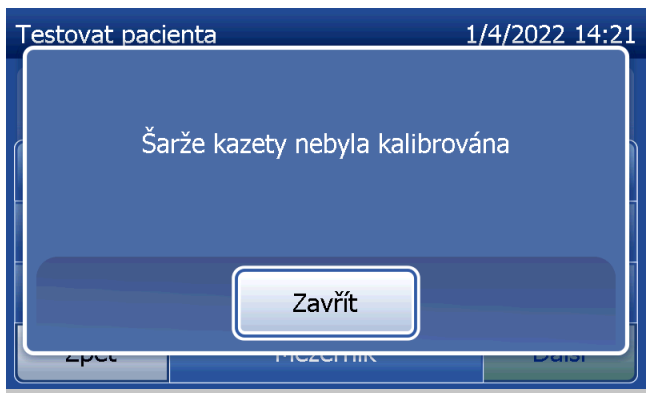

Zadejte až 16 alfanumerických znaků ID vzorku a stiskněte tlačítko Další. Pro přechod na další krok je nutné zadat ID vzorku.

Tato zpráva se zobrazí, pokud je kazeta v analyzátoru před přechodem na další obrazovku. Vyjměte kazetu a stiskněte tlačítko Další.

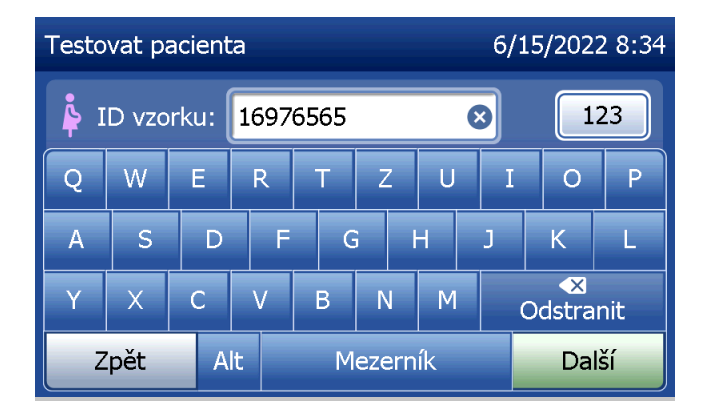

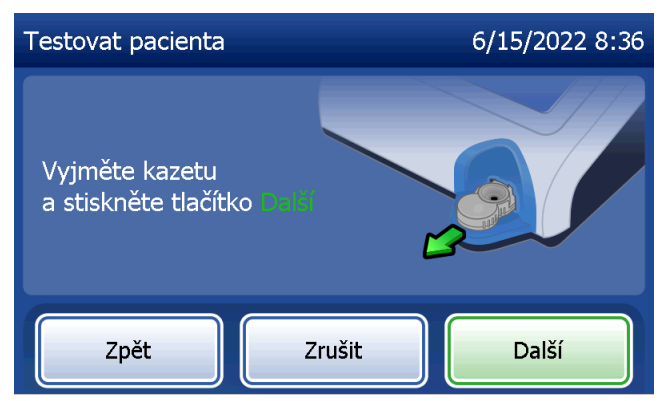

Analyzátor pak vyzve uživatele, aby vložil kazetu a stiskl tlačítko Další.

Analyzátor zkontroluje, zda je kazeta Rapid fFN 10Q správně vložena.

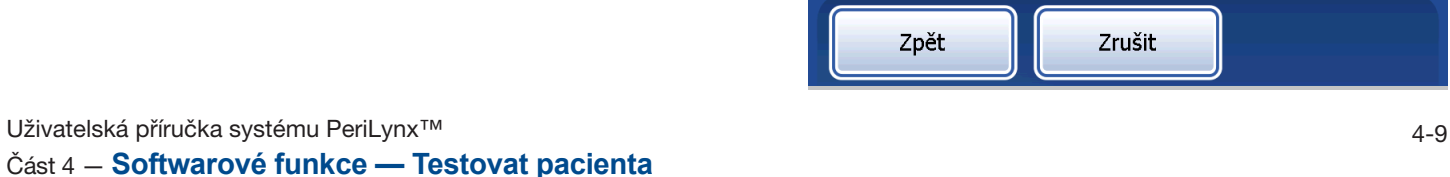

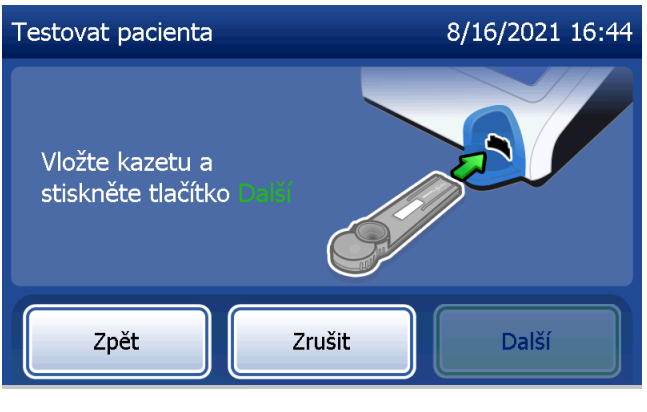

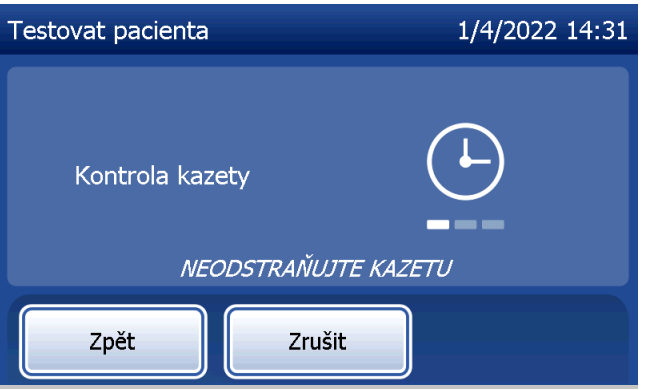

Pokud je vložen nesprávný typ kazety, test nemůže pokračovat. Stiskněte tlačítko Zavřít a odstraňte nesprávnou kazetu.

Spustí se 30sekundový časovač, během kterého analyzátor pípá. Přidejte 200 µl vzorku pacienta a ihned stiskněte tlačítko Spustit test.

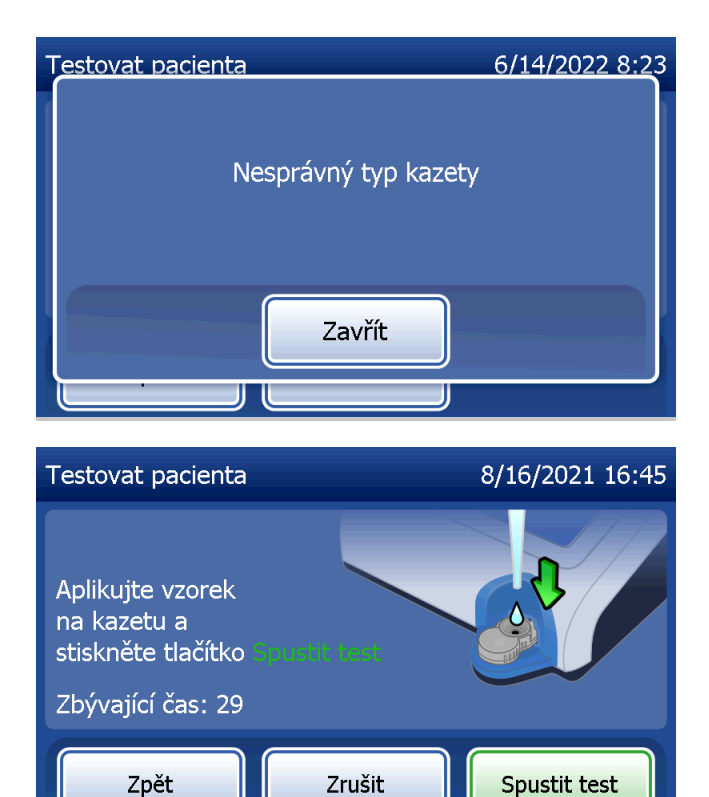

Pokud vzorek pacienta není přidán a nedojde ke stisknutí tlačítka **Spustit test** v určeném čase, testovací proces nemůže pokračovat. Na displeji se zobrazí hlášení, že vzorek nebyl přidán včas. Stiskněte tlačítko Zavřít, vyjměte kazetu a stiskněte tlačítko Dokončit pro návrat do hlavní nabídky. Do paměti se neuloží žádný záznam o testu.

Po přidání vzorku zahájí analyzátor 10minutové odpočítávání.

Pro přerušení testu stiskněte tlačítko Zrušit. Stisknutím tlačítka Zrušit a následným potvrzením záměru ukončit započatý proces ukončíte test a přijdete o všechna data.

Po dokončení 7minutové inkubační doby začne analyzátor analyzovat kazetu. Nerušte analyzátor, dokud se nezobrazí výsledky. Analýza bude trvat přibližně 2–3 minuty.

Uživatelská příručka systému PeriLynx<sup>™</sup> ™ 4-11 Část 4 — **Softwarové funkce — Testovat pacienta**

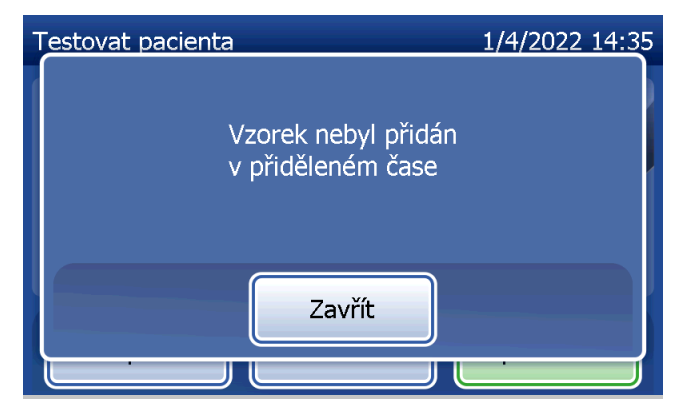

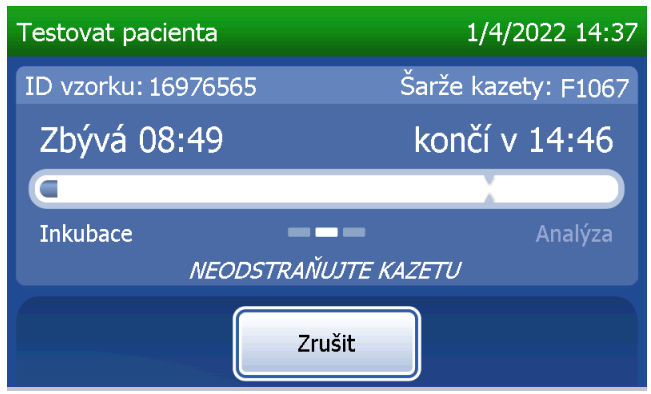

Pokud byste během testování stiskli tlačítko Zrušit, zobrazila by se následující zpráva. Zvolte Ano pro zastavení zpracování nebo Ne pro pokračování testu. Tato zpráva se zobrazuje po dobu 5 sekund a pak pokračuje test. V případě zrušení testu vyjměte kazetu a stiskněte tlačítko **Dokončit**. K opakování testu bude zapotřebí nová kazeta.

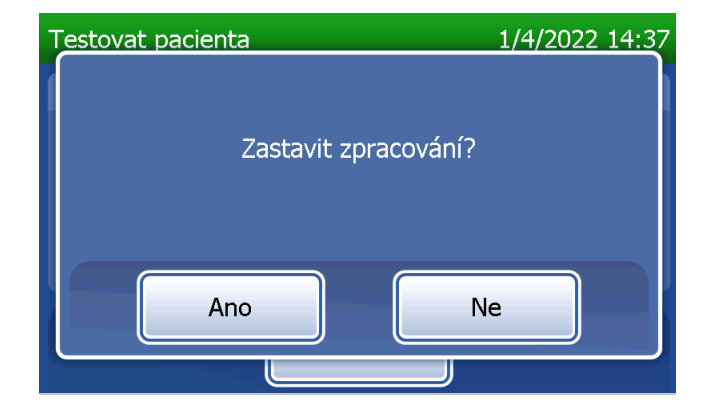

### **Záznam údajů pacienta**

Zobrazí se výsledky testu pacienta. Úplný záznam se vytiskne automaticky, pokud je funkce Automatický tisk nastavena na hodnotu Zap., nebo se může vytisknout/znovu vytisknout stisknutím tlačítka Tisk.

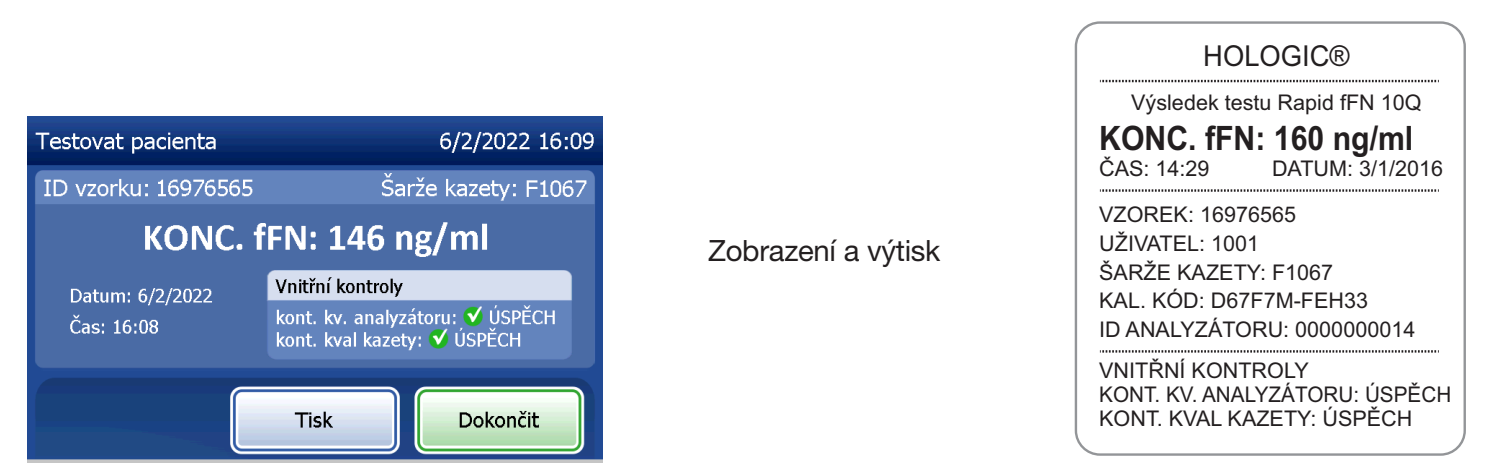

Výsledky pacientů se zobrazují jako koncentrace fFN v ng/ml, nebo NEPLATNÝ.

Uživatelská příručka systému PeriLynx™ 4-13 Část 4 — **Softwarové funkce — Testovat pacienta**

V případě výsledku NEPLATNÝ test zopakujte. (Viz [Část 7 — Řešení problémů,](#page-102-0) bod 12.)

- Poznámka: Vnitřní kontroly se provádějí automaticky během každého testu Rapid fFN. Tyto interní kontroly zahrnují
	- (1) prahovou úroveň signálu na procesní kontrolní lince,
	- (2) správný průtok vzorku kazetou Rapid fFN 10Q,
	- (3) nepřítomnost agregace částic konjugátu,
	- (4) řádné fungování hardwaru analyzátoru PeriLynx.

### Spustit kontrolu kvality QCette

Před prvním spuštěním PeriLynx QCette® je třeba provést nastavení QCette. Viz [Úprava nastavení](#page-80-0)  [nastavení kontrolní kazety QCette.](#page-80-0) Více informací naleznete v příbalové informaci pro PeriLynx QCette.

Kontrolu kvality QCette je třeba provádět každých 24 hodin. Všimněte si, že hlavní nabídka zobrazuje datum a čas poslední kontroly kvality QCette.

## V hlavní nabídce vyberte možnost Spustit kontrolu kvality QCette.

Pro přechod na další krok je nutné zadat ID uživatele. Stiskněte tlačítko **Další** pro přijetí ID. Toto pole může obsahovat 15 alfanumerických znaků.

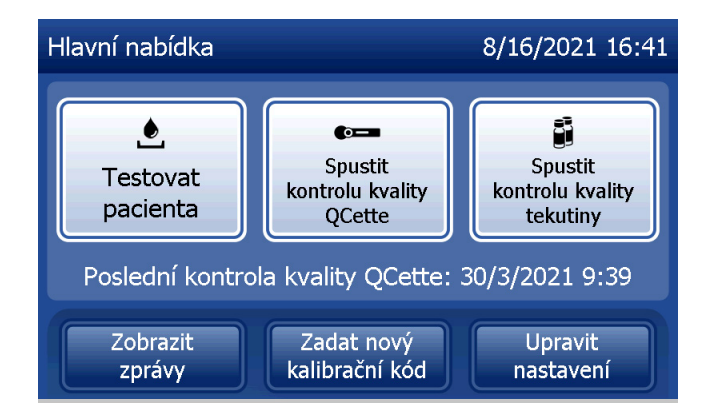

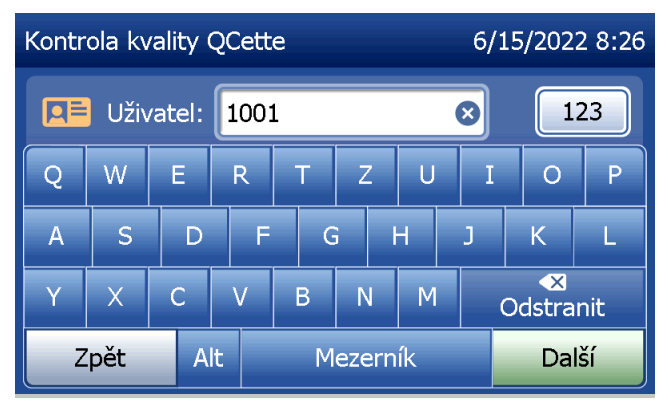

Uživatelská příručka systému PeriLynx™ 4-15

Část 4 — **Softwarové funkce — Spustit kontrolu kvality QCette**

Zobrazí se ID QCette. (Původně bylo zadáno během nastavení QCette.) ID QCette je výrobní číslo pro QCette. Ujistěte se, že zobrazené výrobní číslo odpovídá sériovému číslu vytištěnému na plastovém krytu kontrolní kazety QCette a stiskněte tlačítko Další. Software vyžaduje, abyste sériové číslo zadali ve správném formátu: šest numerických znaků (např. 014899). Zadejte všechny počáteční nuly.

Tato zpráva se zobrazí, pokud zadané sériové číslo kontrolní kazety QCette není totožné se sériovým číslem zadaným v době nastavení kontrolní kazety QCette. Stiskněte tlačítko Zavřít. Buď nastavte novou kontrolní kazetu QCette, nebo zopakujte kontrolu kvality QCette se správnou kontrolní kazetou QCette.

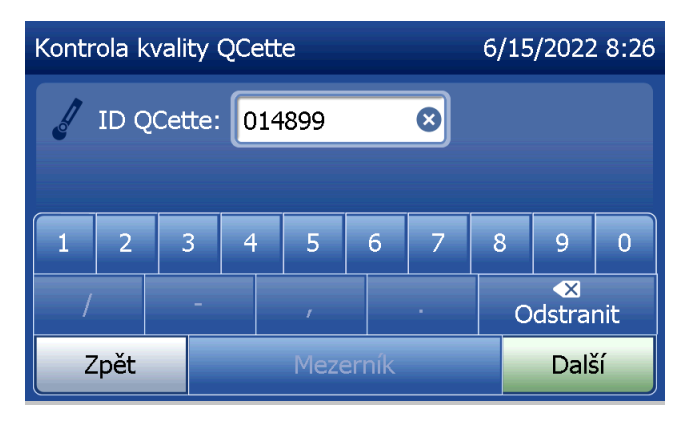

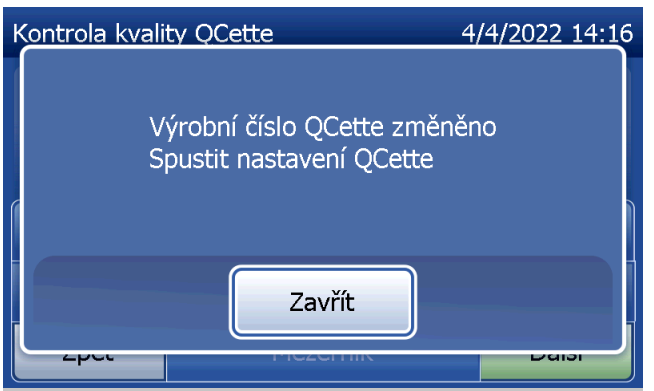

Tato obrazovka se otevře, pokud je kazeta v analyzátoru před přechodem na další obrazovku. Vyjměte kazetu a stiskněte tlačítko Další.

Analyzátor pak vyzve uživatele, aby vložil kontrolní kazetu QCette a stiskl tlačítko Další.

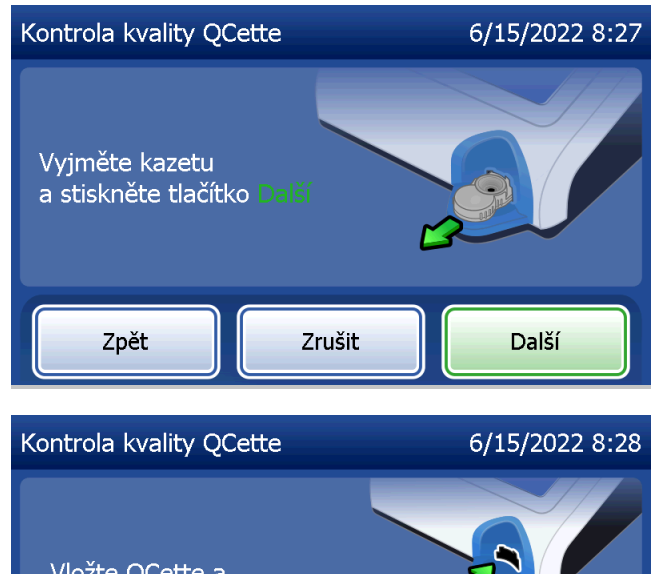

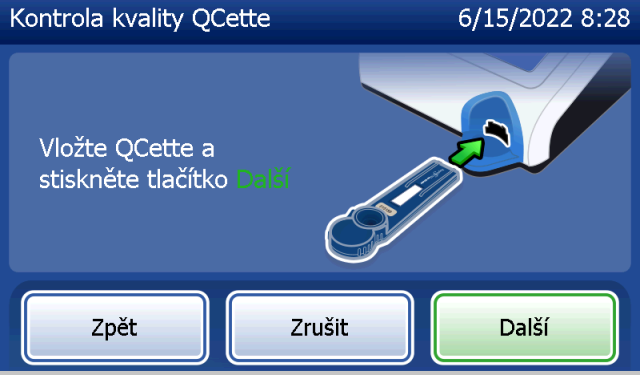

Část 4 — **Softwarové funkce — Spustit kontrolu kvality QCette**

Analyzátor načte kontrolní kazetu QCette. Nerušte analyzátor, dokud se nezobrazí výsledky. Analýza bude trvat přibližně 2–3 minuty.

Pokud byste během testování stiskli tlačítko Zrušit, zobrazila by se následující zpráva. Zvolte **Ano** pro zastavení zpracování nebo Ne pro pokračování testu. Tato zpráva se zobrazuje po dobu 5 sekund a pak test pokračuje. V případě zrušení testu vyjměte kazetu a stiskněte tlačítko Dokončit test.

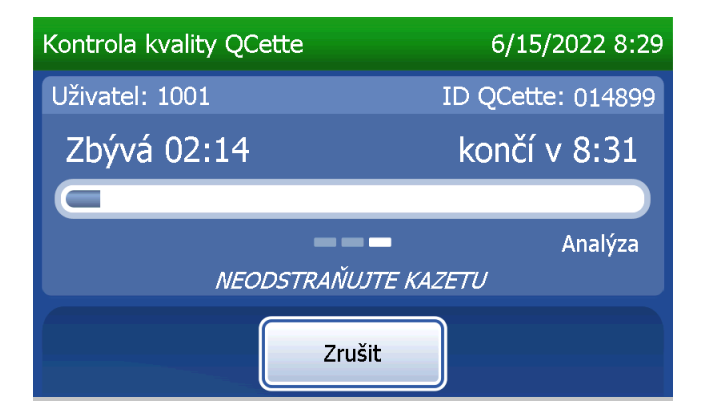

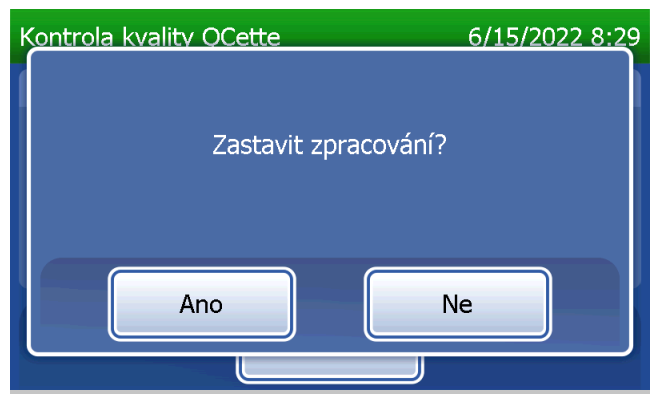

Uživatelská příručka systému PeriLynx™ 4-18 Část 4 — **Softwarové funkce — Spustit kontrolu kvality QCette**

### **Záznam dat kontrolní kazety QCette**

Úplný záznam se vytiskne automaticky, pokud je funkce Automatický tisk nastavena na hodnotu Zap., nebo se může vytisknout/znovu vytisknout stisknutím tlačítka Tisk.

Výsledky kontrolní kazety QCette jsou SYSTÉM: ÚSPĚCH, nebo SYSTÉM: SELHÁNÍ. Analyzátor zobrazuje výsledek ÚSPĚCH nebo SELHÁNÍ a výsledek pro každou hladinu kontrolní kazety QCette (Úroveň 1 a 2). V případě výsledku SELHÁNÍ test zopakujte. (Viz [Část 7 — Řešení problémů,](#page-102-0) bod 8 a 9.)

Pro návrat do hlavní nabídky stiskněte tlačítko Dokončit.

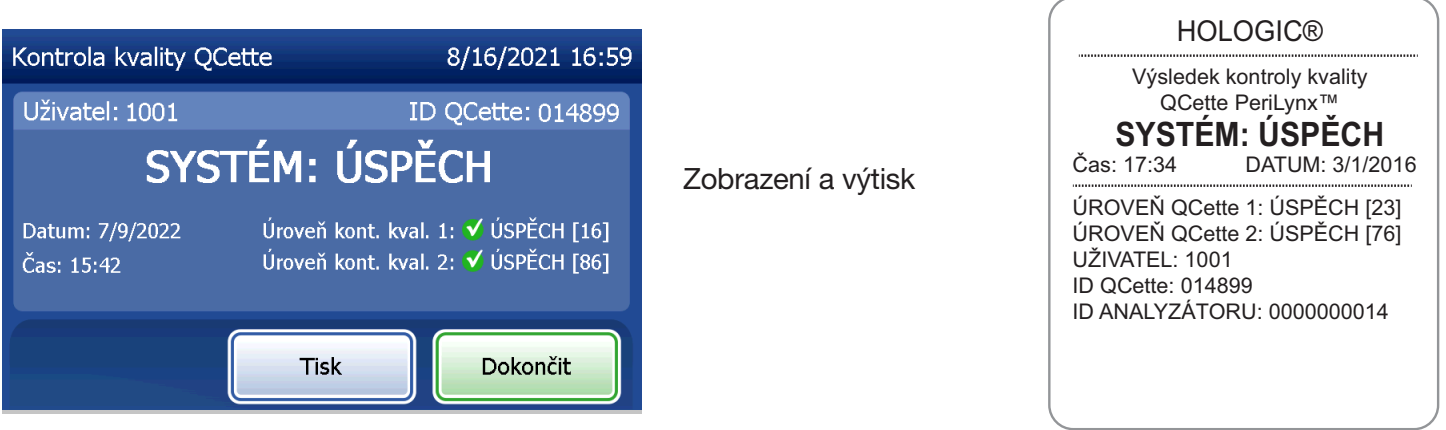

Uživatelská příručka systému PeriLynx™ 4-19

Část 4 — **Softwarové funkce — Spustit kontrolu kvality QCette**

### Kapalné kontrolní vzorky

V hlavní nabídce vyberte možnost Spustit kontrolu kvality kapaliny pro spuštění kontroly kvality kapalného vzorku.

Pro přechod na další krok je nutné zadat ID uživatele. Stiskněte tlačítko **Další** pro přijetí ID. Toto pole může obsahovat 15 alfanumerických znaků.

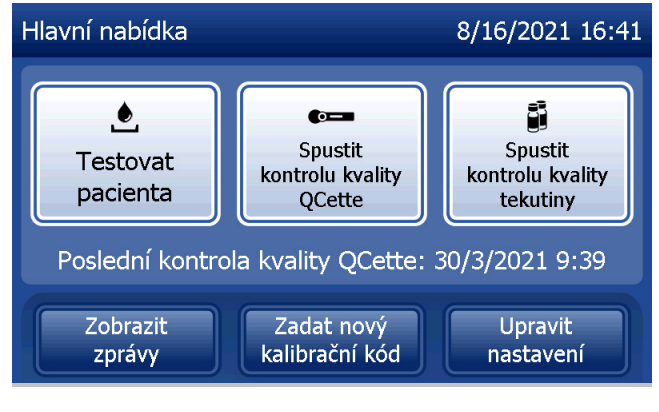

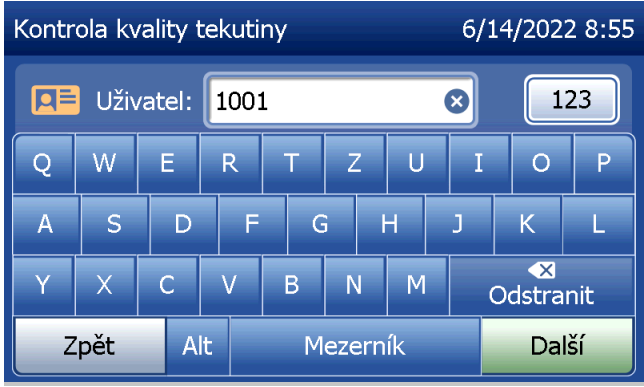

Pro přechod na další krok je nutné zadat číslo šarže kazety. Číslo šarže kazety je uvedeno na obalu kazety a na krabičce kazety. Software vyžaduje, aby bylo číslo šarže zadáno ve správném formátu: jedno písmeno následované čtyřmi číselnými znaky (např. F1067).

Analyzátor automaticky porovnává číslo šarže kazety použité pro nastavení kalibrace s číslem šarže kazety použitým pro testování kontrolních vzorků.

Pokud se čísla šarží kazet neshodují, testovací proces nemůže pokračovat. Pokud k tomu dojde, na displeji se zobrazí zpráva, že šarže kazety nebyla kalibrována. Po stisknutí tlačítka Zavřít se zobrazí číslo šarže kazety použité pro kalibraci.

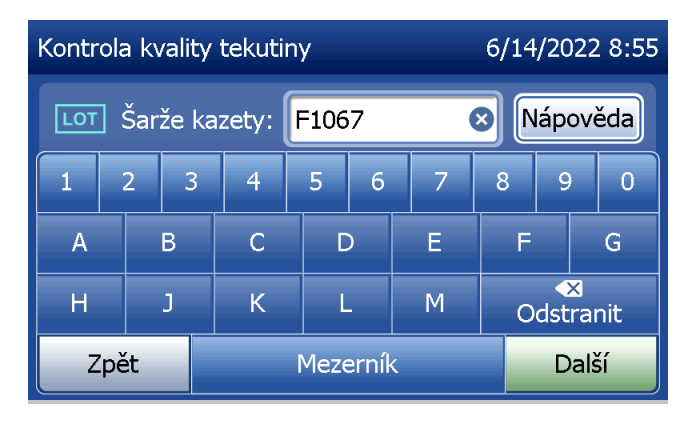

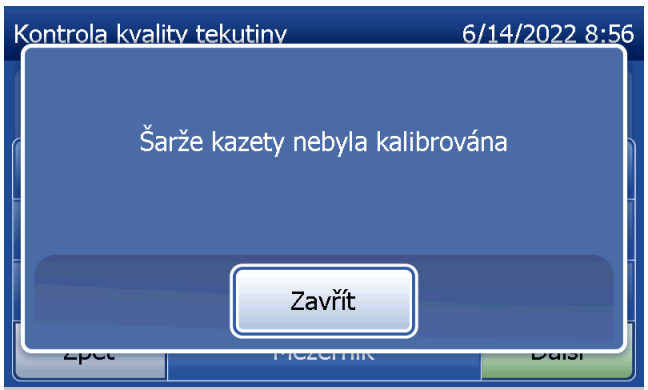

Vyberte kontrolu Úroveň 1 nebo kontrolu Úroveň 2.

Zadejte číslo šarže a stiskněte tlačítko Další. Toto pole může obsahovat maximálně 12 alfanumerických znaků.

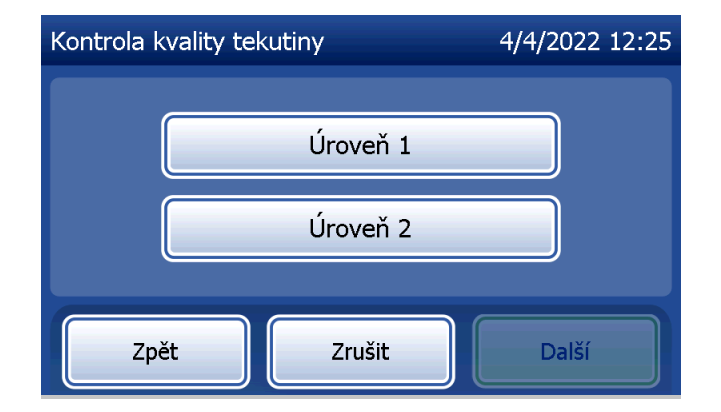

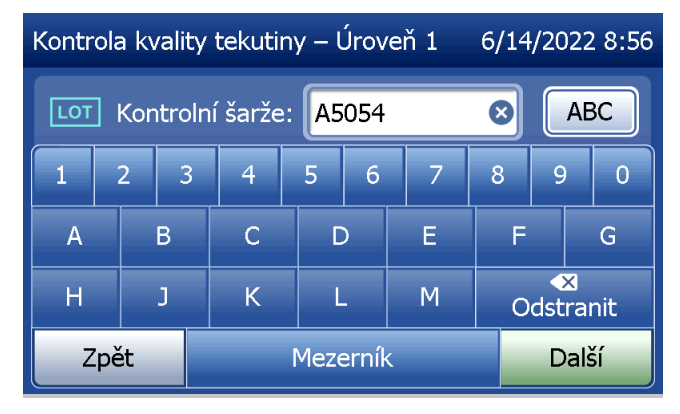

Tato zpráva se zobrazí, pokud je kazeta v analyzátoru před přechodem na další obrazovku. Vyjměte kazetu a stiskněte tlačítko Další.

Analyzátor pak vyzve uživatele, aby vložil kazetu a stiskl tlačítko Další.

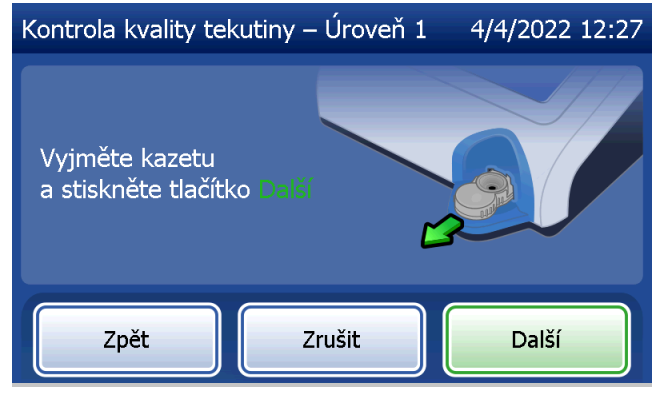

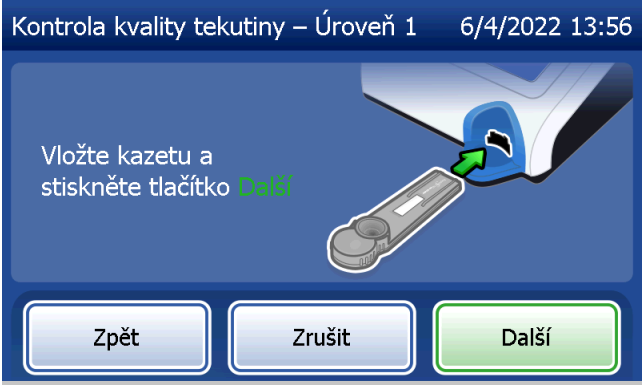

Uživatelská příručka systému PeriLynx™ 4-23 Část 4 — **Softwarové funkce — Kapalné kontrolní vzorky**

Analyzátor zkontroluje, zda je kazeta Rapid fFN 10Q správně vložena.

Spustí se 30sekundový časovač, během kterého analyzátor pípá. Přidejte 200 µl kontrolního vzorku a ihned stiskněte tlačítko Spustit test.

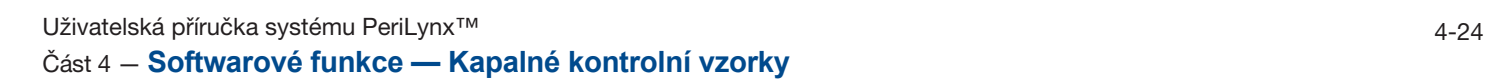

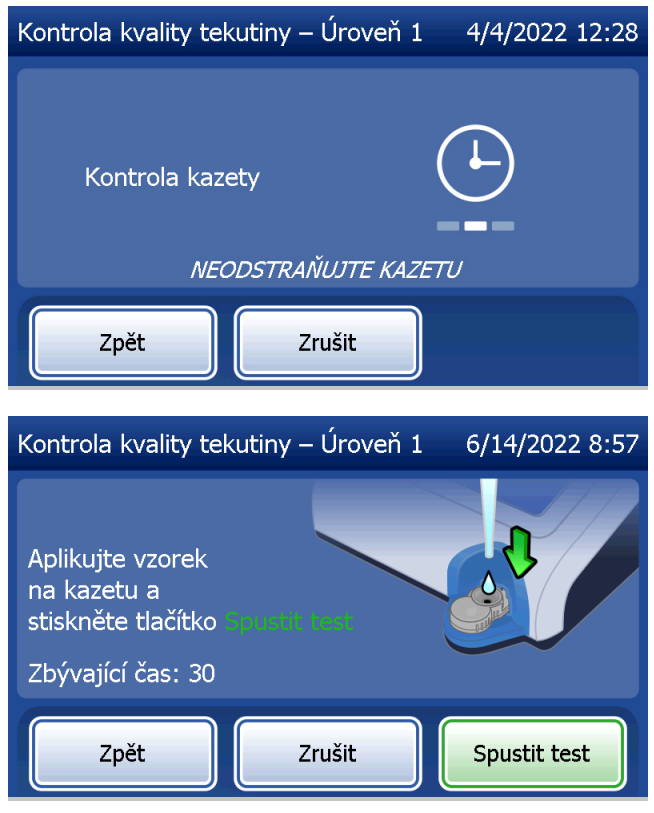

Pokud kapalný kontrolní vzorek nepřidáte a nestisknete tlačítko Spustit test v určeném čase, testovací proces nemůže pokračovat. Na displeji se zobrazí hlášení, že vzorek nebyl přidán včas. Stiskněte tlačítko Zavřít, vyjměte kazetu a stiskněte tlačítko Dokončit pro návrat do hlavní nabídky. Do paměti se neuloží žádný záznam o testu.

Po přidání vzorku zahájí analyzátor 10minutové odpočítávání.

Pro přerušení testu stiskněte tlačítko Zrušit. Stisknutím tlačítka **Zrušit** a následným potvrzením záměru ukončit započatý proces ukončíte test a přijdete o všechna data.

Po dokončení 7minutové inkubační doby začne analyzátor analyzovat kazetu. Nerušte analyzátor, dokud se nezobrazí výsledky. Analýza bude trvat přibližně 2–3 minuty.

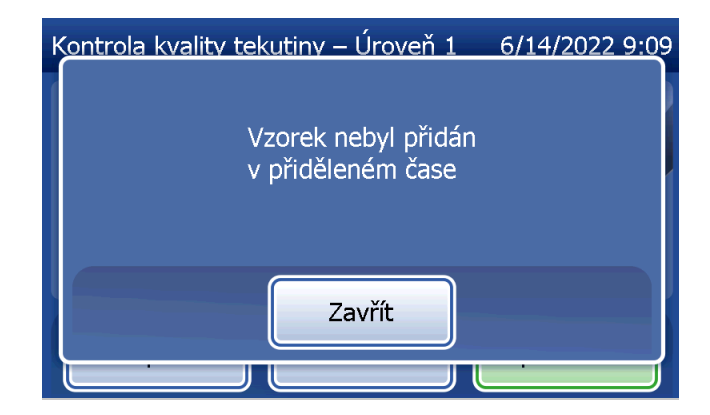

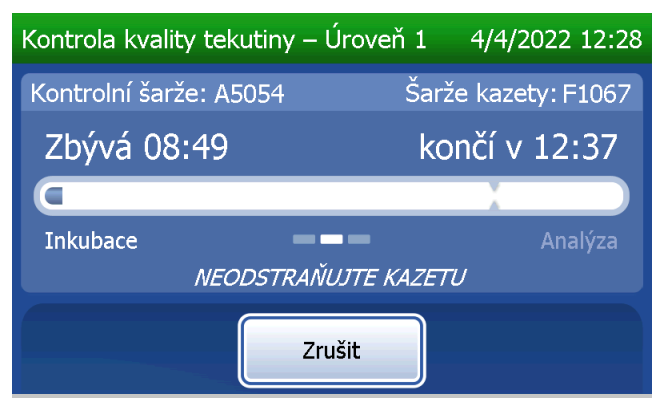

Pokud byste během testování stiskli tlačítko Zrušit, zobrazila by se následující zpráva. Zvolte Ano pro zastavení zpracování nebo Ne pro pokračování testu. Tato zpráva se zobrazuje po dobu 5 sekund a pak pokračuje test. V případě zrušení testu vyjměte kazetu a stiskněte tlačítko Dokončit test. Pokud byl test zrušen, bude k opakování testu zapotřebí nová kazeta.

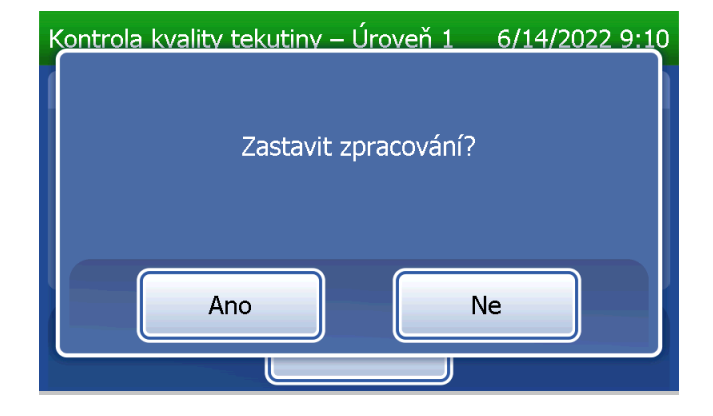
### **Záznam údajů kapalného kontrolního vzorku**

Úplný záznam se vytiskne automaticky, pokud je funkce Automatický tisk nastavena na hodnotu Zap., nebo se může vytisknout/znovu vytisknout stisknutím tlačítka Tisk.

Výsledky kontrolních vzorků jsou zobrazeny jako koncentrace fFN v ng/ml, nebo jako NEPLATNÝ. Přípustné výsledky pro kapalné kontrolní vzorky naleznete v příbalové informaci pro soupravu kapalných vzorků Rapid fFN.

V případě, že výsledek je mimo rozmezí nebo je NEPLATNÝ, test zopakujte. (Viz [Část 7 — Řešení problémů,](#page-102-0) bod 10 a 11.)

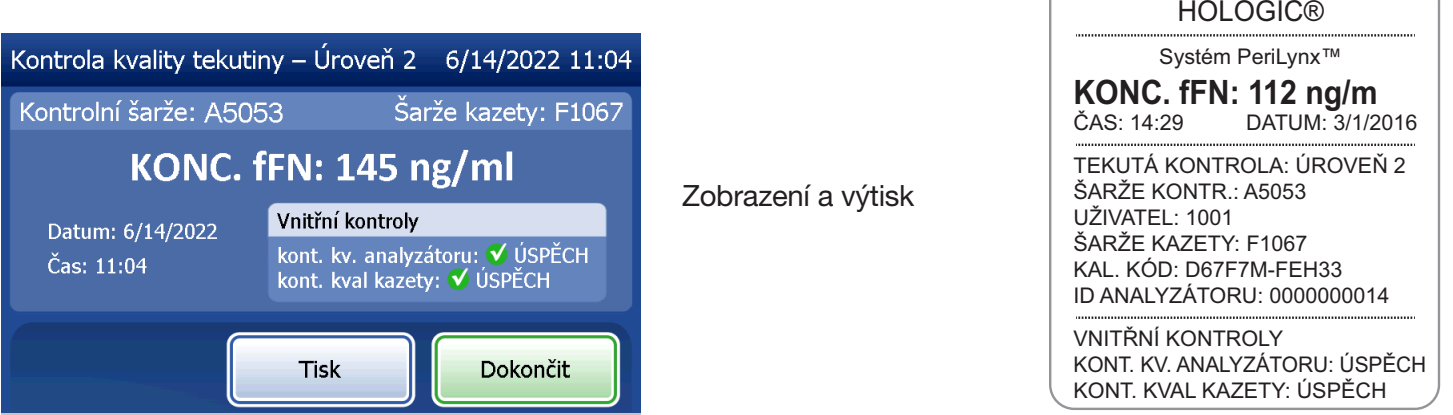

Uživatelská příručka systému PeriLynx™ 4-27

Část 4 — **Softwarové funkce — Kapalné kontrolní vzorky**

#### Upravit nastavení

Tlačítko Upravit nastavení na obrazovce hlavní nabídky umožňuje uživateli změnit datum a čas, upravit nastavení zvuku, automatický tisk, změnit nastavení hesla nebo provést nastavení QCette. Tato možnost také umožňuje technické podpoře společnosti Hologic aktualizovat verzi softwaru. V hlavní nabídce stiskněte tlačítko Upravit nastavení pro otevření obrazovky Upravit nastavení.

## Úprava nastavení — datum/čas Vyberte položku Nastavení data/času.

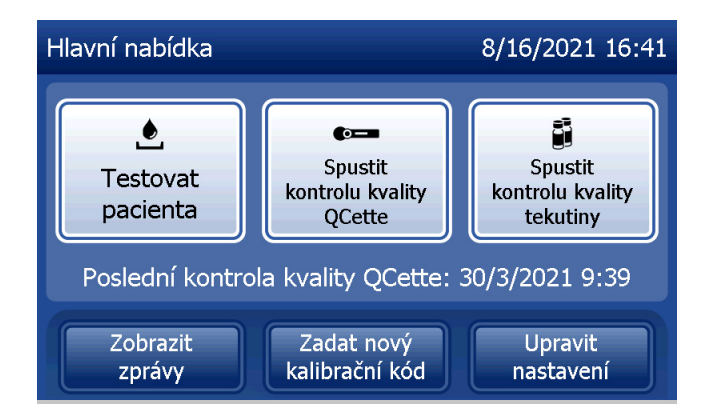

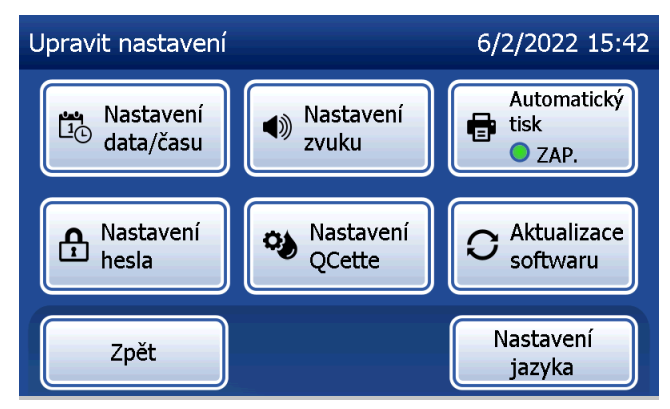

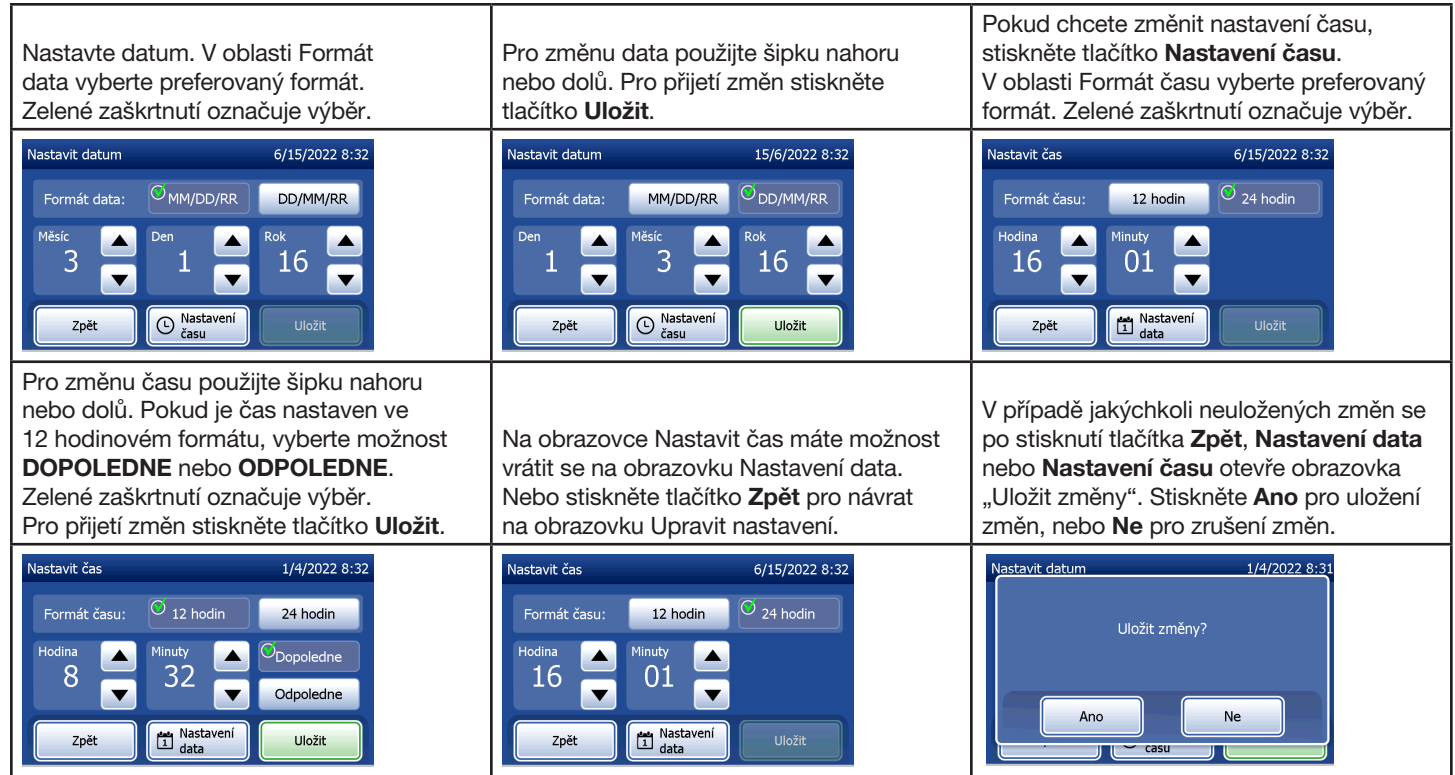

### Úprava nastavení — nastavení zvuku

V části Nastavení zvuku vyberte, zda bude zvukový signál (pípnutí) zapnutý nebo vypnutý. Zelené zaškrtnutí označuje výběr.

Pokud je zvuk zapnutý, zvyšte nebo snižte hlasitost pomocí tlačítek plus (+) nebo mínus (-). Pokud je zvuk zapnutý, lze tlačítkem plus nebo mínus upravovat hlasitost analyzátoru během přehrávání zvuku. Stiskněte tlačítko Zpět pro návrat na obrazovku Úprava nastavení.

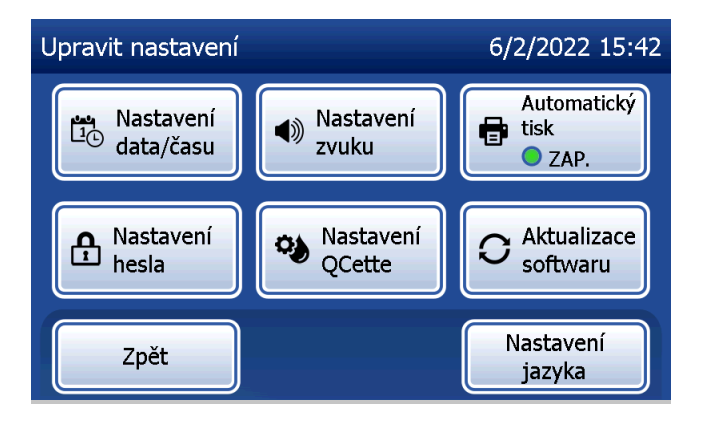

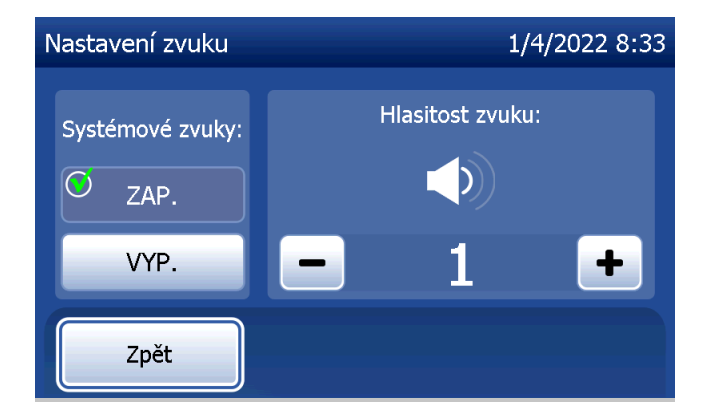

## Úprava nastavení — automatický tisk

Na obrazovce Úprava nastavení stiskněte tlačítko **Automatický tisk** pro zapnutí/vypnutí funkce automatického tisku. Zelený kruh označuje, že je automatický tisk zapnutý.

Automatický tisk automaticky vytiskne výsledky testu, když je nastaven do polohy Zap. Pokud je automatický tisk vypnutý, výsledky lze vytisknout stisknutím tlačítka Tisk.

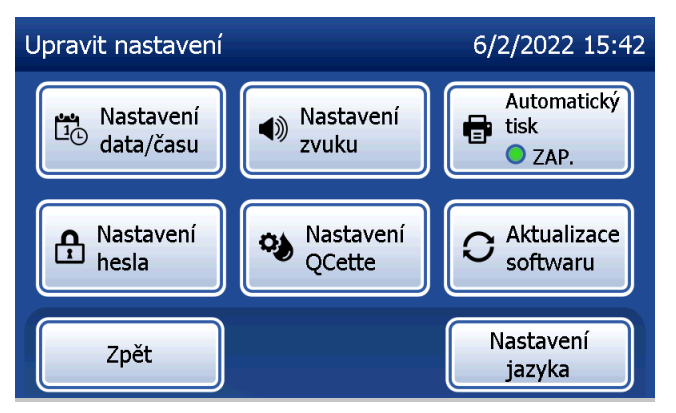

Automatický tisk zap. Automatický tisk vyp.

Uživatelská příručka systému PeriLynx™ 4-31

Část 4 — **Softwarové funkce — Upravit nastavení**

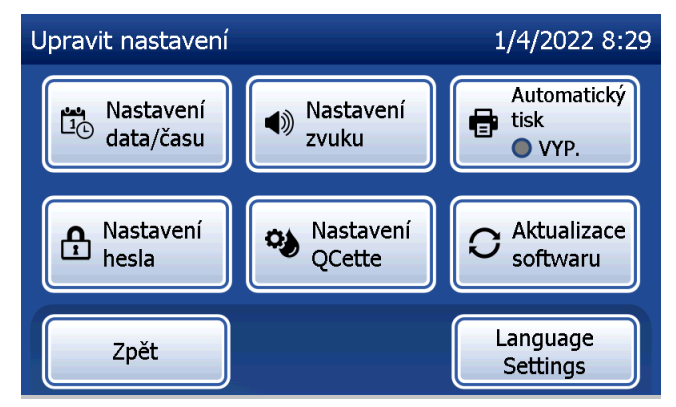

### Úprava nastavení — nastavení hesla

Analyzátor lze nastavit tak, aby vyžadoval heslo pro prohlížení a tisk informací o pacientovi v části Přístupová data.

Pokud je ochrana heslem vypnutá, je funkce Přístupová data dostupná všem uživatelům.

Pokud je ochrana heslem vypnutá, aktivujte ochranu heslem stisknutím tlačítka Zadat nové heslo.

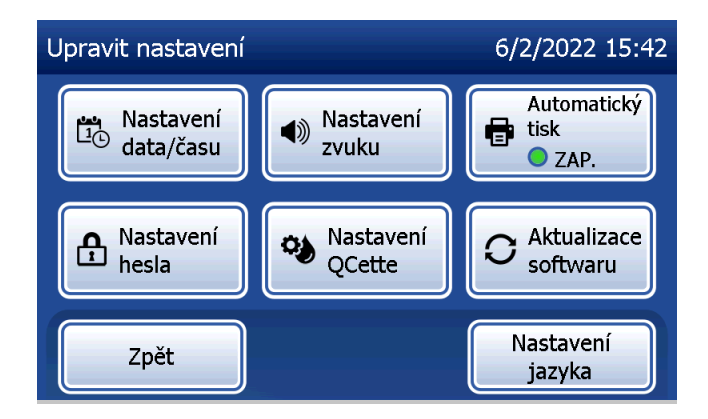

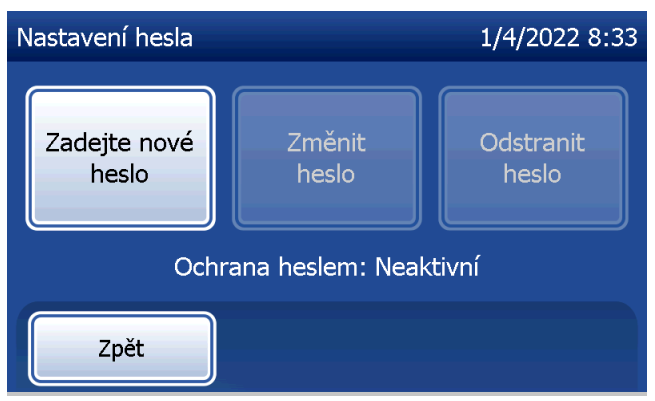

K zadávání hesla použijte dotykovou obrazovku nebo volitelný snímač čárových kódů. Stiskněte tlačítko Uložit. Nyní je pro zobrazení nebo tisk informací třeba zadat heslo v části Přístupová data.

Pokud chcete změnit heslo, stiskněte tlačítko Změnit heslo. K zadávání současného hesla použijte dotykovou obrazovku nebo volitelný snímač čárových kódů. Stiskněte tlačítko **Další** a pak zadejte nové heslo. Stiskněte tlačítko Uložit.

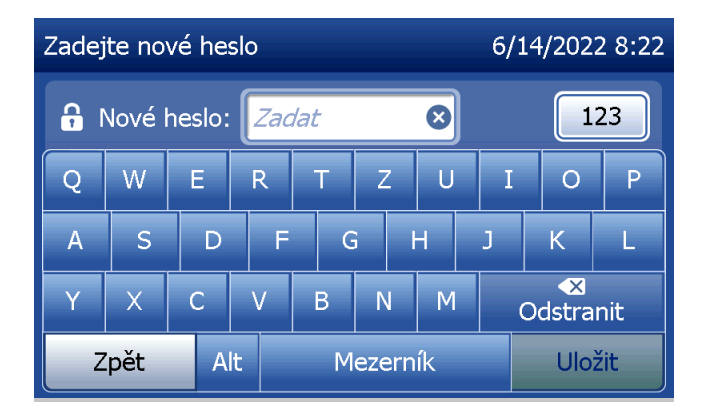

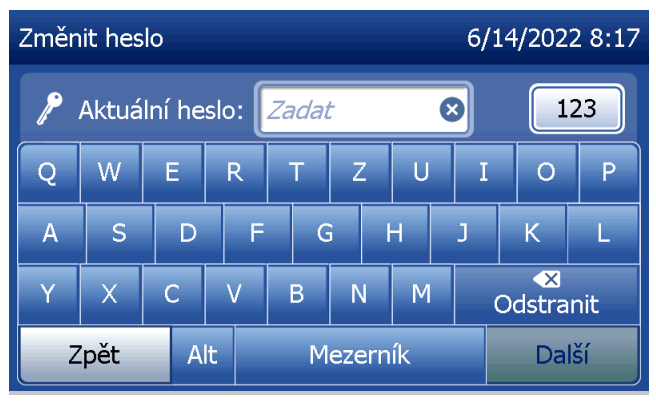

Pokud chcete ochranu heslem odstranit, stiskněte tlačítko Odstranit heslo. K zadávání současného hesla použijte dotykovou obrazovku nebo volitelný snímač čárových kódů. Stiskněte tlačítko Další.

Ochrana heslem se změní z "Aktivní" na "Neaktivní". Nyní pro zobrazení nebo tisk informací není třeba zadat heslo v části Přístupová data.

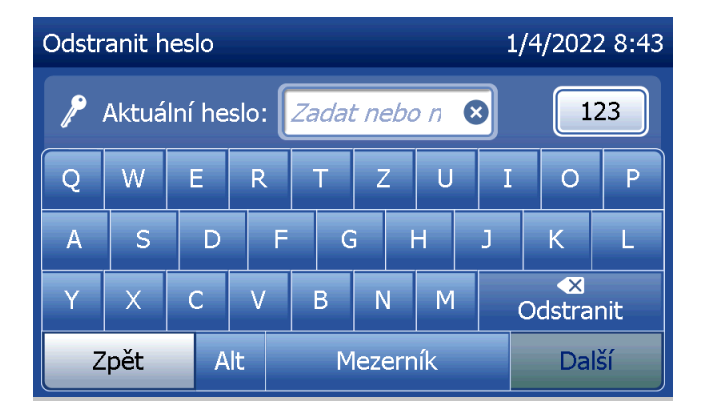

### Úprava nastavení — nastavení kontrolní kazety QCette

Nastavení kontrolní kazety QCette inicializuje kontrolní kazetu QCette pro použití při vyhodnocování funkčnosti analyzátoru. Během procesu inicializace jsou stanovena výkonnostní kritéria analyzátoru. Nastavení kontrolní kazety QCette se musí provést PŘED spuštěním kontrolní kazety QCette jako prostředku ověřování přístroje.

V hlavní nabídce vyberte možnost Upravit nastavení.

V nabídce Upravit nastavení vyberte možnost Nastavení QCette pro zahájení.

Zadejte ID uživatele a pokračujte dalším krokem. Stiskněte tlačítko **Další** pro přijetí ID. Toto pole může obsahovat 15 alfanumerických znaků.

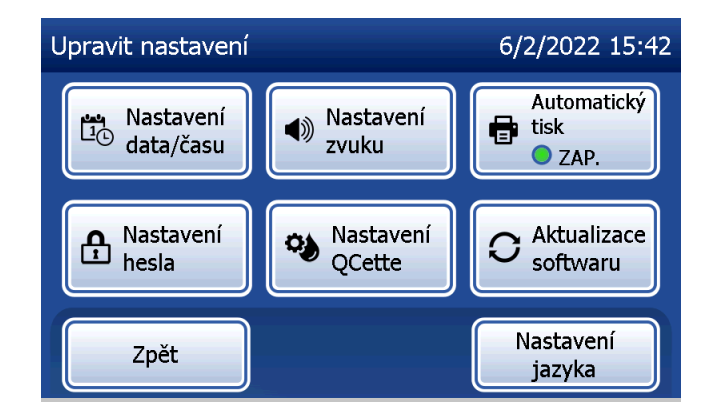

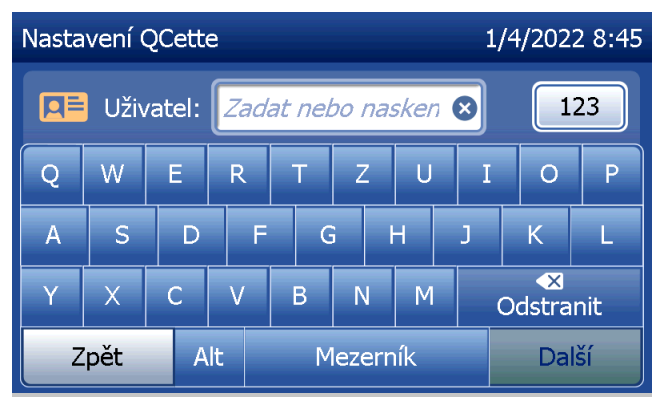

Pro přechod na další krok je nutné zadat ID kontrolní kazety QCette. ID kontrolní kazety QCette je její sériové číslo. Sériové číslo je vytištěno na plastovém krytu kontrolní kazety QCette. Software vyžaduje, abyste sériové číslo zadali ve správném formátu: šest numerických znaků (např. 014899). Zadejte všechny počáteční nuly.

Tato zpráva se zobrazí, pokud je kazeta v analyzátoru před přechodem na další obrazovku. Vyjměte kazetu a stiskněte tlačítko Další.

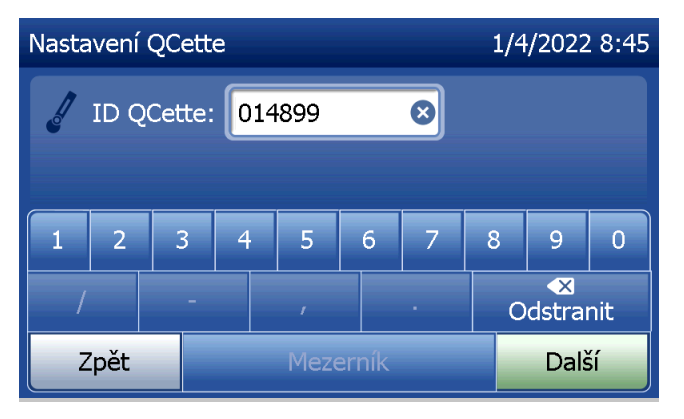

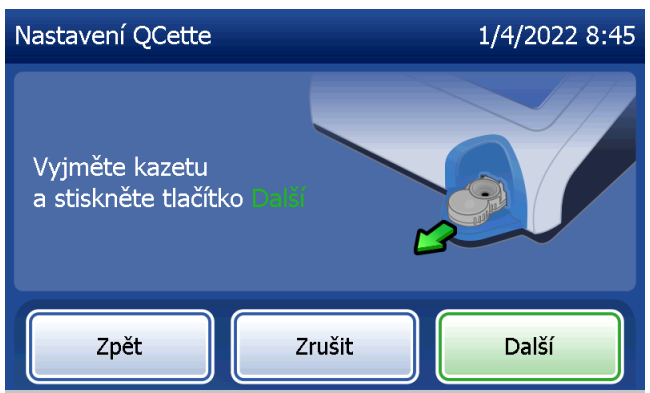

Analyzátor pak vyzve uživatele, aby vložil kontrolní kazetu QCette a stiskl tlačítko Další.

Spustí se desetiminutový časovač.

Analyzátor zahájí inicializaci kontrolní kazety QCette. Nerušte analyzátor, dokud se nezobrazí výsledky. Inicializační proces bude trvat přibližně 10 minut. Inicializaci lze ukončit stisknutím tlačítka Zrušit.

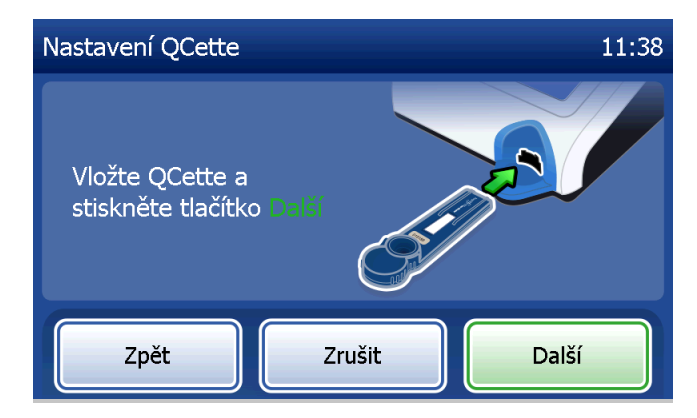

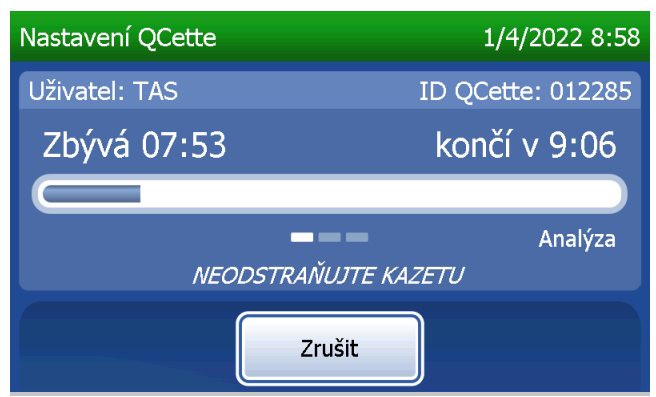

Uživatelská příručka systému PeriLynx™ 4-37 Část 4 — **Softwarové funkce — Upravit nastavení**

Pokud byste během testování stiskli tlačítko Zrušit, zobrazila by se následující zpráva. Zvolte Ano pro zastavení zpracování nebo Ne pro pokračování testu. Tato zpráva se zobrazuje po dobu 5 sekund a pak pokračuje test. V případě zrušení testu vyjměte kazetu a stiskněte tlačítko Dokončit test.

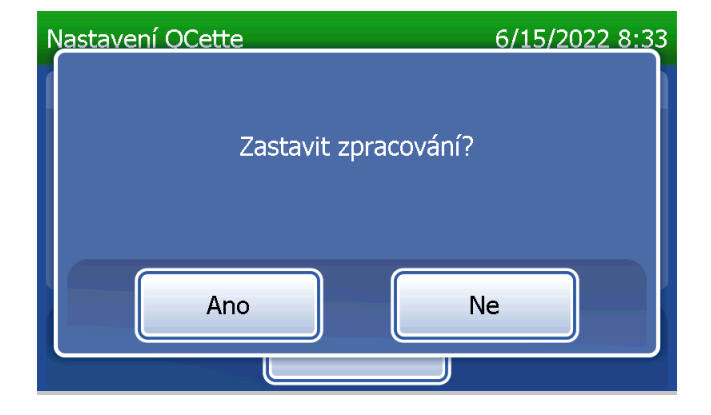

Po úspěšném dokončení nastavení kontrolní kazety QCette se zobrazí tato zpráva. NASTAVENÍ DOKONČENO označuje, že byla stanovena výkonnostní kritéria analyzátoru. Pro návrat do hlavní nabídky stiskněte tlačítko Dokončit.

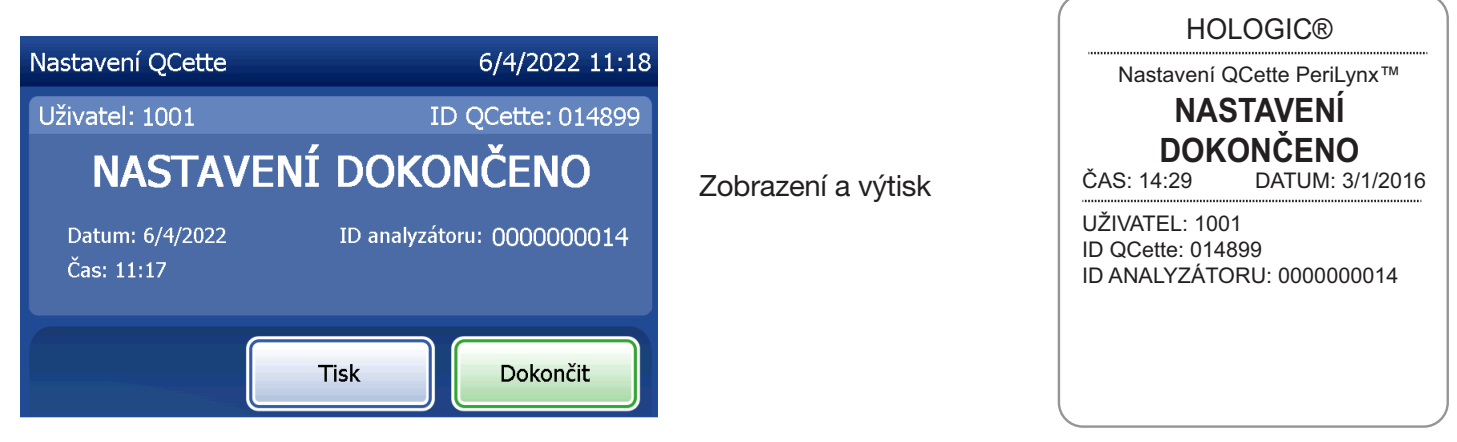

Uživatelská příručka systému PeriLynx™ 4-39

Část 4 — **Softwarové funkce — Upravit nastavení**

Tato zpráva se zobrazí, pokud není dokončeno nastavení kontrolní kazety QCette. Udává, že nebyla stanovena výkonnostní kritéria analyzátoru. Pokud se vyskytne chyba nastavení analyzátoru, viz [Část 7 — Řešení problémů,](#page-102-0) bod 8.

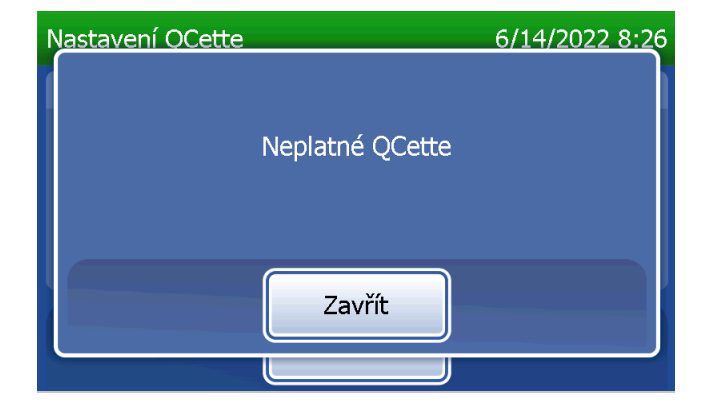

### Úprava nastavení — aktualizace softwaru

Obrazovka Upravit nastavení má možnost, která umožňuje aktualizaci verze softwaru.

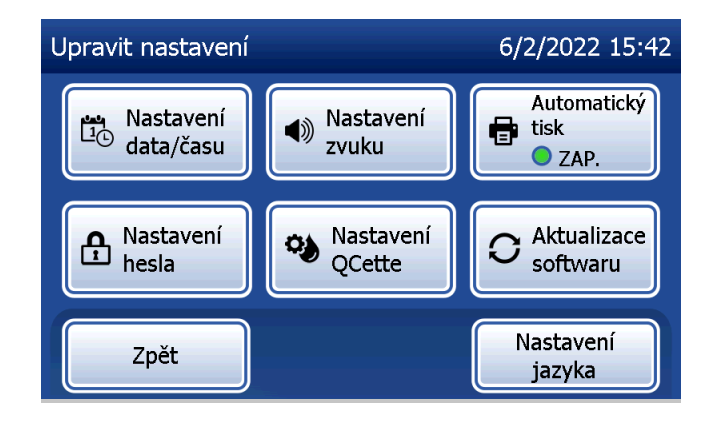

## Úprava nastavení — nastavení jazyka

Obrazovka Upravit nastavení má možnost, která umožňuje změnit jazyk zobrazený na displeji analyzátoru.

Chcete-li změnit jazyk zobrazený na displeji, stiskněte tlačítko Nastavení jazyka. Seznam jazyků procházejte pomocí šipky nahoru nebo dolů. Klepněte na název jazyka a vyberte jej.

Stiskněte tlačítko Uložit. Přepínání jazyků může trvat přibližně 60 sekund.

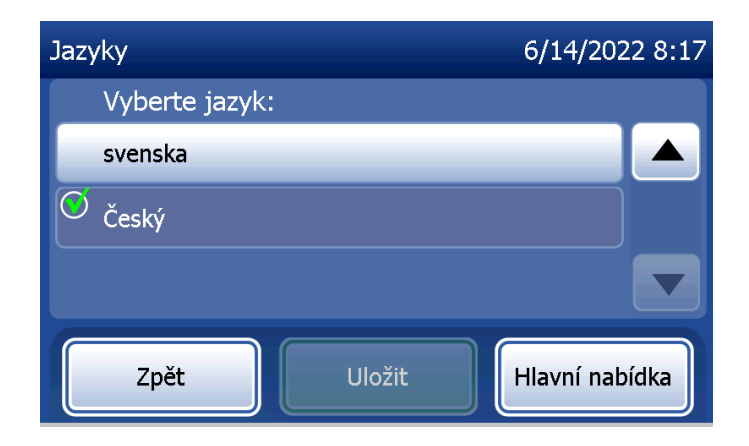

### Zobrazit zprávy

Tlačítko Zobrazit zprávy v hlavní nabídce umožňuje uživateli prohlížet a tisknout zprávy o měsíčním použití, počtech testů a funkcích pro přístup k datům.

## Měsíční použití

Na obrazovce Zobrazit zprávy stiskněte tlačítko Měsíční použití pro zobrazení a tisk souhrnu uskutečněných pacientských testů za každý měsíc za posledních 12 měsíců (rolovací kalendář).

Poznámka: Před odesláním protokolu o měsíčním použití na zařízení USB připojte disk USB k libovolnému portu USB na zadní straně analyzátoru dříve, než stiskněte tlačítko Měsíční použití na obrazovce Zobrazit zprávy.

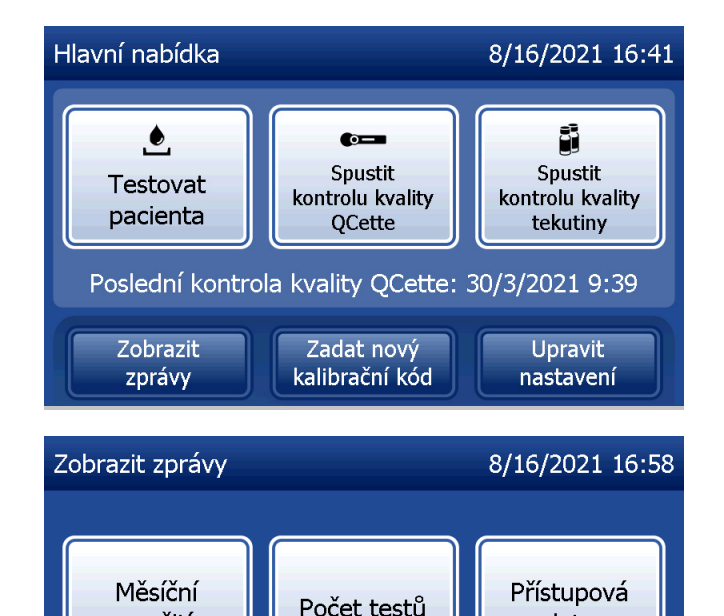

využití

Zpět

data

Zprávou procházejte pomocí šipky nahoru nebo dolů.

Zobrazí se celkový počet testů pacienta. Zobrazí se také celkový počet platných testů pacienta a celkový počet neplatných testů pacienta.

Zobrazení a výtisk

Zprávu vytiskněte stisknutím tlačítka Tisk.

Stiskněte tlačítko Zpět pro návrat na obrazovku Zobrazit zprávy. Stisknutím tlačítka **Hlavní nabídka** se vrátíte do hlavní nabídky.

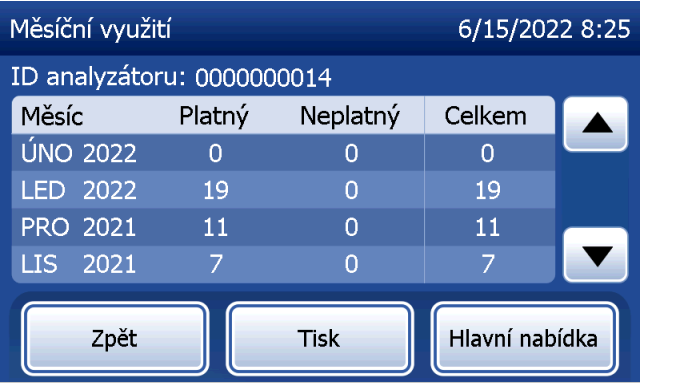

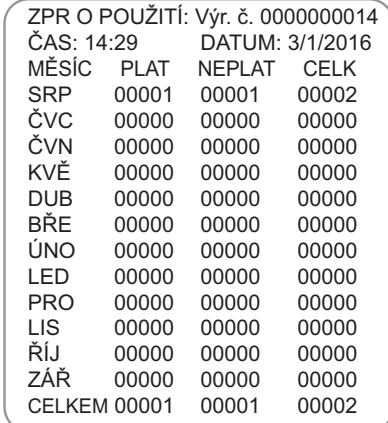

### Počet testů

Na obrazovce Zobrazit zprávy stiskněte tlačítko Počet testů pro zobrazení a tisk počtu testů seřazených podle kategorie, které byly provedeny na analyzátoru.

Zobrazí se celkový počet pacientských testů, testů kapalných kontrolních vzorků (kontrola kvality kapalných kontrolních vzorků) a testů kontroly kvality QCette.

Stiskněte tlačítko Tisk pro vytištění zprávy o počtu testů (Test Counts Report, TCR).

Stiskněte tlačítko Zpět pro návrat na obrazovku Zobrazit zprávy. Stisknutím tlačítka **Hlavní nabídka** se vrátíte do hlavní nabídky.

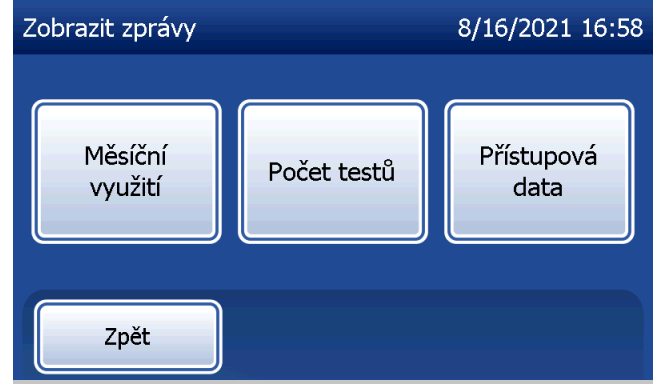

Zobrazení a výtisk

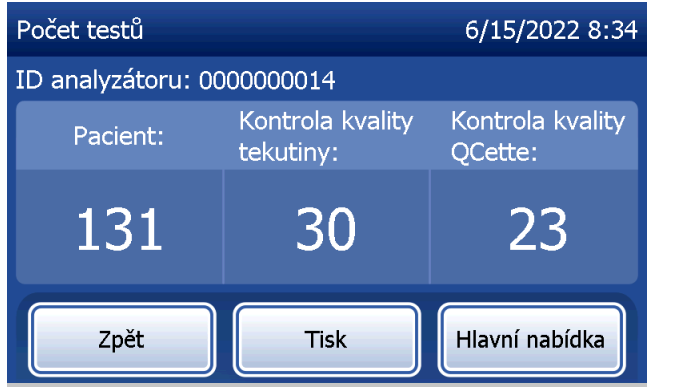

Uživatelská příručka systému PeriLynx™ 4-45

Část 4 — **Softwarové funkce — Počet testů**

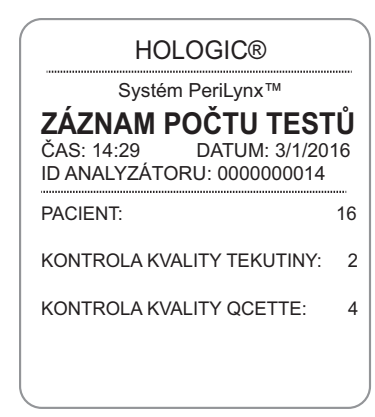

#### Přístupová data Přístupová data — zobrazení/tisk údajů

Na obrazovce Zobrazit zprávy stiskněte tlačítko Přístupová data pro přístup k údajům pacientů, datům kontroly kvality QCette, datům kontroly kvality kapaliny nebo ke kalibračním údajům uloženým v analyzátoru.

Vyberte kategorii datových záznamů pro zobrazení nebo tisk.

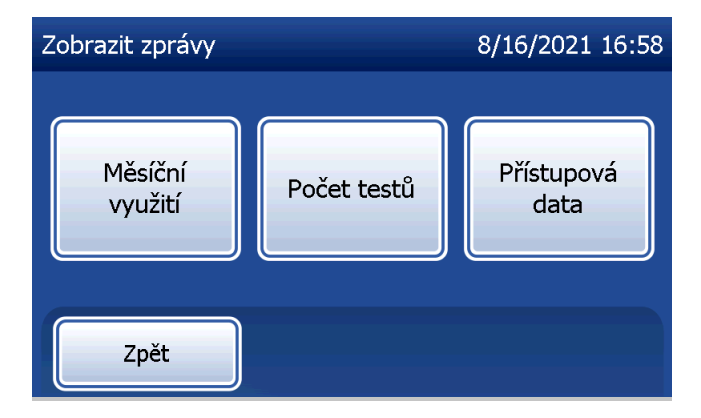

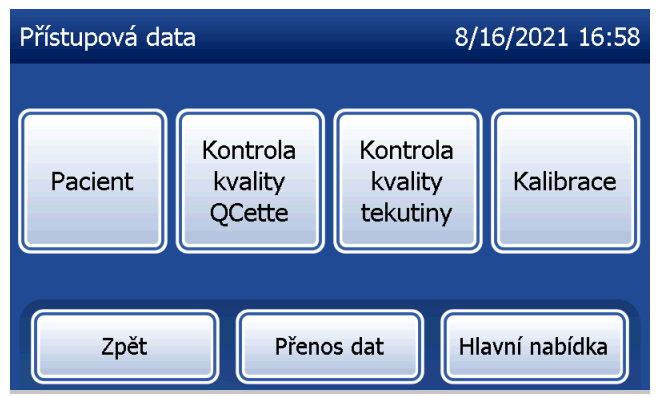

Pokud je v analyzátoru zapnuta ochrana heslem, zadejte pro přístup k údajům pacientů heslo a stiskněte tlačítko Další.

Zobrazí se souhrn datových záznamů pro kategorii s nejnovějším záznamem v horní části seznamu. Pro tento příklad byly vybrány údaje pacienta. Souhrny procházejte pomocí šipky nahoru nebo dolů.

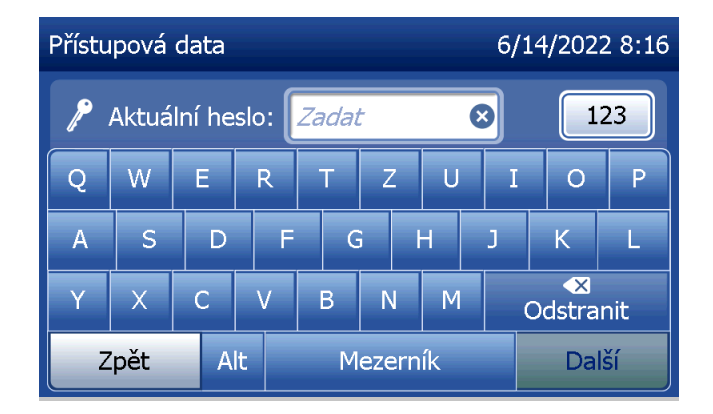

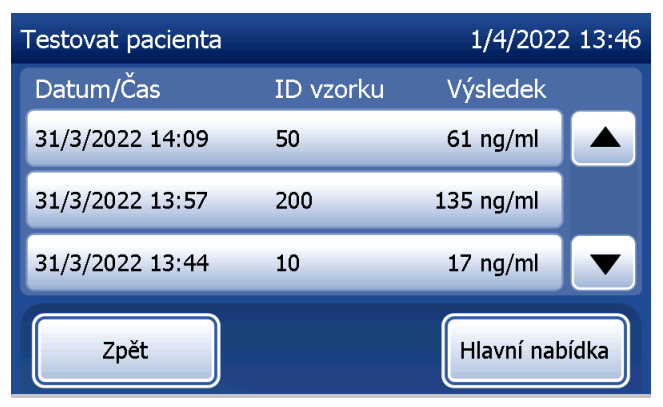

Pro zobrazení datového záznamu klepněte na záznam. Pomocí šipek nahoru nebo dolů můžete procházet různými záznamy dat.

Pro výtisk záznamu dat stiskněte tlačítko Tisk. Stiskněte tlačítko Zpět pro návrat na předchozí obrazovku. Stisknutím tlačítka Hlavní nabídka se vrátíte do hlavní nabídky.

## Přístupová data — přenos dat

V nabídce Přístupová data umožňuje funkce Přenos dat přenášet všechny výsledky testů uložené v analyzátoru do počítače připojeného k analyzátoru sériovým kabelem.

Poznámka: V analyzátoru je uloženo maximálně 1 000 výsledků testů pacienta, 50 výsledků kontroly kvality QCette, 50 výsledků kontroly kvality kapaliny a 50 výsledků kalibrace.

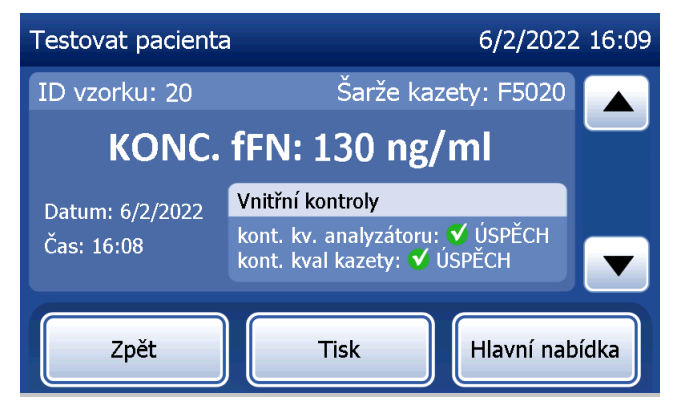

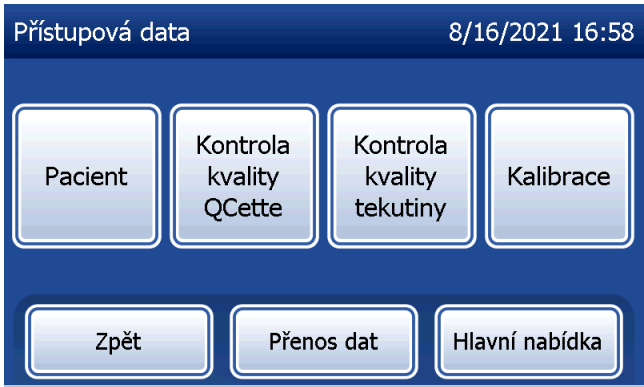

Stiskněte tlačítko Přenos dat.

Pokud je v analyzátoru zapnuta ochrana heslem, zadejte heslo a stiskněte tlačítko Další.

Poznámka: Přenesená data do počítače jsou ve formátu ASCII. Záznam a organizace přenesených dat se provádí podle uvážení uživatele. Společnost Hologic, Inc. neposkytuje software ani technickou podporu týkající se manipulace s daty po jejich přenesení z analyzátoru.

Tato zpráva se zobrazí během přenosu dat.

Po dokončení přenosu se otevře obrazovka Zobrazit zprávy.

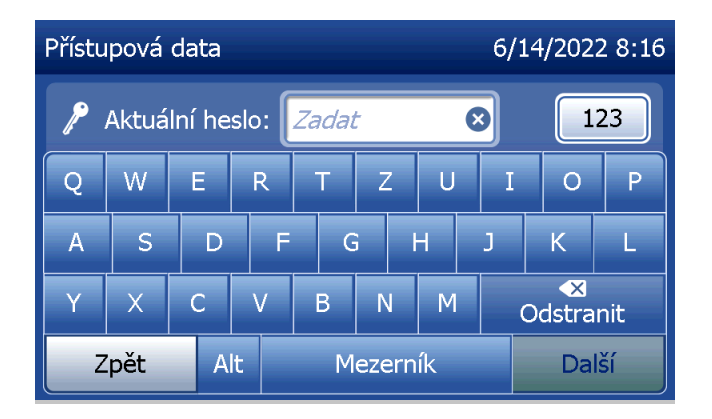

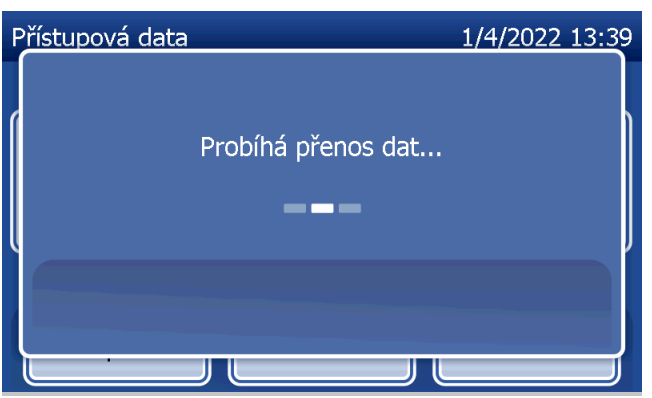

# Část 5 — Péče o analyzátor

### Všeobecné zásady čištění

Analyzátor chraňte před prachem. V případě potřeby očistěte vnější povrch včetně dotykové obrazovky vlhkým hadříkem a jemným čisticím prostředkem.

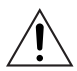

VAROVÁNÍ: Do analyzátoru NESMÍ vniknout kapaliny. Udržujte analyzátor neustále suchý. Kapaliny vnikající do analyzátoru mohou poškodit elektrické komponenty nebo případně způsobit úraz elektrickým proudem.

UPOZORNĚNÍ: Na žádné části analyzátoru NEPOUŽÍVEJTE jakákoli rozpouštědla. Rozpouštědla mohou poškodit displej dotykové obrazovky.

#### Čištění místa vložení kazety

Místo pro vložení kazety může přijít do styku s biologickými tekutinami a je třeba jej pravidelně čistit. UPOZORNĚNÍ: Při manipulaci s biologicky nebezpečnými materiály používejte vhodné laboratorní postupy.

## Čisticí prostředky schválené pro použití

Činidla, která nejsou uvedena níže, mohou způsobit změnu barvy pláště analyzátoru a dotykové obrazovky. Následující čisticí prostředky lze aplikovat pouze hadříkem nebo laboratorní utěrkou. Nikdy nepoužívejte čisticí prostředky ve spreji.

- 70% etanol
- Obecný laboratorní čisticí prostředek s dezinfekčními vlastnostmi

# Část 6 — Tiskárna

#### <span id="page-96-1"></span><span id="page-96-0"></span>Založení štítků do tiskárny

Pokyny pro připojení tiskárny k analyzátoru PeriLynx viz [Část 2 — Instalace.](#page-21-0) Poznámka: NEINSTALUJTE žádný software Dymo Label dodávaný s tiskárnou.

- 1. Otevřete kryt tiskárny pro přístup do vnitřku tiskárny. Odstraňte veškerý obalový materiál.
- 2. Vyjměte cívku štítků z tiskárny.
- 3. Všimněte si, že cívka štítků má odlišenou PRAVOU a LEVOU stranu. Správnou kompletaci naleznete na obrázku na jednotlivých kusech. Pravá strana se zasouvá dovnitř a ven a lze ji zcela vyjmout, aby se do ní daly vložit role štítků.
- 4. Vyjměte PRAVOU STRANU cívky tak, že ji vysunete z pravého konce.
- 5. Postupujte podle následujících pokynů na obrázku 1: Nasuňte roli štítků na cívku zprava doleva, jak je znázorněno na obrázku 1(a). Poté znovu nasaďte pravou stranu cívky a pevně ji zatlačte na roli štítků podle obrázku 1(b). Ujistěte se, že mezi rolí a cívkou není mezera. Štítky budou vycházet ze spodní části role.
- 6. Zkontrolujte, zda je připojen napájecí kabel. Zapněte tiskárnu připojením k elektrické zásuvce. Indikátor napájení bude blikat a motor tiskárny bude běžet, protože bude hledat štítky, které je třeba zavést.
- 7. Držte cívku štítků v jedné ruce a druhou rukou vložte volný konec role do podávací štěrbiny na vnitřní straně tiskárny, jak je znázorněno na obrázku 2. (Pokud je to jednodušší, položte štítky na horní okraj tiskárny a štítky zavádějte oběma rukama.)

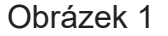

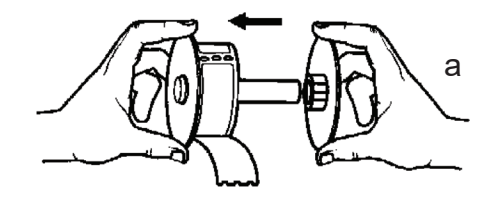

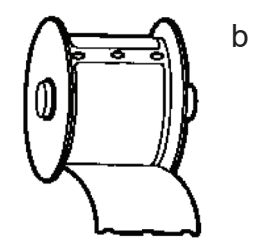

- 8. Konec zatlačte do štěrbiny, dokud nepocítíte mírný odpor. Pokračujte v opatrném posouvání. Motor podavače štítků zachytí konec a protáhne štítky tiskárnou a ven z výstupní štěrbiny. Tiskárna se automaticky zastaví na konci prvního štítku. Pokud se motor zastaví během zavádění štítků, stiskněte tlačítko vysouvání štítků, abyste jej znovu spustili. (Motor se zastavuje každých několik sekund, aby se nepoškodil.)
- 9. Vložte cívku štítků do tiskárny. Cívka zapadne do vyvýšených drážek v tiskárně.
- 10. Zavřete kryt a tiskárna je připravena k tisku štítků.

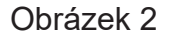

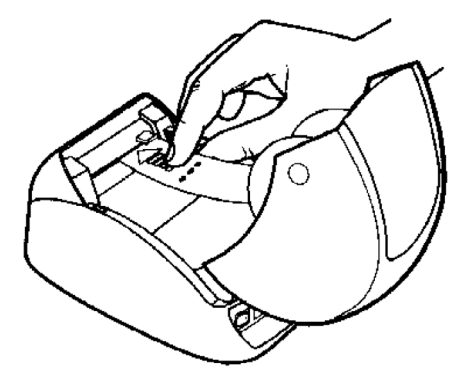

### <span id="page-99-0"></span>Odstranění prázdné role štítků

Pokud v tiskárně dojdou štítky, začne blikat kontrolka napájení.

- 1. Nechte tiskárnu zapnutou a otevřete kryt. Poslední štítek na roli může být spojen s papírovým středem kusem pásky. Je-li tomu tak, použijte nůžky k odstřihnutí štítku mezi rolí a štěrbinou pro podávání štítků. Vyjměte cívku štítků z tiskárny.
- 2. Stisknutím tlačítka Vysouvání štítků na předním panelu tiskárny vysuňte zbývající zásobu štítků z tiskárny.
- 3. Vysuňte pravou stranu cívky a vyjměte papírový střed.
- 4. Vložte novou roli štítků (pokyny viz [Založení štítků do tiskárny](#page-96-0)).

### Odstranění uvízlého štítku

Poznámka: Aby nedošlo k uvíznutí štítků, odtrhávejte výtisky průběžně po jejich vyhotovení. Nenechte roli štítků vyrolovat z tiskárny.

Pokud štítky v tiskárně uvíznou, odstraňte je podle následujících pokynů.

- 1. Otevřete kryt tiskárny a pomocí nůžek odstřihněte štítek mezi podávací štěrbinou a rolí štítků.
- 2. Stisknutím tlačítka Vysouvání štítků na předním panelu tiskárny vysuňte štítek z tiskárny. Znovu štítky zaveďte (pokyny vi[z](#page-96-1) [Odstranění prázdné role štítků](#page-99-0)).
- 3. Pokud štítek neprojde podávací štěrbinou, vyjměte cívku štítků z tiskárny. Uvízlý štítek opatrně vytáhněte ven z tiskárny podávací štěrbinou.
- 4. Pro lepší přístup k tiskové hlavě lze v případě potřeby odstranit přední rámeček tiskárny. Otevřete víko a opatrně zatáhněte za okraj předního krytu (1, viz níže). Posuňte jej dopředu (2). Rámeček se oddělí.
- 5. Posuňte páčku na levé straně tiskárny směrem dopředu, abyste uvolnili tlak tiskové hlavy proti štítku.
- 6. Chcete-li znovu nasadit rámeček tiskárny, znovu nasuňte kryt a ujistěte se, že jsou zajištěny jazýčky na spodní a horní straně. Znovu zaveďte roli štítků.

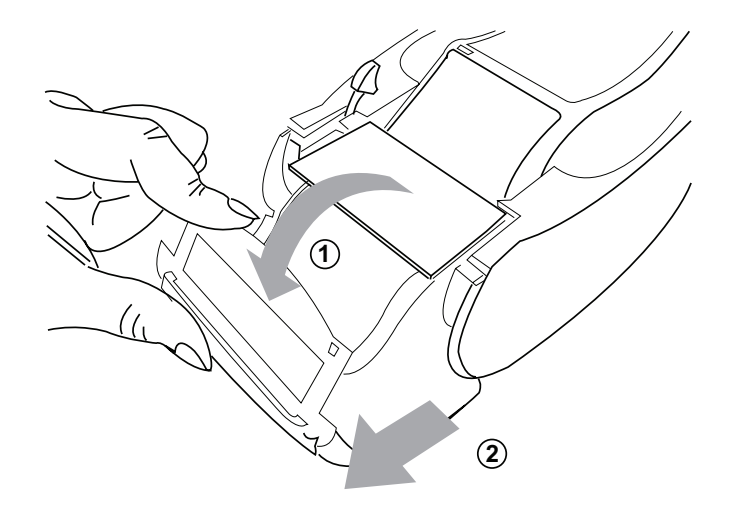

# <span id="page-102-0"></span>Část 7 — Řešení problémů

#### Obecné informace

Software analyzátoru PeriLynx je navržen pro snadné řešení problémů. Vždy dbejte na zvukové signály a postupujte podle pokynů na obrazovce, abyste dosáhli nejlepšího výkonu systému. Následující tabulka uvádí potenciální problémy, zdroje problémů a doporučená řešení. Máte-li jakékoli dotazy týkající se výkonu systému PeriLynx, obraťte se na technickou podporu společnosti Hologic.

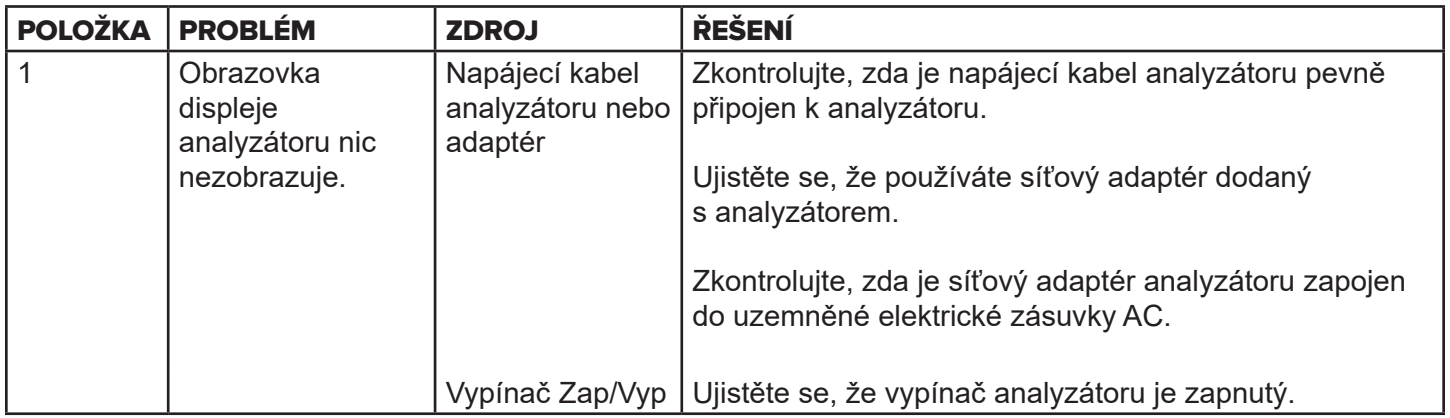

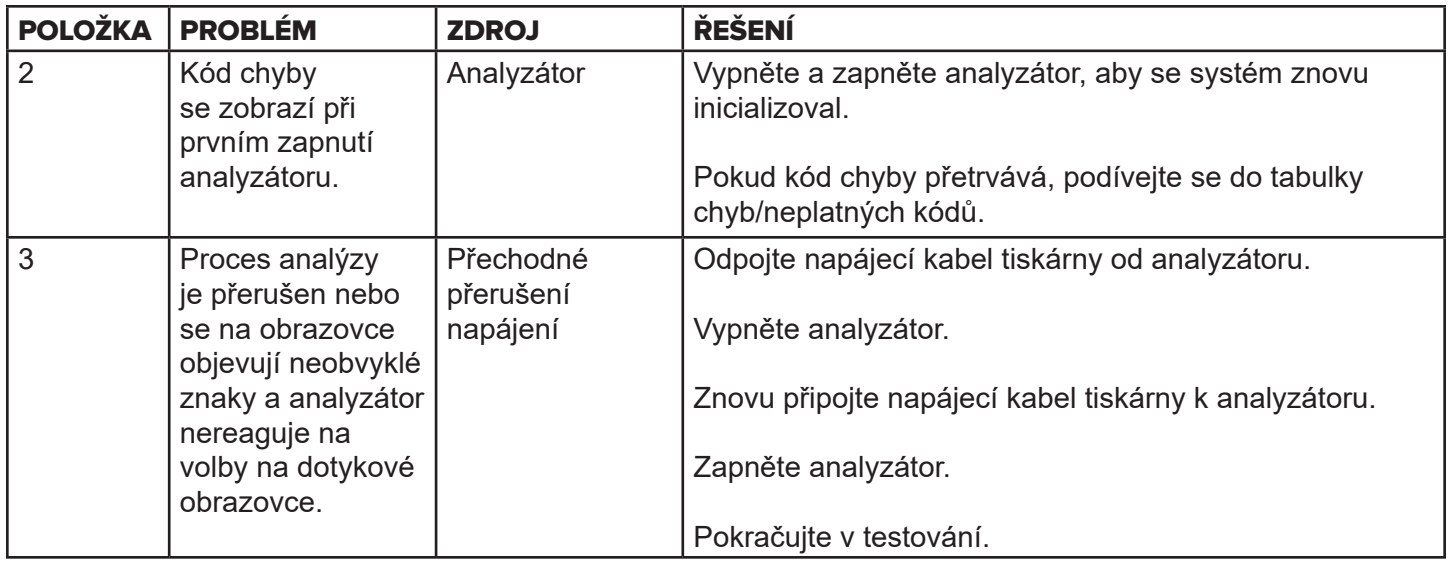

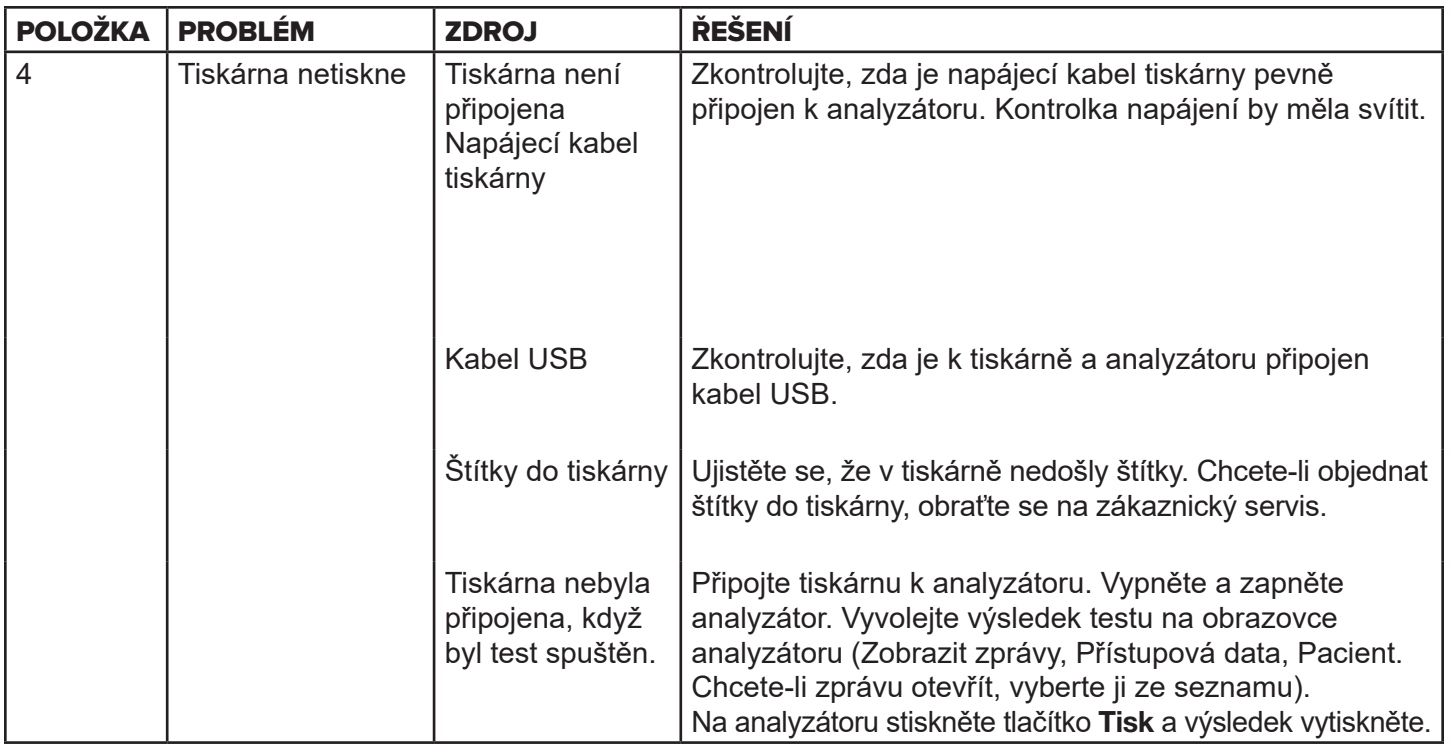

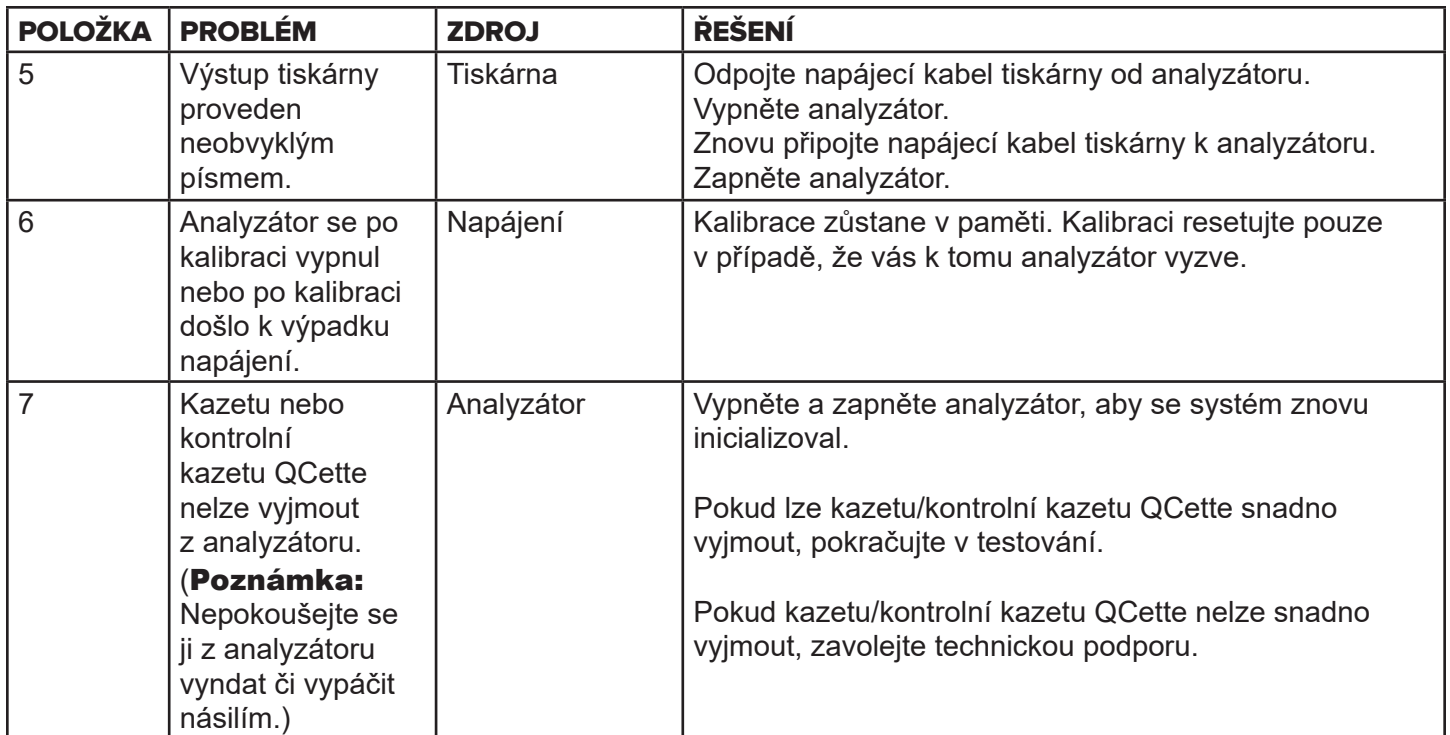

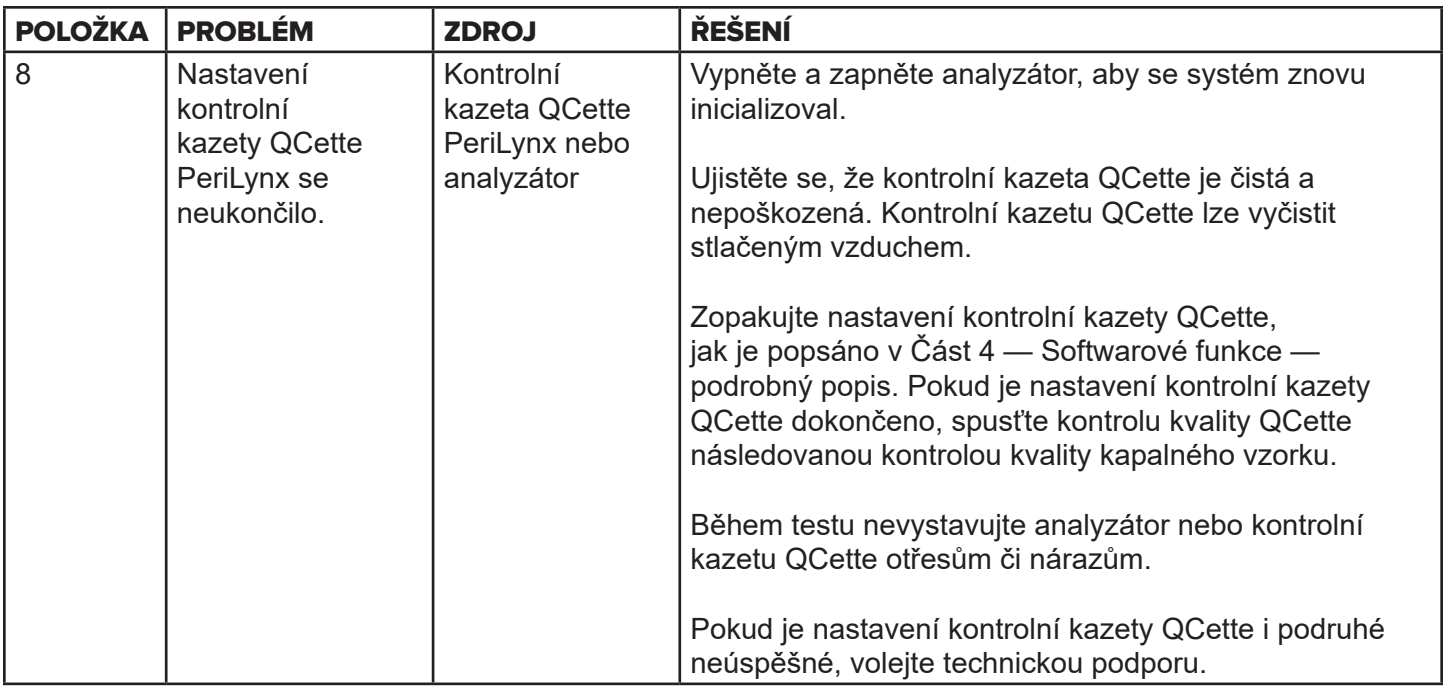

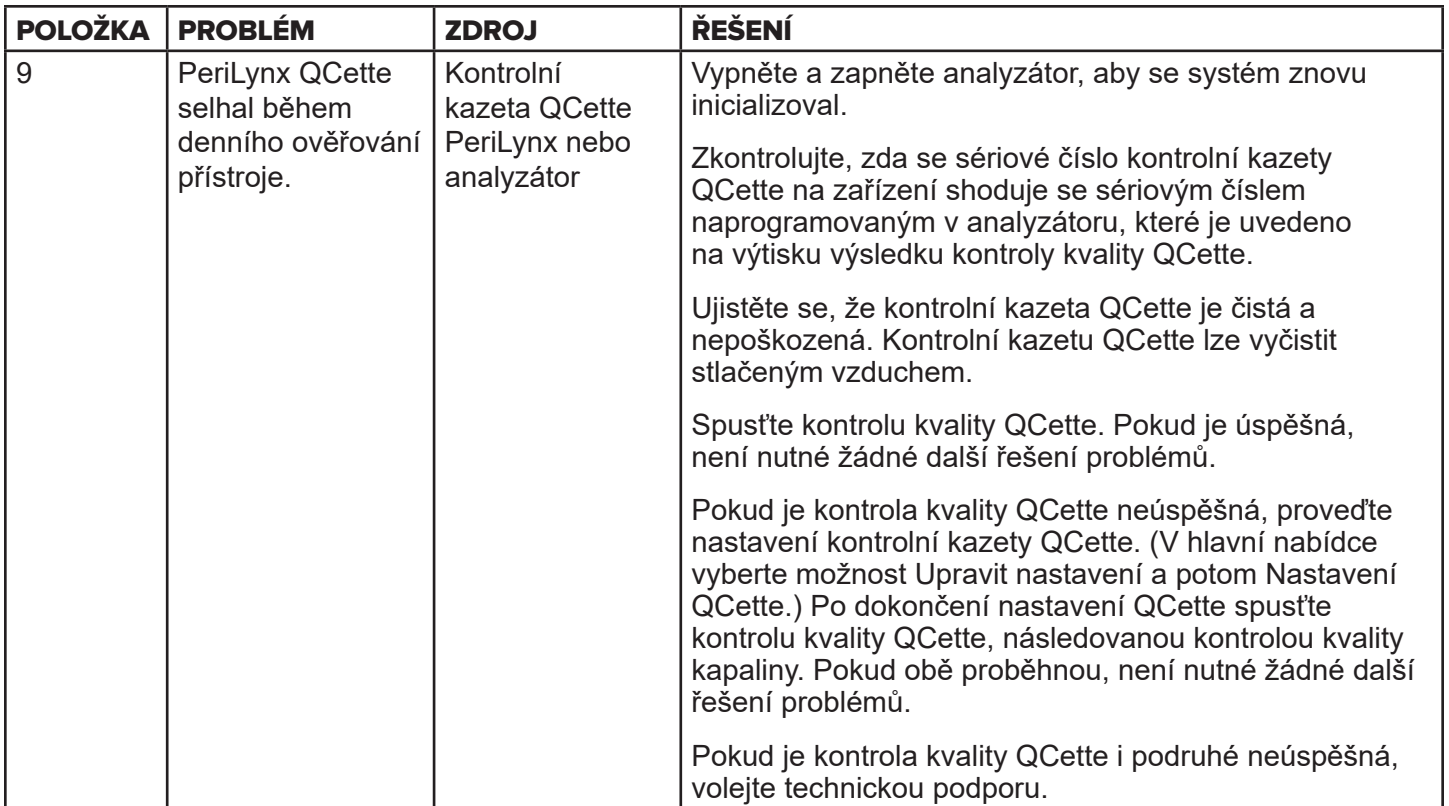
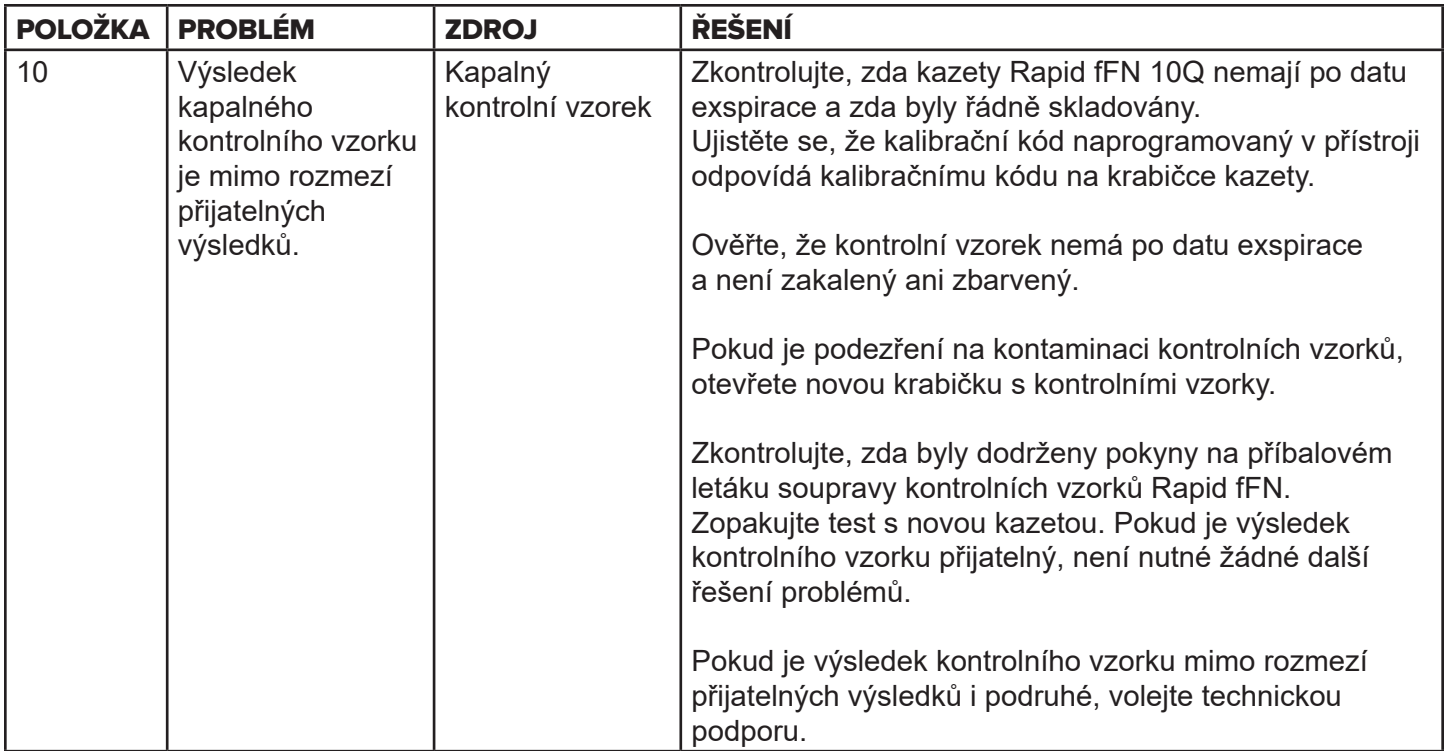

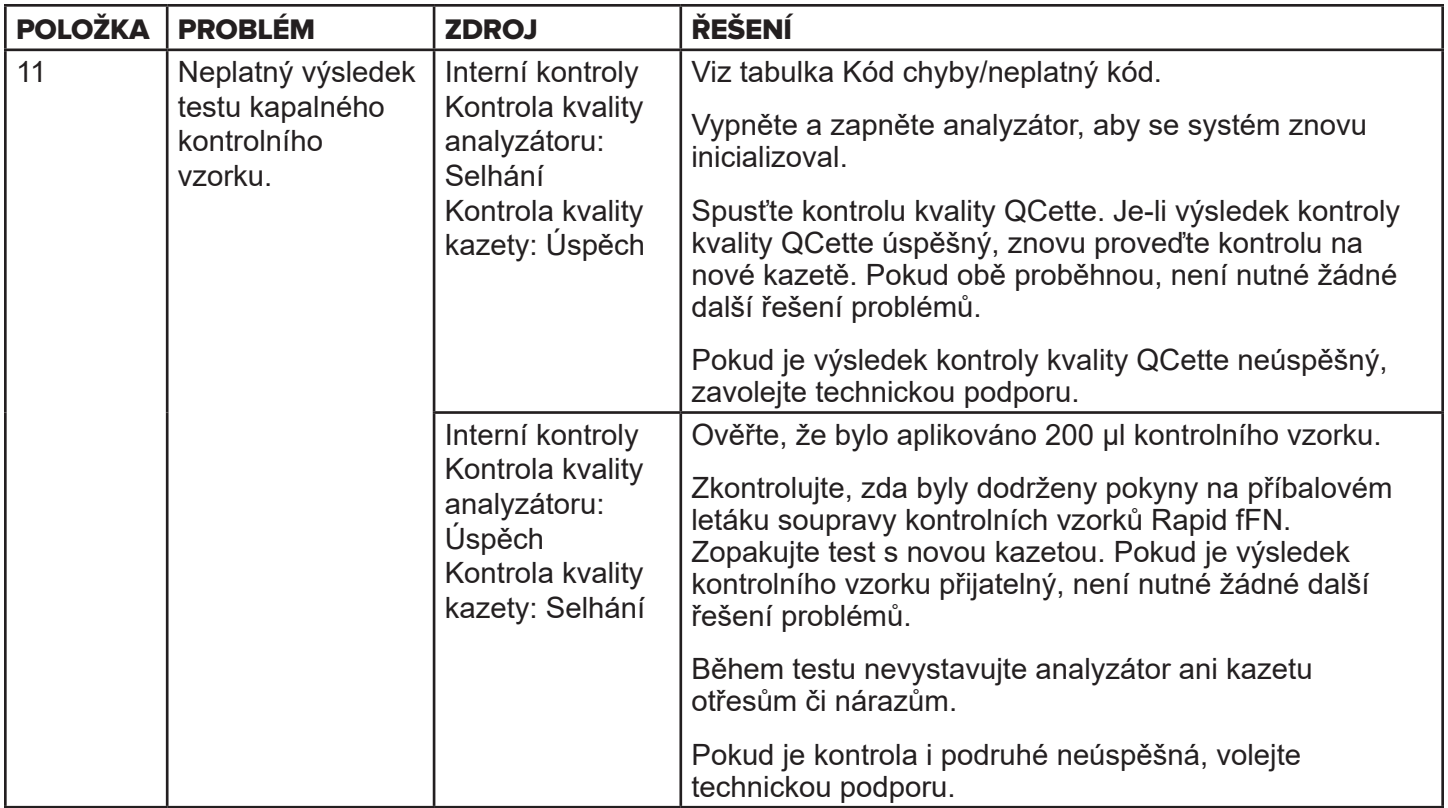

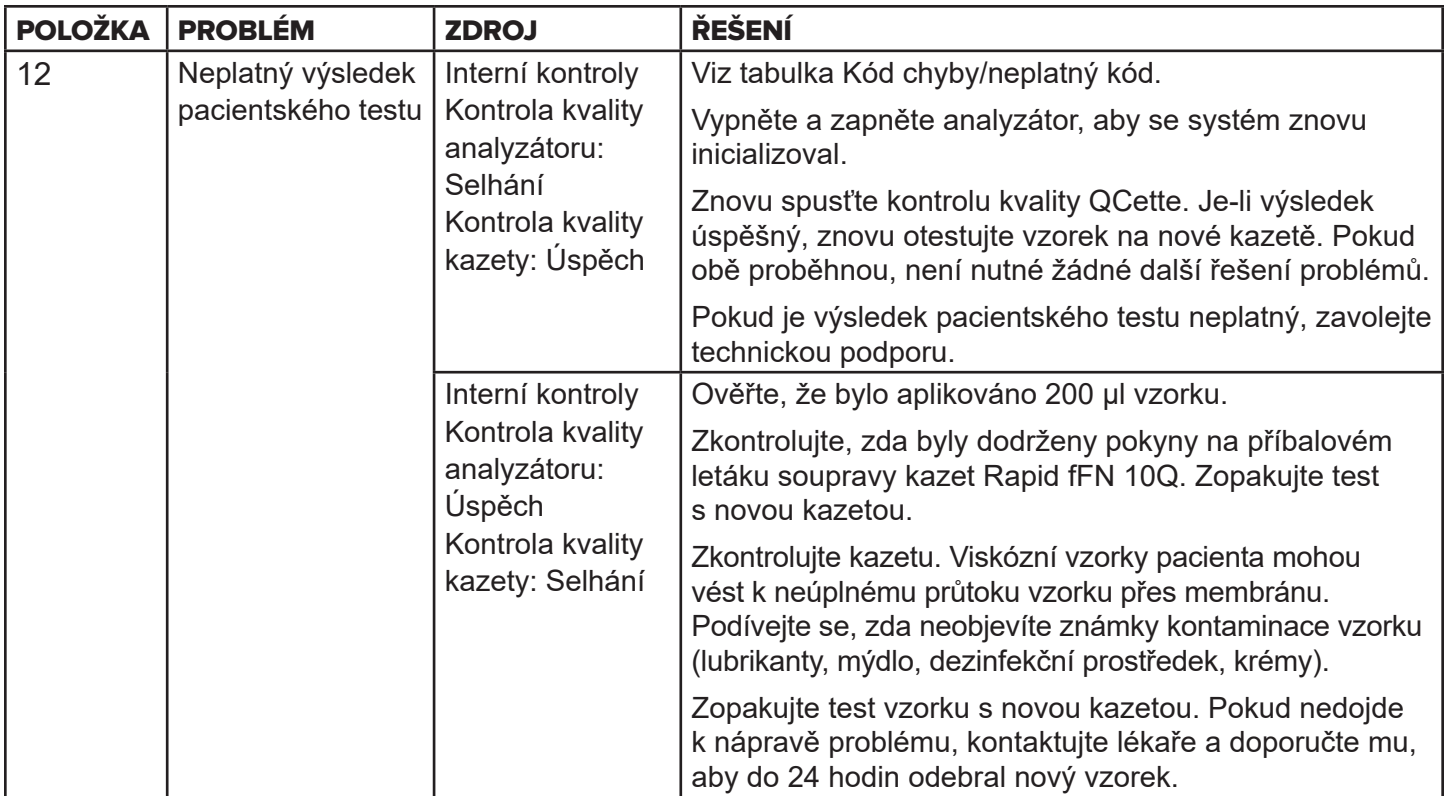

# Kódy chyb/neplatné kódy

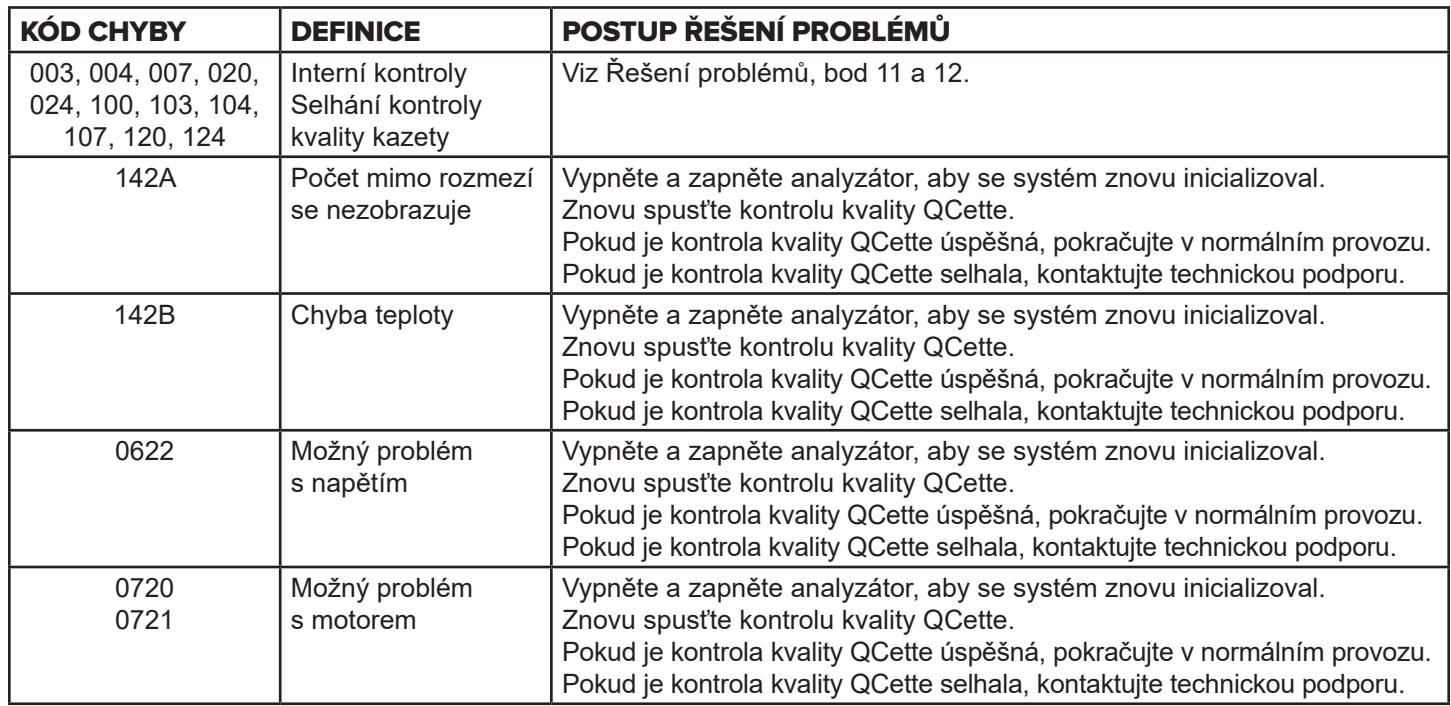

# Pokud chyby analyzátoru přetrvávají nebo se opakují, volejte technickou podporu.

Uživatelská příručka systému PeriLynx™ 7-10 Část 7 — Řešení problémů

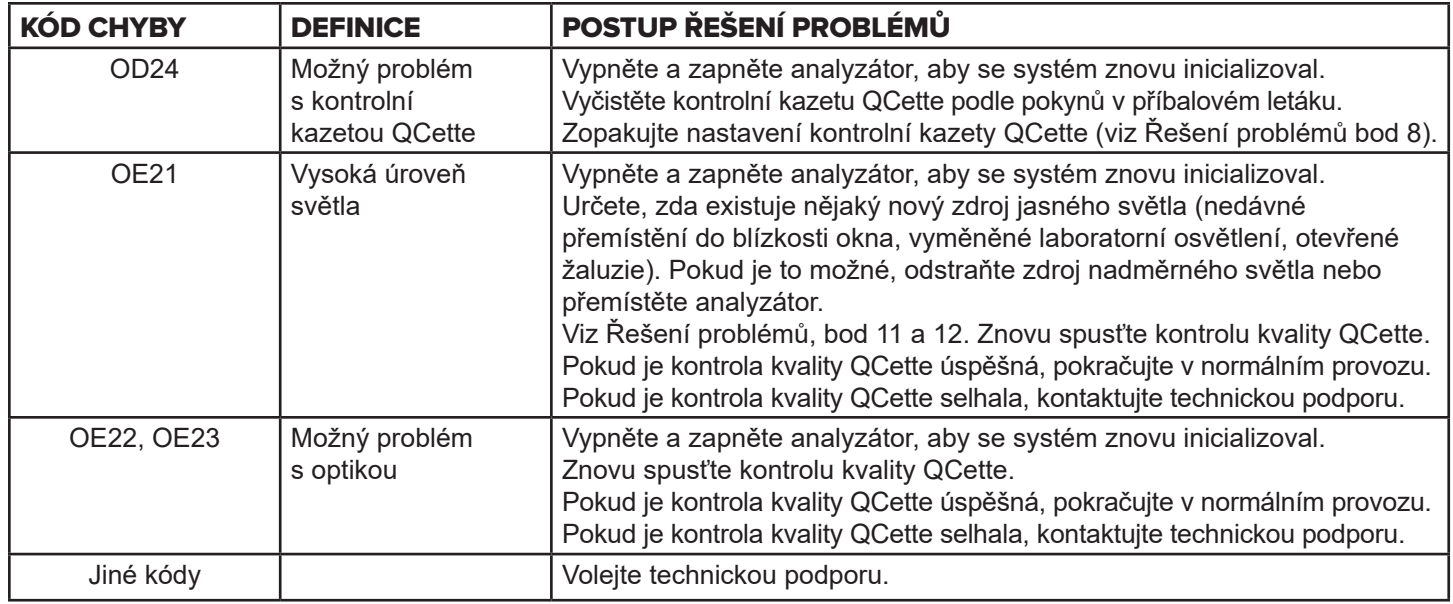

**Pokud chyby analyzátoru přetrvávají nebo se opakují, volejte technickou podporu.**

# Část 8 — Servis

### Technická podpora

### **Analyzátor**

Analyzátor PeriLynx je samostatný přístroj. Neobsahuje žádné části opravitelné uživatelem. Při správné péči a používání by měl analyzátor pracovat spolehlivě a vyžadovat minimální pozornost. Pokud se vyskytne problém, viz Část 7, Řešení problémů. Pro servis analyzátoru kontaktujte technickou podporu společnosti Hologic.

### **Tiskárna**

Tiskárna je samostatný přístroj. Pokud se vyskytne problém, viz [Část 7 — Řešení problémů.](#page-102-0) Pro servis tiskárny kontaktujte technickou podporu společnosti Hologic.

#### **Snímač čárového kódu (volitelný)**

Snímač čárového kódu je samostatný přístroj. Pokud se vyskytne problém, kontaktujte technickou podporu společnosti Hologic.

#### Kontaktní údaje

Hologic, Inc. 10210 Genetic Center Drive San Diego, CA 92121 USA www.hologic.com

### Technická podpora (mimo USA a Kanadu)

#### Tel.:

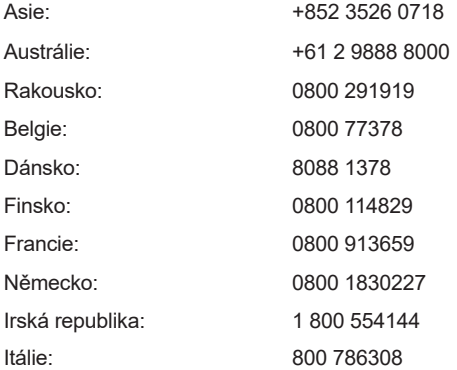

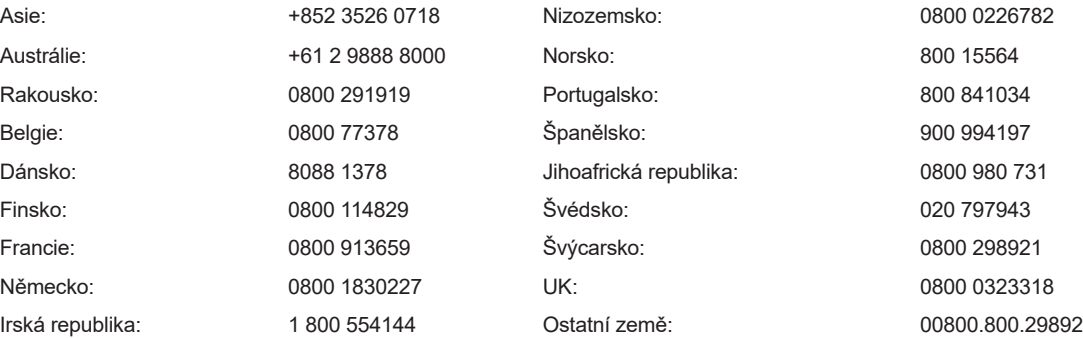

Mezin. faxové číslo: 0041.21.633.39.10 E-mail: InternationalTechSupport@Hologic.com

### Náhradní díly

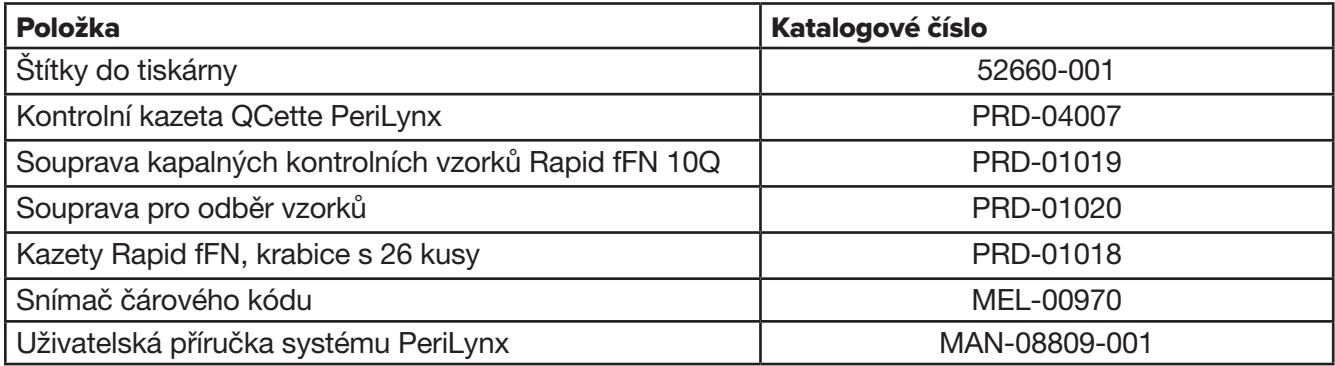

Pro objednávku náhradních dílů se obraťte se na zákaznický servis fFN.

### Kontaktní údaje

### Zákaznický servis (mimo USA/Kanada)

Kontaktujte nejbližší pracoviště. Chcete-li najít nejbližší pracoviště, navštivte stránku www.ffntest.com nebo www.hologic.com nebo volejte na číslo 00800-800-29892

Kopii omezené záruky společnosti Hologic a další podmínky prodeje lze získat kontaktováním zákaznického servisu.

# Systém PeriLynx<sup>™</sup>

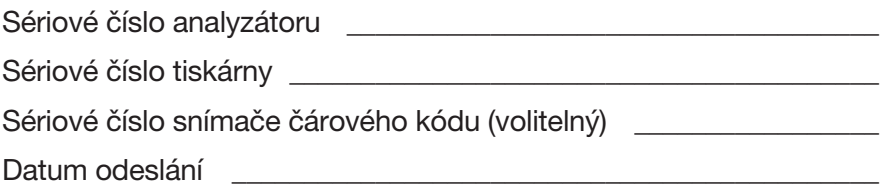